Dell™ Inspiron™ 6000

# Benutzerhandbuch

Modell PP12L

### Anmerkungen, Hinweise und Vorsichtshinweise

**ANMERKUNG:** Eine ANMERKUNG macht auf wichtige Informationen aufmerksam, mit denen Sie den Computer besser einsetzen können.

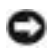

HINWEIS: Ein HINWEIS weist auf mögliche Schäden an der Hardware oder auf möglichen Datenverlust hin und beschreibt Ihnen, wie Sie dieses Problem vermeiden können.

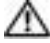

VORSICHT: Durch VORSICHT werden Sie auf Gefahrenquellen hingewiesen, die materielle Schäden, Verletzungen oder sogar den Tod von Personen zur Folge haben können.

### Abkürzungen und Akronyme

Eine vollständige Liste der Abkürzungen und Akronyme finden Sie in der Dell Inspiron Hilfedatei. Hinweise zum Öffnen der Hilfedatei finden Sie unter ["Informationsquellen" auf Seite 9](#page-8-0).

Wenn Sie einen Dell™-Computer der Serie N besitzen, treffen alle Referenzen in diesem Dokument auf die Microsoft<sup>®</sup> Windows®-Betriebssysteme nicht zu.

Modell PP12L

Juli 2005 Teilenr. U4800 Rev. A05

<sup>—&</sup>lt;br>Die in diesem Dokument enth<br>© 2005 Dell Inc. Alle Rechte v<br>Die Vervielföltigung in jagliche **Die in diesem Dokument enthaltenen Informationen können sich ohne vorherige Ankündigung ändern. © 2005 Dell Inc. Alle Rechte vorbehalten.**

Die Vervielfältigung in jeglicher Weise ohne schriftliche Genehmigung von Dell Inc. ist strengstens untersagt.

Markenzeichen in diesem Text: *Dell*, das *DELL* Logo, *Inspiron*, *Dell Precision*, *Dimension, DellNet, OptiPlex*, *Latitude, PowerEdge, PowerConnect, PowerVault, PowerApp,* und *Dell OpenManage* sind Marken von Dell Inc.; *Intel*, *Celeron* und *Pentium* sind eingetragene Marken der Intel Corporation; *Microsoft, Outlook,* und *Windows* sind eingetragene Marken der Microsoft Corporation; Bluetooth ist eine eingetragene Marke im Besitz von Bluetooth SIG und wird von Dell Inc. unter Lizenz verwendet; *EMC* ist eine eingetragene Marke der EMC Corporation.

Alle anderen in dieser Dokumentation genannten Markenzeichen und Handelsbezeichnungen sind Eigentum der entsprechenden Hersteller und Firmen. Dell Inc. verzichtet auf alle Besitzrechte an Markenzeichen und Handelsbezeichnungen, die nicht Eigentum von Dell sind.

# Inhalt

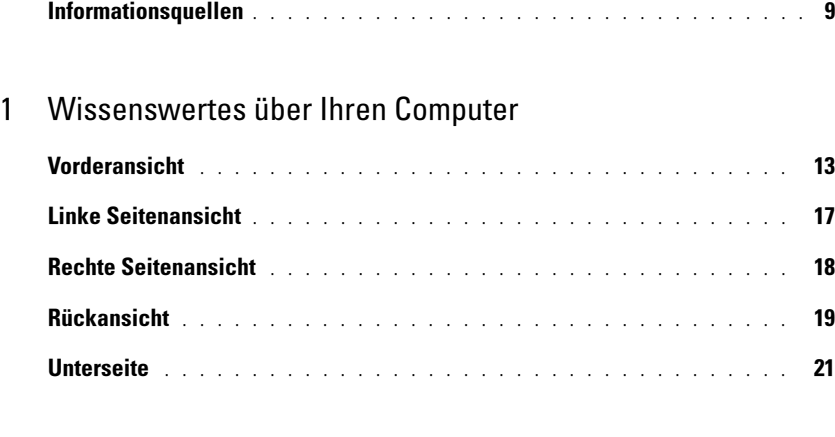

### [2 Einrichten des Computers](#page-22-0)

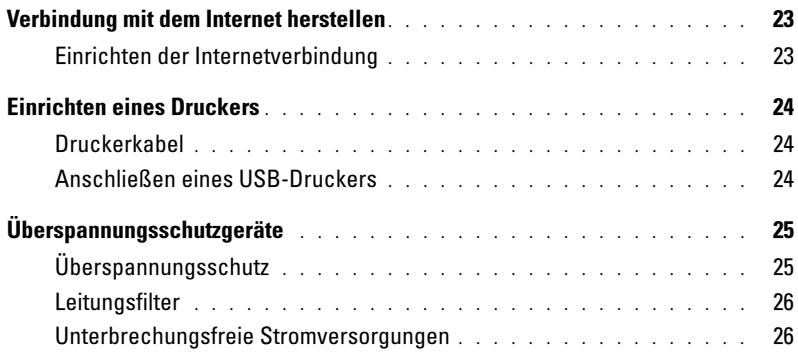

### [3 Verwenden eines Akkus](#page-26-0)

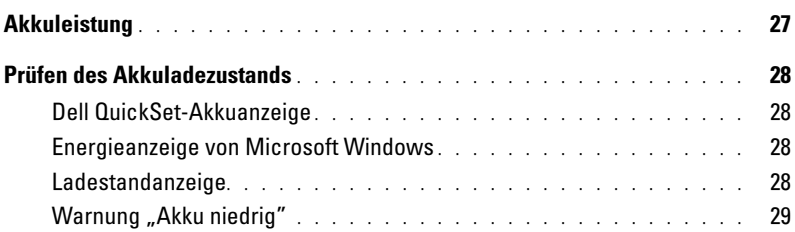

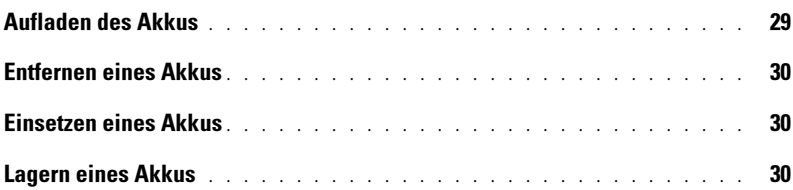

### [4 Verwenden von CDs, DVDs und anderen](#page-30-0)  Multimedia-Datenträgern

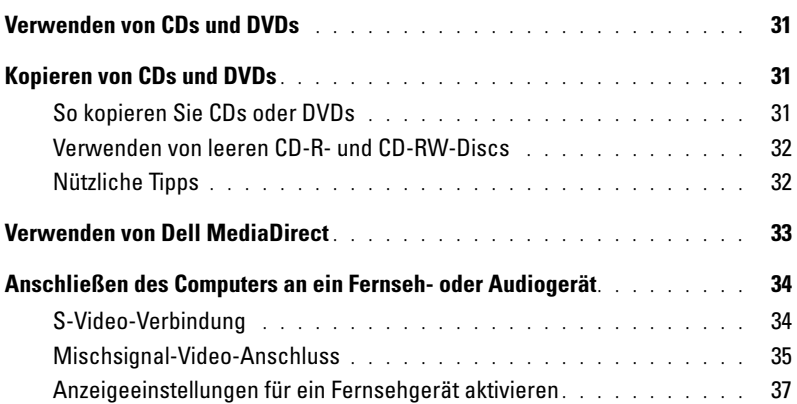

### [5 Verwenden von Tastatur und Touchpad](#page-38-0)

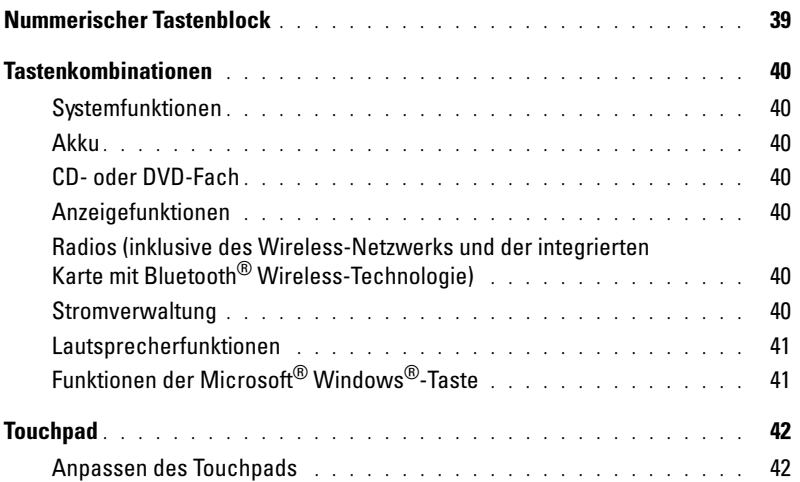

### [6 Verwenden von PC Cards](#page-42-0)

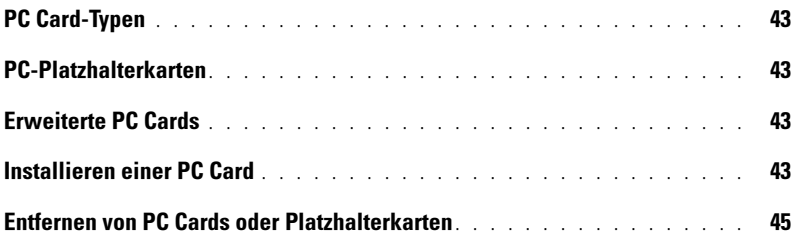

### [7 Einrichten eines Heim- und Firmennetzwerks](#page-46-0)

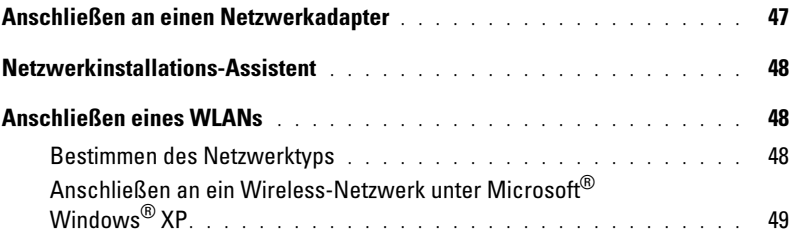

### [8 Beheben von Störungen](#page-50-0)

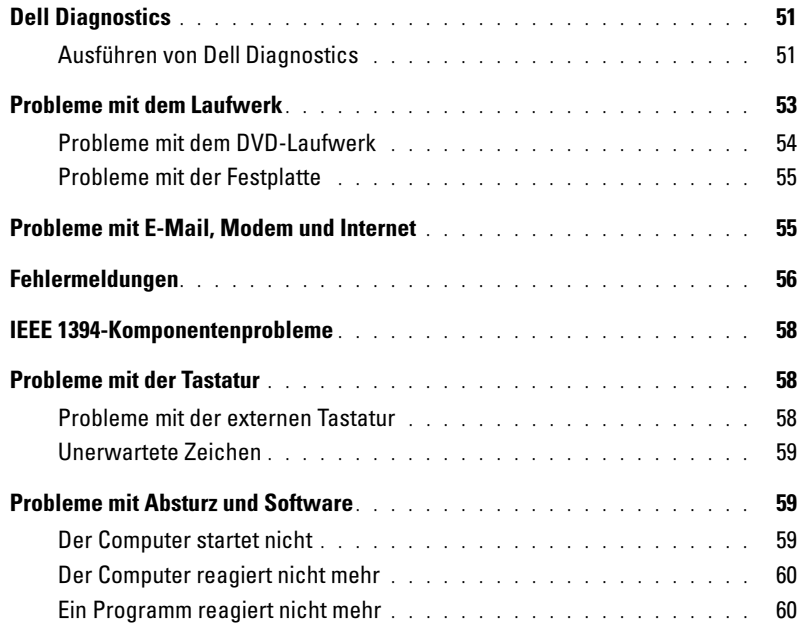

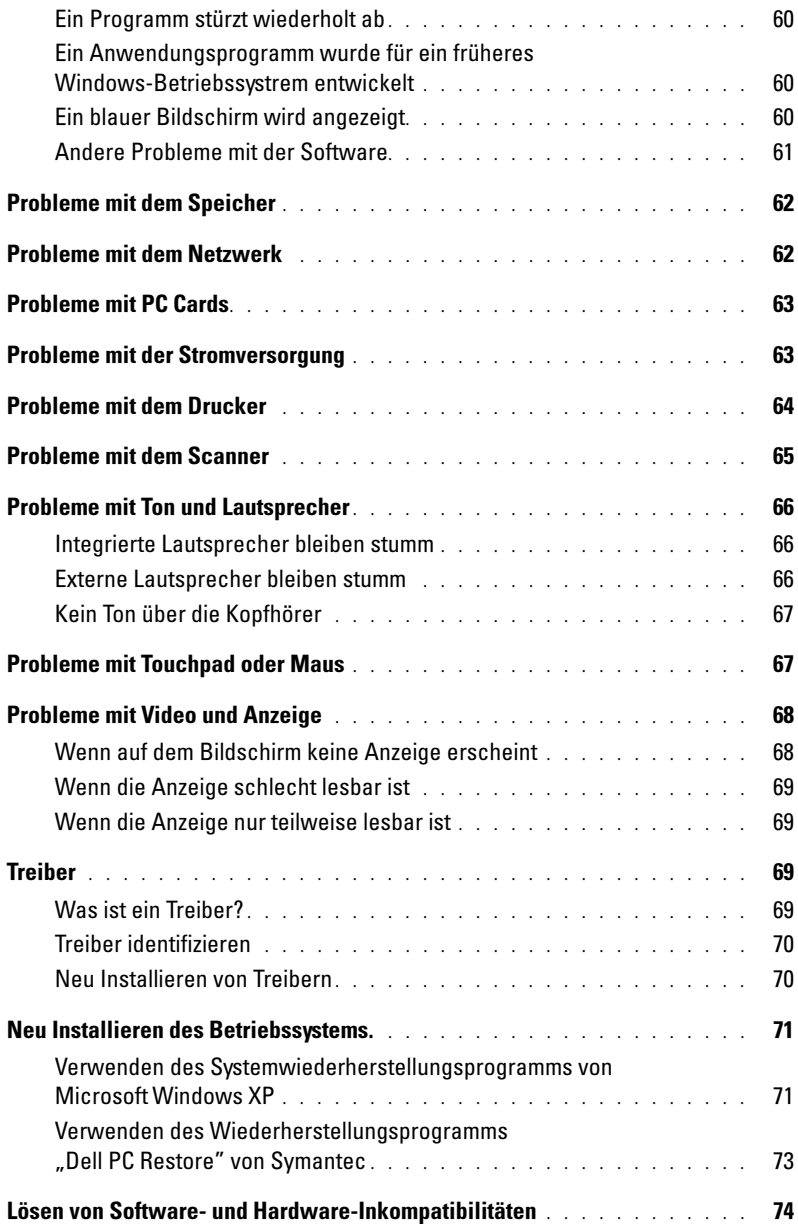

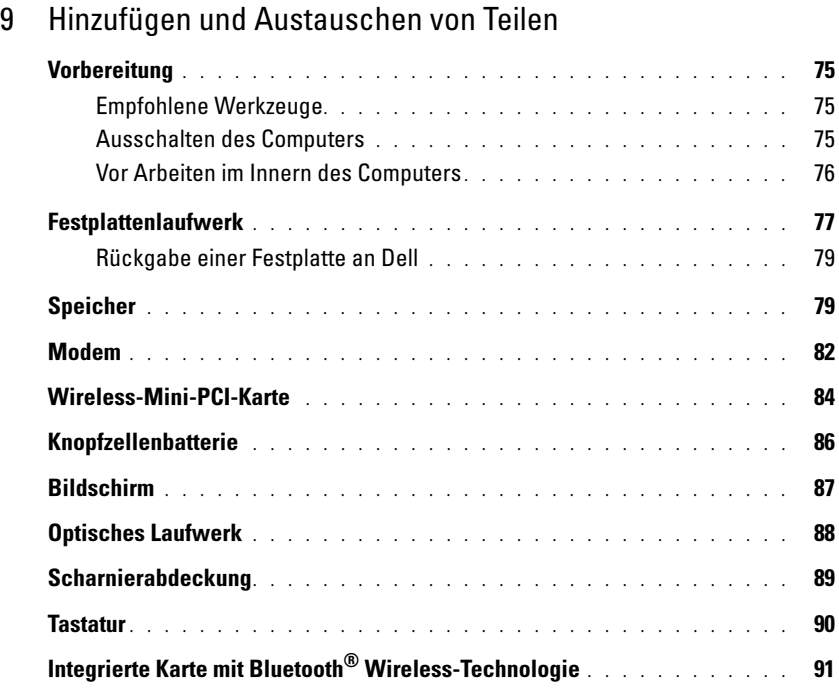

### [10 Anhang](#page-92-0)

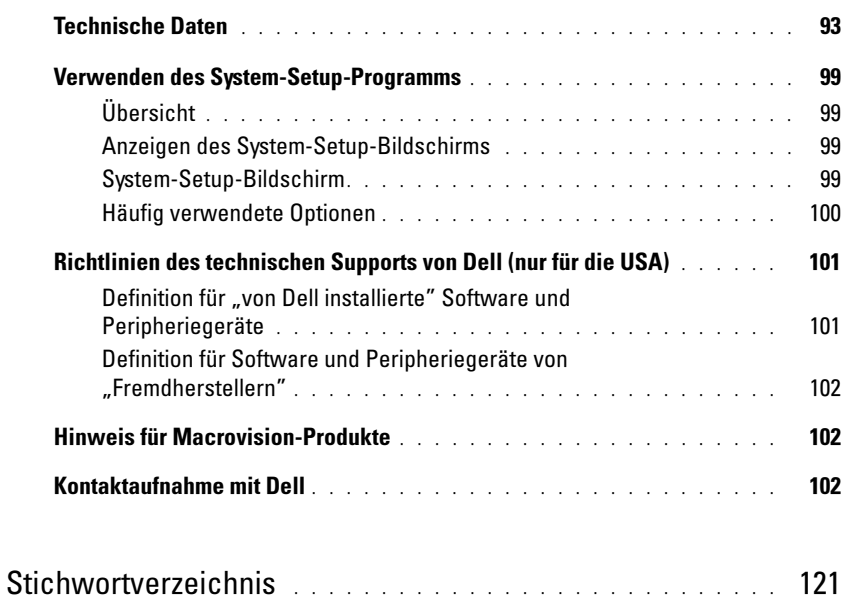

### <span id="page-8-1"></span><span id="page-8-0"></span>Informationsquellen

ANMERKUNG: Einige Funktionen stehen für Ihren Computer oder in bestimmten Ländern eventuell nicht zur Verfügung.

ANMERKUNG: Weiteres Informationsmaterial ist möglicherweise im Lieferumfang des Computers enthalten.

#### Wonach suchen Sie? Hier finden Sie das Gesuchte

- Garantieinformationen
- Verkaufs- und Lieferbedingungen (nur für die USA)
- Sicherheitshinweise
- Zulassungsinformationen
- Informationen zur Ergonomie
- Enduser-Lizenzvereinbarung

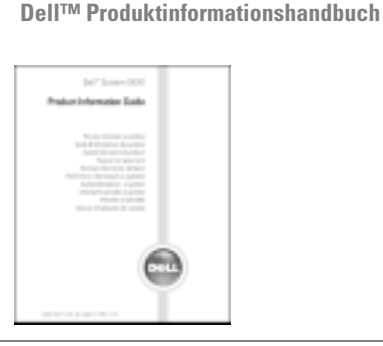

• Anleitungen zum Einrichten des Computers Setup-Übersicht

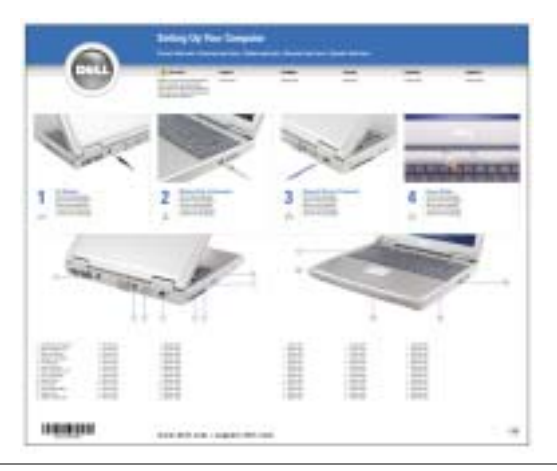

- Tipps zur Verwendung von Microsoft® Windows®
- Anweisung zur Wiedergabe von CDs und DVDs
- Anweisung zur Verwendung des Standby-Modus und des Ruhezustands
- Anweisung zum Ändern der Bildschirmauflösung
- Anleitung zum Reinigen des Computers

#### Hilfedatei

- 1 Klicken Sie auf die Schaltfläche Start und auf Hilfe und Support.
- 2 Klicken Sie auf Benutzer- und Systemhandbücher und auf Benutzerhandbücher.
- 3 Klicken Sie auf Dell Inspiron-Hilfedatei.

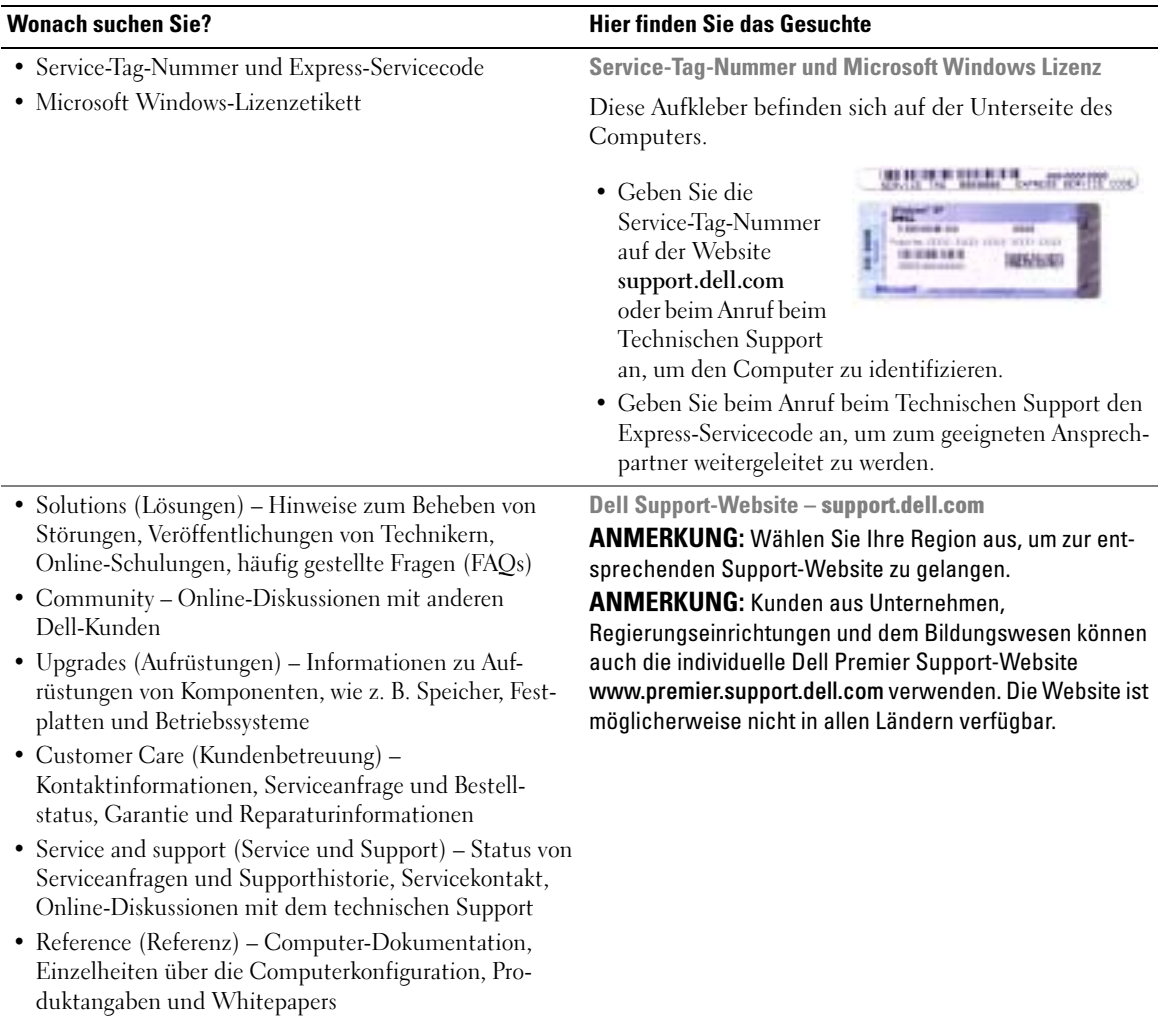

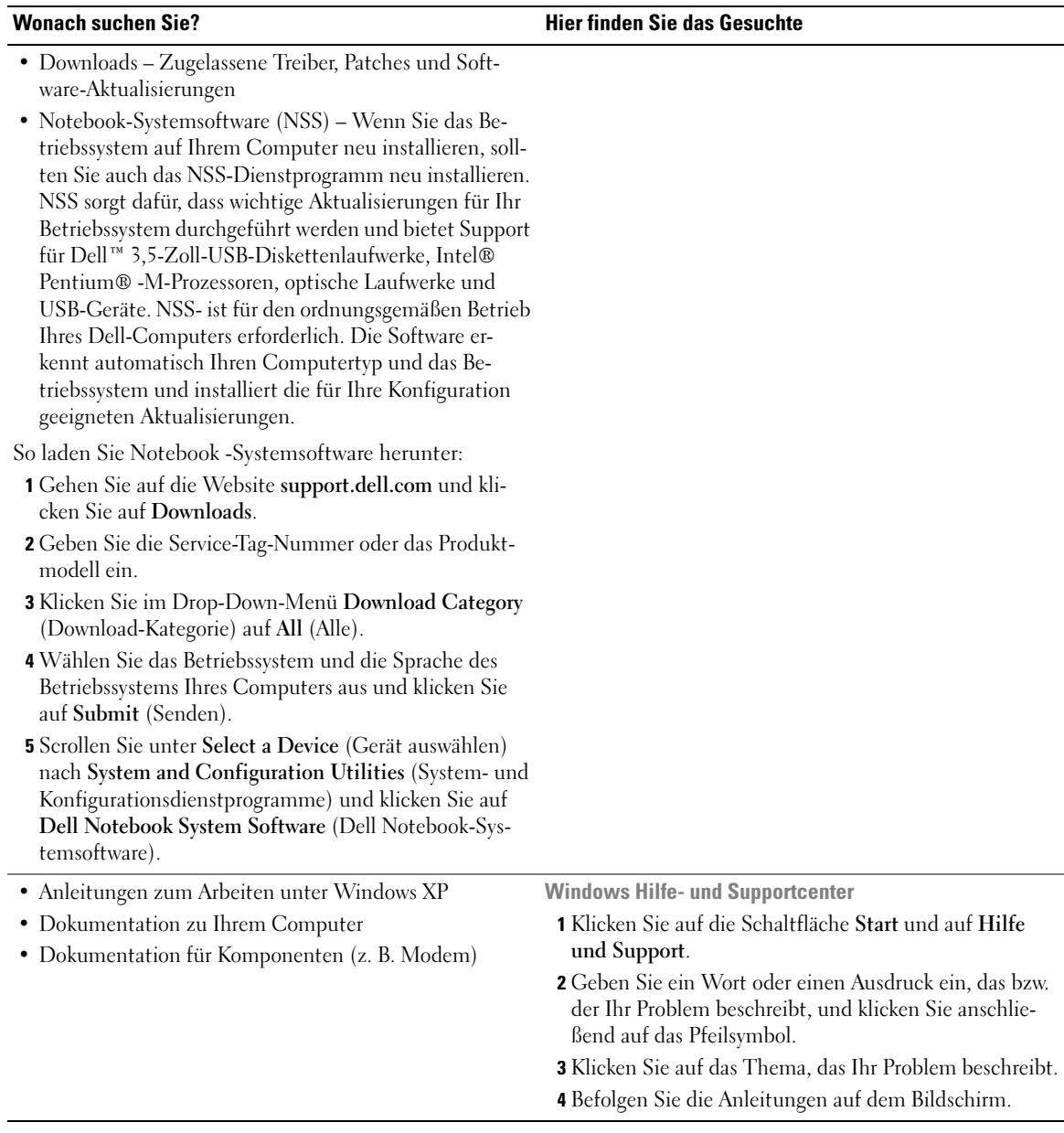

# <span id="page-12-0"></span>Wissenswertes über Ihren Computer

### <span id="page-12-1"></span>**Vorderansicht**

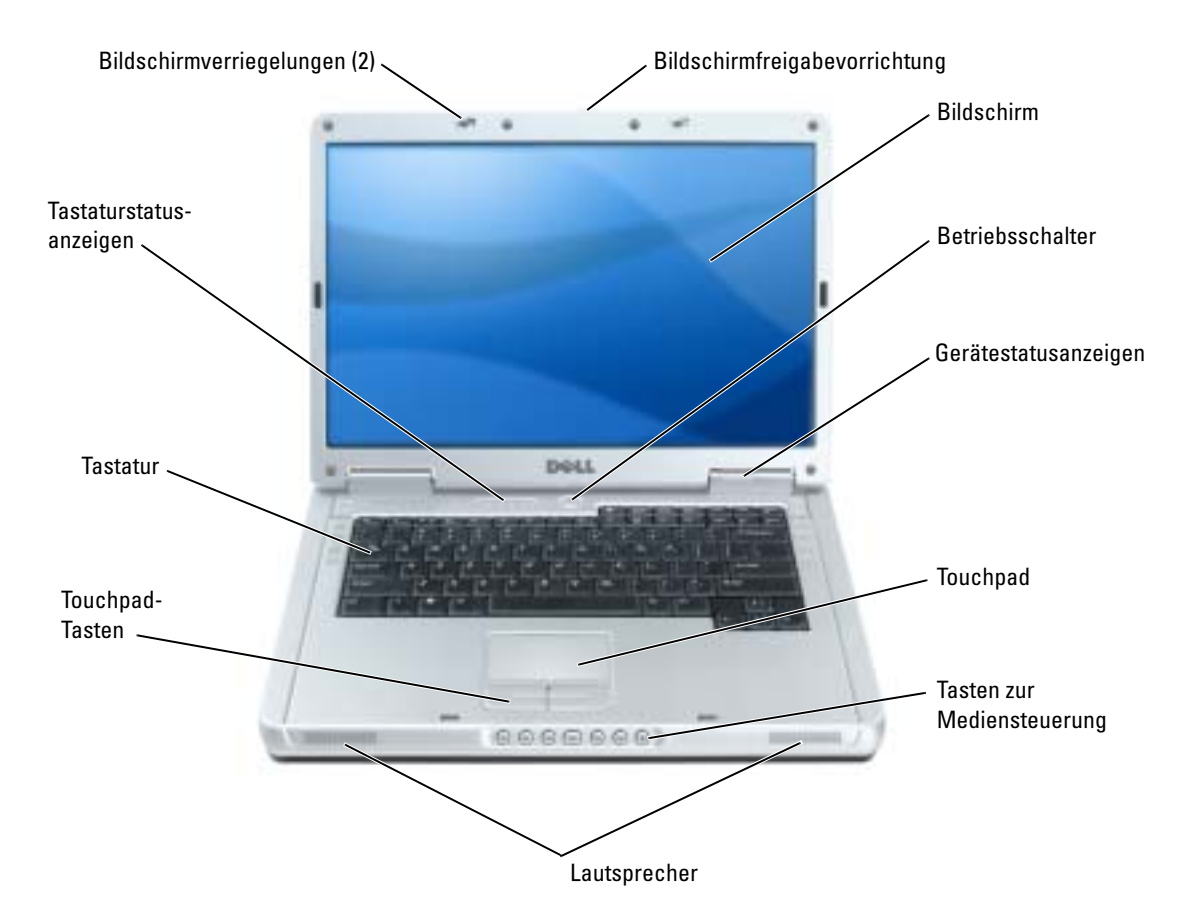

BILDSCHIRMHEBEL – Hält den Bildschirm geschlossen.

BILDSCHIRMFREIGABEVORRICHTUNG – Drücken Sie hier, um die Bildschirmverriegelung zu lösen und den Bildschirm zu öffnen.

BILDSCHIRM - Weitere Informationen zur Anzeige finden Sie in der Dell Inspiron Hilfedatei. Hinweise zum Öffnen der Hilfedatei finden Sie unter ["Informationsquellen" auf Seite 9.](#page-8-0)

NETZSCHALTER – Drücken Sie den Netzschalter, um den Computer einzuschalten oder um einen Energieverwaltungszustand aufzurufen bzw. diesen zu verlassen.

HINWEIS: Um Datenverlust zu vermeiden, drücken Sie zum Ausschalten nicht den Netzschalter, sondern fahren Sie den Computer über das Menü Start herunter.

#### GERÄTESTATUSANZEIGEN

Я

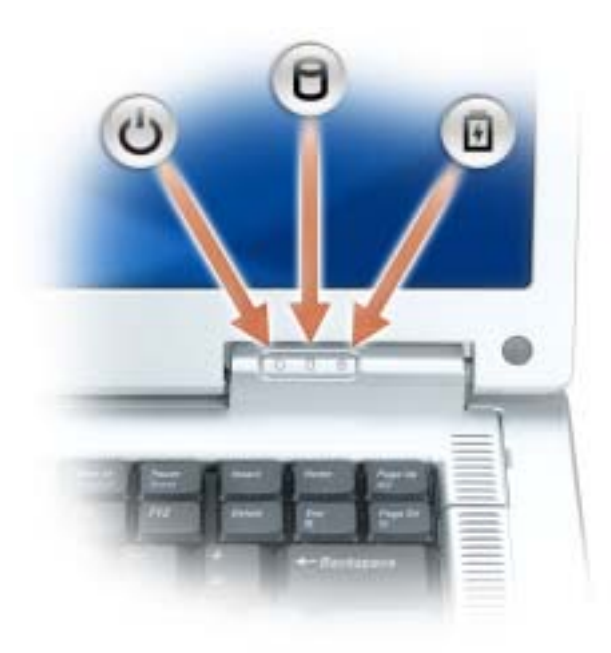

- $\mathcal{L}^{\mathsf{I}}$ Leuchtet, wenn Sie den Computer einschalten, und blinkt, wenn sich der Computer im Energieverwaltungsmodus befindet.
	- Leuchtet, wenn der Computer Daten liest oder schreibt.

**C** HINWEIS: Schalten Sie den Computer niemals aus, wenn die Anzeige  $\Box$  blinkt, da dies zu Datenverlust führen kann.

甬 Leuchtet oder blinkt auf, um den Ladezustand des Akkus anzuzeigen.

Wenn der Computer an das Stromnetz angeschlossen ist, gilt für die Leuchtanzeige  $\vec{F}$  Folgendes:

- Stetig grün leuchtend: Der Akku wird aufgeladen.
- Grün blinkend: Der Akku ist beinahe vollständig aufgeladen.

Wird der Computer mit Akkustrom versorgt, leuchtet die Leuchtanzeige  $[\mathfrak{F}]$  folgendermaßen:

- Aus: Der Akku ist genügend geladen (oder der Computer ist ausgeschaltet).
- Orange blinkend: Die Akkuladung ist niedrig.
- Stetig orange leuchtend: Die Akkuladung hat einen kritisch niedrigen Stand erreicht.

TOUCHPAD – Erfüllt die gleichen Funktionen wie eine Maus.

TASTEN ZUR MEDIENSTEUERUNG – Steuerung von CD, DVD und Medienwiedergabe.

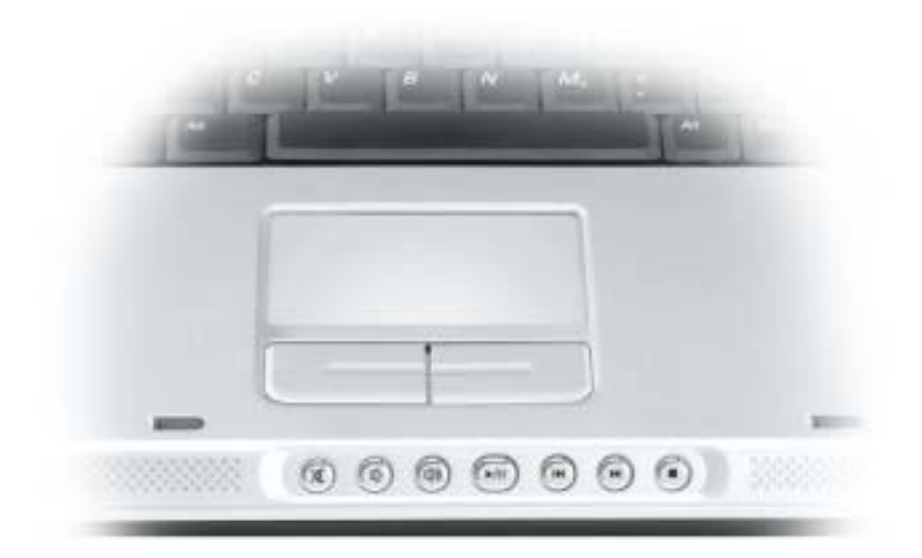

- X Stummschalten des Tons.
- Ⅱ Reduzieren der Lautstärke.
- **1**(1) Erhöhen der Lautstärke.
- $\blacktriangleright$ /II Play oder Pause. Diese Taste startet auch Dell Media Experience oder Microsoft® Windows® Media Center Edition. Siehe "Verwenden von Dell MediaDirect" auf [Seite 33.](#page-32-1)
- $\overline{\mathbf{M}}$ Spielt vorherigen Titel ab.
- Spielt nächsten Titel ab.  $\blacktriangleright$
- Stopp  $\mathcal{L}_{\mathcal{A}}$

LAUTSPRECHER - Mithilfe der Tasten zur Mediensteuerung bzw. den Tastenkombinationen zur Lautstärkeregelung können Sie die Lautstärke der integrierten Lautsprecher einstellen. Weitere Informationen finden Sie auf [Seite 41](#page-40-2).

TOUCHPAD-TASTEN – Die Funktion der Touchpad-Tasten entspricht derjenigen der Maustasten.

TASTATUR – Die Tastatur ist sowohl mit einem numerischen Tastenblock als auch mit der Microsoft Windows-Logo-Taste ausgestattet. Weitere Informationen zu den unterstützten Tastenkombinationen finden Sie unter ["Tastenkombinationen" auf Seite 40.](#page-39-7)

#### TATSTATURSTATUSANZEIGEN

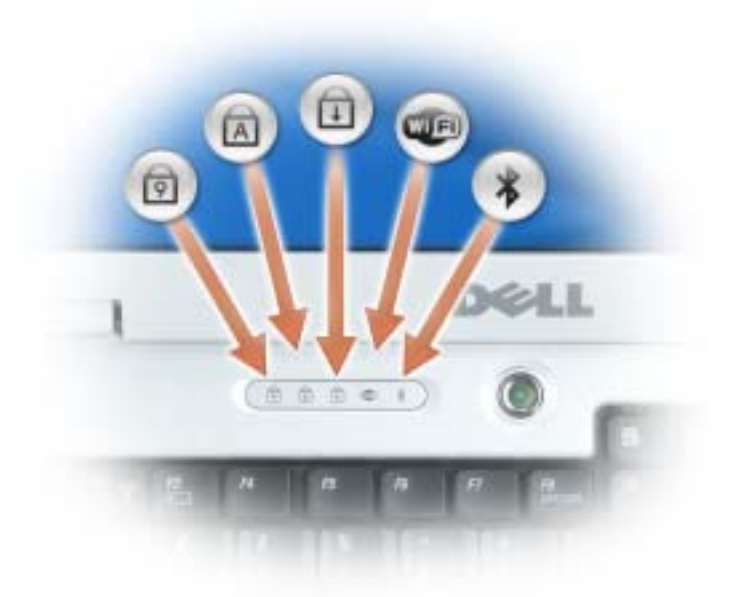

Die grünen Anzeigen oberhalb der Tastatur weisen auf Folgendes hin:

- Leuchtet, wenn der nummerische Tastenblock aktiviert ist. ति
- Leuchtet, wenn die Großschreibung aktiviert ist.  $\bigcap$
- पि Leuchtet, wenn die Rollen-Tastenfunktion aktiviert ist.
- **QUED** Leuchtet, wenn das Wireless-Netzwerk aktiviert ist. Zum Aktivieren oder Deaktivieren des Wireless-Netzwerks drücken Sie auf <Fn><F2>.
- $\frac{1}{2}$ Leuchtet oder blinkt, wenn eine Karte mit Bluetooth® Wireless-Technologie aktiviert ist.

ANMERKUNG: Die Karte mit Bluetooth Wireless-Technologie ist ein optionales Leistungsmerkmal Ihres Computers. Das  $\,\,\mathsf{\&}\,\,$  Symbol leuchtet deshalb nur, wenn Sie den Computer mit Bluetooth bestellt haben. Nähere Informationen finden Sie in der Dokumentation der Karte.

Zum selektiven Deaktivieren der Bluetooth Wireless-Technologie-Funktionen klicken Sie mit der rechten Maustaste auf das Symbol  $\hat{\mathcal{R}}$  im Infobereich und klicken Sie auf die Option Disable Bluetooth Radio (Bluetooth-Funk deaktivieren).

Drücken Sie zum schnellen Aktivieren oder Deaktivieren von Wireless-Geräten auf <Fn><F2>.

### <span id="page-16-0"></span>Linke Seitenansicht

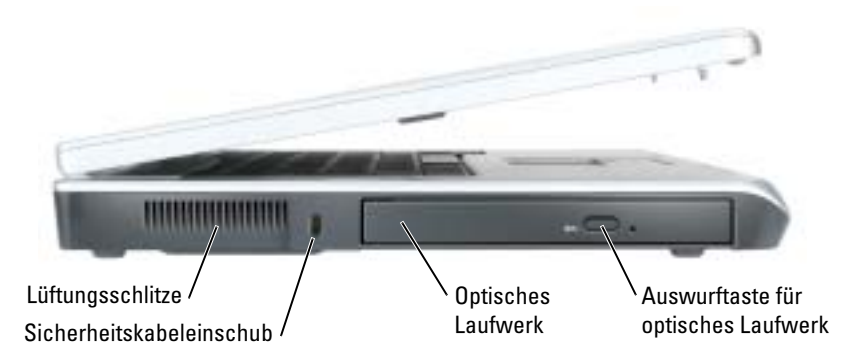

BELÜFTUNG – Der Computer verwendet Lüfter, um einen Luftstrom durch die Belüftungsöffnungen zu erzeugen. Dadurch wird der Computer vor Überhitzung geschützt.

VORSICHT: Achten Sie darauf, die Lüftungsschlitze nicht zu blockieren, schieben Sie keine Gegenstände hinein, und halten Sie die Lüftungsschlitze staubfrei. Bewahren Sie den Computer während des Betriebs nicht in schlecht durchlüfteten Behältnissen wie einer geschlossenen Tragetasche auf. Ohne Luftzirkulation kann der Computer Schaden nehmen oder sogar ein Brand entstehen.

SICHERHEITSKABELEINSCHUB – Hier lässt sich eine handelsübliche Diebstahlschutzvorrichtung an den Computer anschließen. Weitere Informationen können Sie den Anweisungen entnehmen, die im Lieferumfang der Komponente enthalten sind.

HINWEIS: Vor dem Kauf einer Diebstahlschutzvorrichtung sollten Sie prüfen, ob diese mit dem Sicherheitskabeleinschub kompatibel ist.

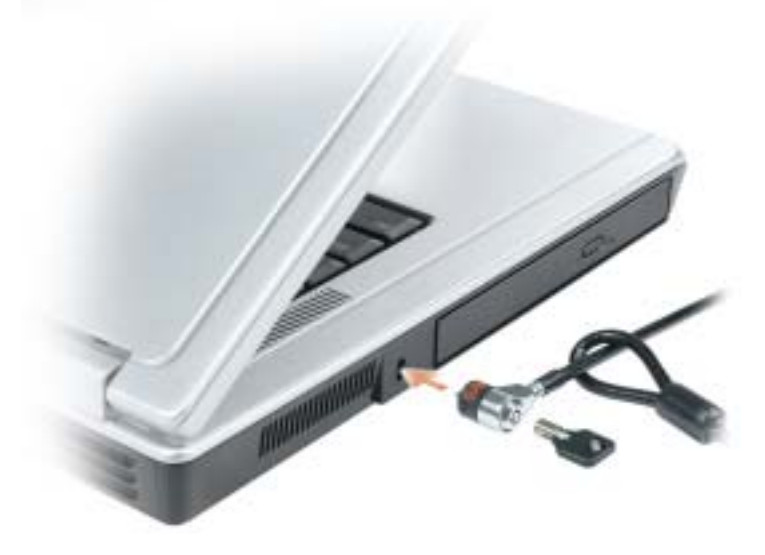

AUSWURFTASTE OPTISCHES LAUFWERK – Drücken Sie diese Taste, um eine CD und DVD aus dem optischen Laufwerk auszuwerfen.

OPTISCHES LAUFWERK – Der Einbauschacht dient zur Aufnahme von DVD- oder anderen optischen Lauf-werken. Weitere Informationen finden Sie unter ["Verwenden von CDs und DVDs" auf Seite 31](#page-30-4).

### <span id="page-17-0"></span>Rechte Seitenansicht

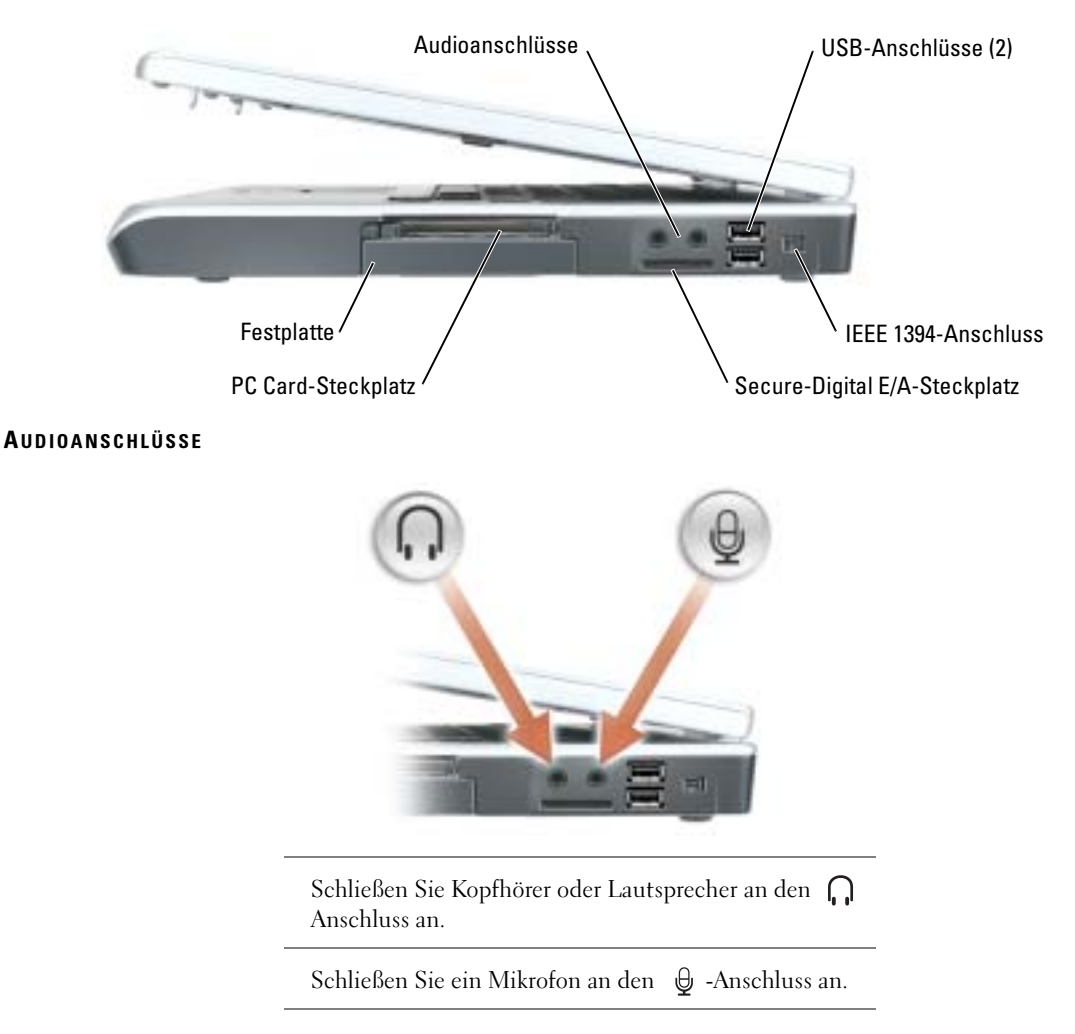

USB-ANSCHLÜSSE – Anschluss für USB-Geräte wie Maus, Tastatur oder Drucker. Sie können auch das optionale Diskettenlaufwerk mithilfe des optionalen Diskettenlaufwerk-Kabels direkt an den USB-Anschluss anschließen.

IEEE 1394-ANSCHLUSS – Anschluss für IEEE 1394-kompatible Geräte für Hochgeschwindigkeitsübertragungen, beispielsweise manche digitale Videokameras.

SECURE -DIGITAL E/A-STECKPLATZ – Der Secure-Digital E/A-Steckplatz unterstützt eine Secure-Digital-Speicherkarte oder ein anderes SDI/A-Gerät. Mit Secure-Digital-Speicherkarten können Sie Daten speichern oder sichern.

PC CARD-ANSCHLUSS – Unterstützt eine PC Card wie z. B. Modem oder Netzwerkadapter. Bei Auslieferung des Computers ist eine Platzhalterkarte aus Kunststoff im Steckplatz eingesetzt. Weitere Informationen finden Sie in der Datei Dell™ Inspiron™-Hilfe. Hinweise zum Öffnen der Hilfedatei finden Sie unter "Informationsquellen" auf [Seite 9](#page-8-0).

FESTPLATTE – Dient zum Speichern von Software und Daten.

## <span id="page-18-0"></span>Rückansicht

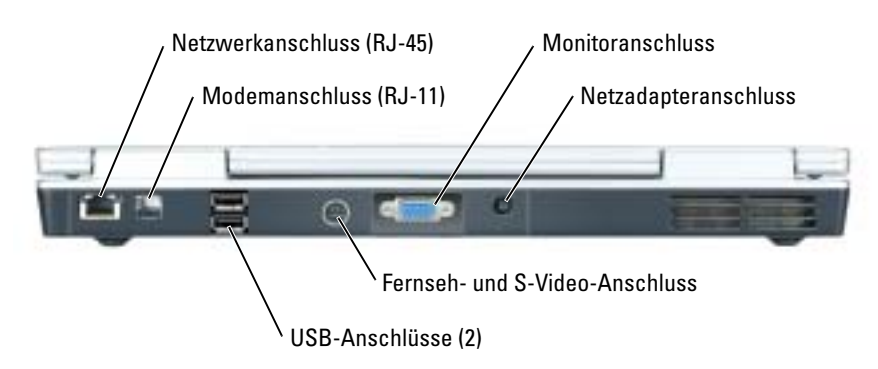

#### NETZWERKANSCHLUSS (RJ-45)

HINWEIS: Der Netzwerkstecker ist etwas größer als der Modemstecker. Um eine Beschädigung des Computers zu vermeiden, schließen Sie an den Netzwerkanschluss kein Telefonkabel an.

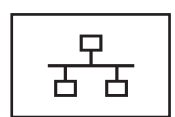

Dient dem Anschluss an ein Netzwerk. Die grüne und gelbe Leuchtanzeige neben dem Anschluss zeigen kabelgebundene Netzwerkkommunikation an.

Informationen zur Verwendung des Netzwerkadapters finden Sie in der Online-Dokumentation des Netzwerkadapters, die im Lieferumfang des Computers enthalten ist.

#### MODEMANSCHLUSS (RJ-11)

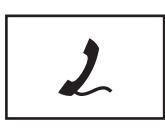

Um das interne Modem zu verwenden, verbinden Sie ein Telefonkabel mit dem Modemanschluss.

Weitere Informationen zur Verwendung des Modems finden Sie in der Online-Dokumentation zum Modem, die im Lieferumfang des Computers enthalten ist.

#### USB-ANSCHLÜSSE

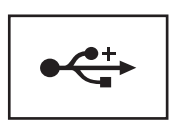

Anschluss für USB-Geräte wie Maus, Tastatur oder Drucker.

#### S-VIDEO-FERNSEHAUSGANG-ANSCHLUSS

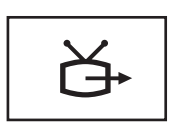

Über diesen Anschluss können Sie den Computer mit einem Fernsehgerät verbinden. Über das TV/Digital-Audio-Adapterkabel können ebenfalls Digital-Audio-Geräte angeschlossen werden.

#### **MONITORANSCHLUSS**

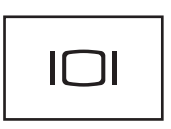

Zum Anschließen eines externen VGA-kompatiblen Monitors. Weitere Informationen finden Sie in der Dell Inspiron-Hilfedatei. Hinweise zum Öffnen der Hilfedatei finden Sie unter ["Informationsquellen" auf Seite 9.](#page-8-0)

NETZADAPTERANSCHLUSS – Dient zum Anschließen eins Netzadapters an den Computer.

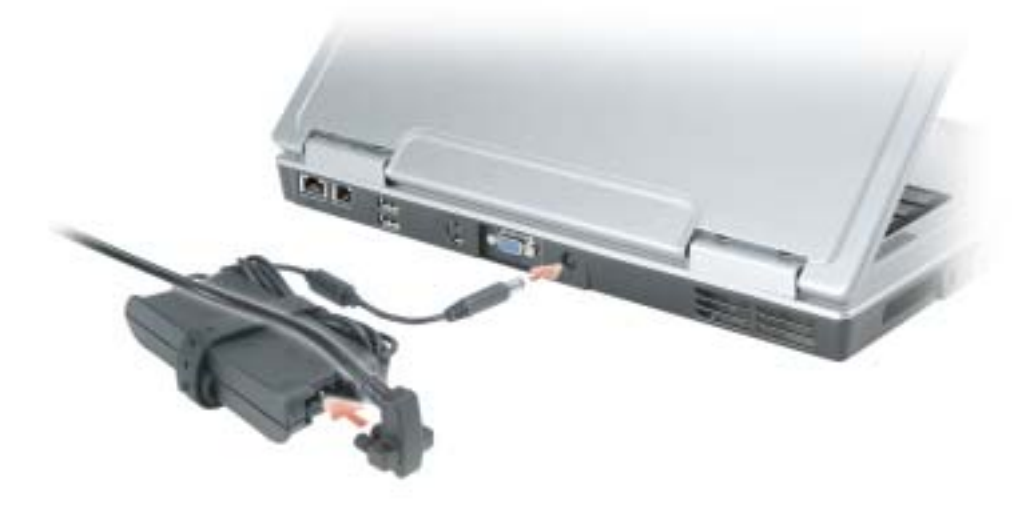

Der Netzadapter wandelt Wechselstrom in den vom Computer benötigten Gleichstrom um. Sie können den Netzadapter bei ein- oder ausgeschaltetem Computer anschließen.

VORSICHT: Der Netzadapter funktioniert mit allen Steckdosen weltweit. Die Stecker oder Steckdosenleisten können jedoch unterschiedlich sein. Wird ein falsches Kabel verwendet oder dieses nicht ordnungsgemäß an die Steckerleiste oder die Steckdose angeschlossen, können ein Brand oder Schäden im System verursacht werden.

**CI HINWEIS:** Ziehen Sie beim Trennen des Netzadapterkabels vom Computer am Kabelstecker und nicht am Kabel selbst, und ziehen Sie diesen fest, aber nicht ruckartig ab, damit das Kabel nicht beschädigt wird.

### <span id="page-20-0"></span>Unterseite

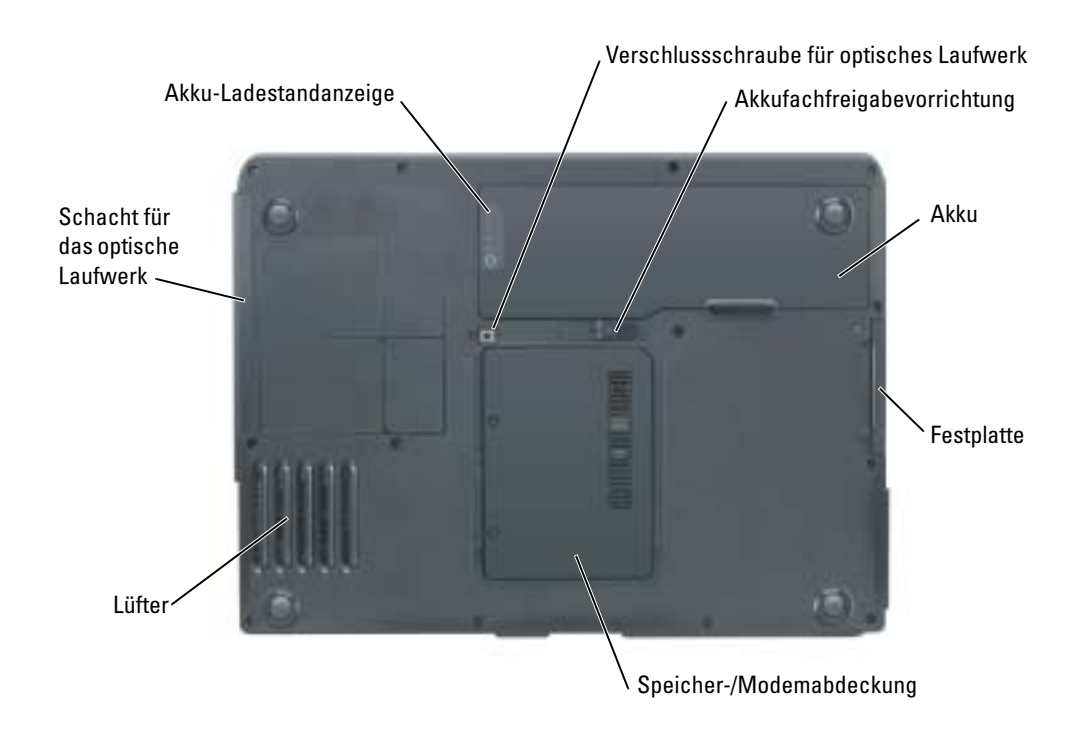

VERSCHLUSSSCHRAUBE FÜR OPTISCHES LAUFWERK – Befestigt das optische Laufwerk im optischen Laufwerk-schacht. Weitere Informationen finden Sie unter ["Optisches Laufwerk" auf Seite 88](#page-87-1).

AKKUFACHFREIGABEVORRICHTUNG - Gibt den Akku aus dem Akkufach frei. Siehe "Entfernen eines Akkus" auf [Seite 30.](#page-29-3)

AKKU – Wenn ein Akku installiert ist, kann der Computer verwendet werden, ohne dass er an eine Steckdose angeschlossen wird. Weitere Informationen finden Sie unter ["Verwenden eines Akkus" auf Seite 27.](#page-26-2)

F ESTPLATTE – Dient zum Speichern von Software und Daten. Weitere Informationen finden Sie unter ["Festplattenlaufwerk" auf Seite 77](#page-76-1) und ["Probleme mit der Festplatte" auf Seite 55.](#page-54-2)

SPEICHER-/MODEMABDECKUNG – Deckt das Fach für den Speicher und das Modem ab. Weitere Informationen finden Sie auf [Seite 79.](#page-78-2)

LÜFTER – Der Computer verwendet Lüfter, um einen Luftstrom durch die Belüftungsöffnungen zu erzeugen. Dadurch wird der Computer vor Überhitzung geschützt.

OPTISCHER LAUFWERKSCHACHT – Der Einbauschacht dient zur Aufnahme von DVD- oder anderen optischen Laufwerken. Weitere Informationen finden Sie unter ["Optisches Laufwerk" auf Seite 88.](#page-87-1)

AKKU-LADESTANDANZEIGE – Informiert über den Ladezustand des Akkus. Weitere Informationen finden Sie unter ["Verwenden eines Akkus" auf Seite 27.](#page-26-2)

# <span id="page-22-0"></span>Einrichten des Computers

## <span id="page-22-1"></span>Verbindung mit dem Internet herstellen

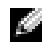

ANMERKUNG: Das Spektrum an Internetdienstanbietern (Internet Service Provider = ISP) und Internetdienstleistungen ist abhängig vom jeweiligen Land.

Zur Verbindung mit dem Internet benötigen Sie ein Modem oder eine Netzwerkverbindung sowie einen Internetdienstanbieter (ISP) wie AOL oder MSN. Der Anbieter stellt Ihnen eine oder mehrere der folgenden Möglichkeiten zur Verbindung mit dem Internet zur Verfügung:

- DFÜ-Verbindungen, die Internet-Zugang über eine Telefonleitung bieten. DFÜ-Verbindungen sind deutlich langsamer als Digital Subscriber Line (DSL) und Kabelmodemverbindungen.
- DSL-Verbindungen für den Hochgeschwindigkeitszugang zum Internet über die vorhandene Telefonleitung. Bei einer DSL-Verbindung können Sie mit ein und derselben Leitung das Internet benutzen und gleichzeitig telefonieren.
- Kabelmodemverbindung für den Hochgeschwindigkeitszugang zum Internet über das lokale Kabelfernsehnetz.

Wenn Sie mit einer DFÜ-Verbindung arbeiten, verbinden Sie den Modemanschluss am Computer mit der Telefonwandbuchse, bevor Sie die Internetverbindung einrichten. Wenn Sie mit einer DSL- oder Kabelmodemverbindung arbeiten, erhalten Sie die notwendigen Anweisungen zum Einrichten bei Ihrem Anbieter.

#### <span id="page-22-2"></span>Einrichten der Internetverbindung

So richten Sie eine AOL- oder MSN-Verbindung ein:

- 1 Speichern und schließen Sie alle geöffneten Dateien, und beenden Sie alle geöffneten Programme.
- 2 Doppelklicken Sie auf das Symbol MSN Explorer oder AOL auf dem Microsoft® Windows®-Desktop.
- 3 Folgen Sie den Anweisungen auf dem Bildschirm, um das Setup abzuschließen.

Wenn auf dem Desktop kein Symbol für MSN Explorer oder AOL vorhanden ist oder wenn Sie eine Internetverbindung mit einem anderen Internetdienstanbieter einrichten möchten:

- 1 Speichern und schließen Sie alle geöffneten Dateien, und beenden Sie alle geöffneten Programme.
- 2 Klicken Sie auf die Schaltfläche Start und dann auf Internet Explorer. Der Assistent für neue Verbindungen wird angezeigt.
- 3 Klicken Sie auf Mit dem Internet verbinden.
- 4 Klicken Sie im nächsten Fenster auf die passende Option:
	- Klicken Sie auf Einen Internetdienstanbieter aus einer Liste auswählen, wenn Sie keinen Internetdienstanbieter haben und einen auswählen möchten.
	- Klicken Sie auf Meine Verbindung manuell einrichten, wenn Sie bereits Setup-Informationen von Ihrem Internetdienstanbieter erhalten, aber keine CD zum Setup bekommen haben.
	- Klicken Sie auf CD eines Internetdienstanbieters verwenden, wenn Sie eine CD haben.
- 5 Klicken Sie auf Weiter.

Gehen Sie bei Auswahl von Meine Verbindung manuell einrichten weiter zu [Schritt 6.](#page-23-3) Befolgen Sie andernfalls die Anweisungen auf dem Bildschirm, um das Setup abzuschließen.

ANMERKUNG: Falls Sie nicht wissen, welche Verbindungsart Sie auswählen sollen, wenden Sie sich an Ihren Internetdienstanbieter (ISP).

- <span id="page-23-3"></span>6 Klicken Sie auf die entsprechende Option unter Wie soll die Internetverbindung hergestellt werden? und klicken Sie anschließend auf Weiter.
- 7 Verwenden Sie die Einrichtungsdaten Ihres Internetdienstanbieters, um das Setup abzuschließen.

Bei Problemen mit der Verbindung mit dem Internet, siehe "Probleme mit E-Mail, Modem und Internet" [auf Seite 55.](#page-54-3) Wenn Sie keine Internetverbindung herstellen können, obwohl dies früher schon möglich war, liegt das Problem möglicherweise auf Seiten des Internet-Anbieters. Fragen Sie diesbezüglich beim Internetdienstanbieter nach, oder versuchen Sie zu einem späteren Zeitpunkt erneut, die Verbindung herzustellen.

# <span id="page-23-0"></span>Einrichten eines Druckers

HINWEIS: Vor dem Anschließen eines Druckers an den Computer muss das Betriebssystem vollständig installiert sein.

Informationen zum Einrichten eines Druckers finden Sie in der beiliegenden Dokumentation, unter anderem zu folgenden Themen:

- Aktualisierte Treiber beschaffen und installieren.
- Drucker an den Computer anschließen.
- Papier einlegen und die Tonerkassette bzw. die Tintenpatrone einsetzen.
- Adressen und Telefonnummern für die technische Unterstützung

### <span id="page-23-1"></span>Druckerkabel

Ihr Drucker wird mit einem USB-Kabel an den Computer angeschlossen. Möglicherweise wurde Ihr Drucker ohne Kabel geliefert; wenn Sie also ein Kabel einzeln kaufen, stellen Sie sicher, dass es mit dem Drucker kompatibel ist. Wenn Sie ein Druckerkabel zusammen mit dem Computer erworben haben, befindet sich das Kabel eventuell in der Verpackung des Computers.

### <span id="page-23-2"></span>Anschließen eines USB-Druckers

**ANMERKUNG:** Sie können USB-Geräte bei eingeschaltetem Computer anschließen.

- 1 Schließen Sie die Installation des Betriebssystems ab, falls noch nicht geschehen.
- 2 Installieren Sie bei Bedarf den Druckertreiber. Weitere Informationen hierzu finden Sie in der mit dem Drucker gelieferten Dokumentation.
- 3 Verbinden Sie das USB-Druckerkabel mit den USB-Anschlüssen des Computers und des Druckers. Die USB-Stecker können nur in einer Richtung angeschlossen werden.

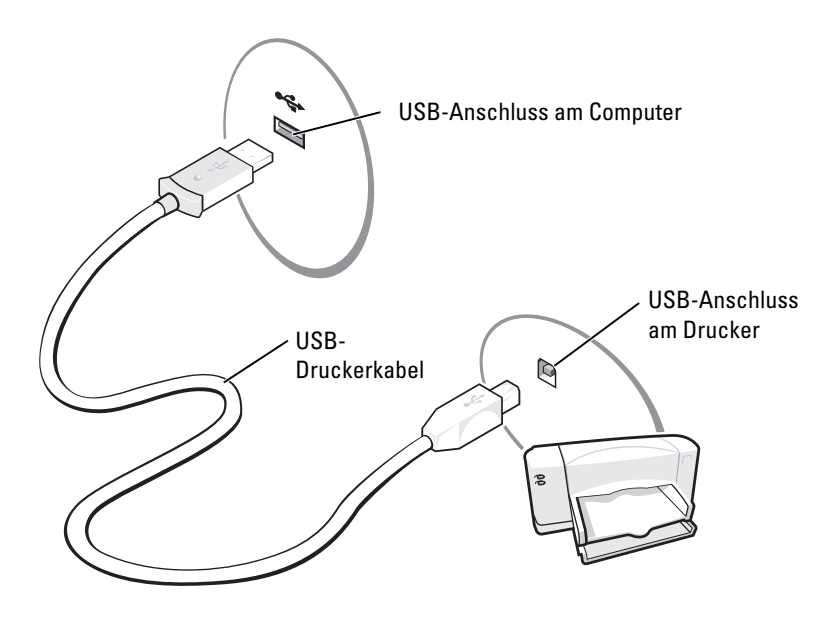

# <span id="page-24-0"></span>Überspannungsschutzgeräte

Es sind verschiedene Geräte erhältlich, die vor Schwankungen und Ausfällen der Stromversorgung schützen:

- Überspannungsschutz
- Leitungsfilter
- Unterbrechungsfreie Stromversorgungen (USV)

### <span id="page-24-1"></span>Überspannungsschutz

Überspannungsschutzgeräte sowie Steckerleisten mit Überspannungsschutz schützen den Computer vor Schäden durch Spannungsspitzen, die während Gewittern oder als Folge von Stromunterbrechungen auftreten können. Die Schutzwirkung ist bei teureren Überspannungsschutzgeräten im Allgemeinen besser. Einige Hersteller von Überspannungsschutzgeräten gewähren darüber hinaus Garantien für bestimmte Schäden. Lesen Sie deshalb die Garantiebestimmungen aufmerksam durch, bevor Sie sich für einen Überspannungsschutz entscheiden. Je höher der Joule-Wert eines Geräts, desto mehr Schutz bietet es. Vergleichen Sie deshalb die Joule-Werte aufmerksam, um einen Eindruck von der relativen Effektivität der einzelnen Modelle zu erhalten.

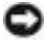

**ED** HINWEIS: Die meisten Überspannungsschutzgeräte bieten keinen Schutz vor Spannungsschwankungen oder Stromausfällen infolge von Blitzeinschlägen. Wenn es in Ihrer Nähe blitzt, sollten Sie das Telefonkabel aus der Telefonwandbuchse ziehen und Ihren Computer von der Steckdose trennen.

Viele Überspannungsschutzgeräte verfügen über eine Telefonsteckdose zum Schutz des Modems. Anweisungen zum Anschließen an ein Modem finden Sie in der Dokumentation zum Überspannungsschutzgerät.

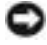

HINWEIS: Nicht alle Überspannungsschutzgeräte schützen den Netzwerkadapter. Trennen Sie daher bei einem Gewitter stets das Netzwerkkabel von der Netzwerkwandsteckerbuchse.

#### <span id="page-25-0"></span>**Leitungsfilter**

HINWEIS: Leitungsfilter bieten keinen Schutz vor Stromunterbrechungen.

Leitungsfilter halten die Spannung auf einem relativ konstanten Wert.

#### <span id="page-25-1"></span>Unterbrechungsfreie Stromversorgungen

HINWEIS: Eine Unterbrechung der Stromversorgung, während Daten auf der Festplatte gespeichert werden, kann zu Datenverlust oder Schäden an Dateien führen.

ANMERKUNG: Um eine maximale Betriebsdauer zu gewährleisten, sollten Sie nur den Computer an die USV anschließen. Schließen Sie andere Geräte wie Drucker an eine getrennte Steckerleiste mit Überspannungsschutz an.

Eine USV bietet Schutz vor Schwankungen und Unterbrechungen der Stromversorgung. USV-Geräte enthalten einen Akku, der vorübergehend die Versorgung der angeschlossenen Geräte übernimmt, wenn die Netzstromversorgung unterbrochen wird. Wenn Netzstrom verfügbar ist, wird der Akku aufgeladen. Informationen zur Akkubetriebsdauer und zur Zulassung des Geräts durch die Underwriters Laboratories (UL) finden Sie in der Herstellerdokumentation zur USV.

# <span id="page-26-2"></span><span id="page-26-0"></span>Verwenden eines Akkus

# <span id="page-26-1"></span>Akkuleistung

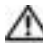

VORSICHT: Bevor Sie irgendwelche in diesem Abschnitt beschriebene Verfahren ausführen, lesen Sie erst die Sicherheitshinweise im Produktinformationshandbuch.

Für eine optimale Leistung des Computers und zur Beibehaltung der BIOS-Einstellungen müssen Sie für Ihren Notebook-Computer von Dell™ immer den Hauptakku verwenden. Verwenden Sie einen Akku, um den Computer mit Strom zu versorgen, wenn kein Netzstrom zur Verfügung steht. Bei Auslieferung ist standardmäßig bereits ein Akku im Akkufach installiert.

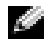

ANMERKUNG: Die Betriebsdauer eines Akkus (die Zeit, wie lange eine Akkuladung vorhält) nimmt mit der Zeit ab. Je nachdem, wie oft und unter welchen Bedingungen der Akku verwendet wird, müssen Sie möglicherweise noch vor Ende der Laufzeit Ihres Computers den Akku ersetzen.

Die Betriebsdauer des Akkus hängt stark von den Betriebsbedingungen ab. Die Betriebsdauer wird stark beeinträchtigt, wenn Sie bestimmte Vorgänge durchführen. Dazu gehören u. A.:

- Verwenden von DVD+RW- und DVD+R-Laufwerken
- Verwenden von Wireless-Kommunikationsgeräten, PC Cards oder USB-Geräten
- Verwenden von sehr hellen Bildschirmeinstellungen, von 3D-Bildschirmschonern oder anderen Programmen, die viel Energie benötigen, z. B. 3D-Spielen
- Betrieb des Computers mit maximaler Leistung. Weitere Informationen finden Sie in der Dell Inspiron-Hilfedatei. Hinweise zum Öffnen der Hilfedatei finden Sie unter "Informationsquellen" [auf Seite 9](#page-8-0).

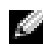

**ANMERKUNG:** Es wird empfohlen, den Computer beim Beschreiben von CDs oder DVDs an das Stromnetz anzuschließen.

[Sie können den Akkuladezustand überprüfen, bevor Sie den Akku in den Computer einsetzen.](#page-27-0) [Außer](#page-29-1)[dem können Sie Energieverwaltungsoptionen so einstellen, dass Sie über einen niedrigen Ladezustand](#page-29-1)  [des](#page-29-1) [Akkus informiert werden.](#page-28-0)

VORSICHT: Bei Verwendung eines ungeeigneten Akkus besteht Brand- oder Explosionsgefahr. Ersetzen Sie die Akkus nur mit einem kompatiblen Akku von Dell. Der Lithium-Ionen-Akku ist für den Einsatz im Dell-Computer vorgesehen. Verwenden Sie keinen Akku von anderen Computern mit Ihrem Computer.

VORSICHT: Entsorgen Sie die Akkus nicht im Hausmüll. Falls ein Akku nicht mehr aufgeladen werden kann, wenden Sie sich bitte an einen Recyclinghof vor Ort oder an eine Umweltorganisation, um Informationen zur Entsorgung von Lithium-Ionen-Akkus zu erhalten. Weitere Informationen finden Sie unter dem Abschnitt "Entsorgung von Akkus" in Ihrem Produktinformationshandbuch.

VORSICHT: Bei unsachgemäßer Verwendung des Akkus besteht Brand- oder Verätzungsgefahr. Sie dürfen den Akku nicht aufstechen, verbrennen, auseinander nehmen oder Temperaturen über 65 °C aussetzen. Bewahren Sie den Akku außerhalb der Reichweite von Kindern auf. Handhaben Sie beschädigte oder auslaufende Akkus mit äußerster Vorsicht. Beschädigte Akkus können auslaufen und Personen- oder Sachschäden verursachen.

## <span id="page-27-0"></span>Prüfen des Akkuladezustands

Über die Dell QuickSet-Akkuanzeige, das Fenster der Microsoft® Windows®-Energieanzeige und das - Symbol, die Akku-Ladestandanzeige und die Warnung "Akku niedrig" erhalten Sie Informationen über den Ladestatus des Akkus.

### <span id="page-27-1"></span>Dell QuickSet-Akkuanzeige

Ist Dell QuickSet installiert, drücken Sie <Fn><F3>, um die Akkuanzeige von QuickSet anzuzeigen. Weitere Informationen über Dell QuickSet finden Sie in der Dell Inspiron Hilfe datei. Hinweise zum Öff-nen der Hilfedatei finden Sie unter ["Informationsquellen" auf Seite 9](#page-8-0).

Im Fenster Battery Meter (Akkuanzeige) werden Status, Ladezustand und Ladedauer des Akkus im Computer angezeigt.

Folgende Symbole sind im Fenster Akkuanzeige zu sehen:

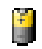

Der Computer oder das Docking-Gerät wird mit Akkustrom betrieben.

Der Computer ist an Netzstrom angeschlossen, und der Akku wird geladen. 3%

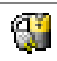

Der Computer ist an Netzstrom angeschlossen, und der Akku ist vollständig geladen.

Klicken Sie für weitere Informationen über QuickSet mit der rechten Maustaste auf das Folle -Symbol in der Taskleiste und klicken Sie anschließend auf Hilfe.

#### <span id="page-27-2"></span>Energieanzeige von Microsoft Windows

Die Energie- bzw. Akkuanzeige von Windows zeigt die verbleibende Akkuladung an. Um die Ladung zu überprüfen, doppelklicken Sie auf das entsprechende Symbol in der Taskleiste. Weitere Informationen zur Registerkarte Energieanzeige (Akkuanzeige) finden sie unter "Energieverwaltung" in der Dell Inspiron Hilfe datei. Hinweise zum Öffnen der Hilfedatei finden Sie unter ["Informationsquellen" auf Seite 9](#page-8-0).

Wenn der Computer an eine Steckdose angeschlossen ist, wird das Symbol angezeigt.

#### <span id="page-27-3"></span>Ladestandanzeige

Drücken Sie die Statustaste der Akku-Ladestandanzeige, damit die Akku-Ladestandanzeigen aufleuchten. Jede Anzeige repräsentiert etwa 20 Prozent der Gesamtladekapazität des Akkus. Wenn der Akku also beispielsweise noch zu 80 Prozent geladen ist, leuchten vier der fünf Anzeigen auf. Wenn keine der Anzeigen aufleuchtet, ist der Akku vollständig entladen.

### <span id="page-28-0"></span>Warnung "Akku niedrig"

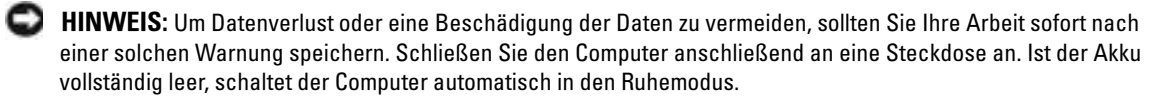

Ein Popup-Fenster mit einer Warnung wird angezeigt, wenn der Ladezustand bei etwa 10 % liegt. Weitere Informationen zu Warnmeldungen bei niedriger Akkuladung finden Sie in "Energieverwaltung" in der Dell Inspiron Hilfedatei. Hinweise zum Öffnen der Hilfedatei finden Sie unter ["Informationsquellen" auf Seite 9.](#page-8-0)

### <span id="page-28-1"></span>Aufladen des Akkus

**ANMERKUNG:** Bei abgeschaltetem Computer wird ein vollständig entleerter Akku mit dem Netzteil in etwa drei Stunden wieder aufgeladen. Bei eingeschaltetem Computer verlängert sich die Ladezeit entsprechend. Der Akku kann beliebig lange im Computer verbleiben. Ein im Akku integrierter Schaltkreis verhindert das Überladen des Akkus.

Wenn der Computer an das Stromnetz angeschlossen oder ein Akku in einen daran angeschlossenen Computer eingesetzt wird, prüft der Computer den Ladezustand und die Temperatur des Akkus. Der Netzadapter lädt gegebenenfalls den Akku auf und erhält die Akkuladung.

Falls der Akku durch Betrieb in Ihrem Computer oder aufgrund hoher Umgebungstemperaturen heiß ist, wird der Akku bei Anschluss des Computers an eine Steckdose unter Umständen nicht geladen.

Der Akku ist zu heiß, um aufgeladen zu werden, wenn die 「引 Statusanzeige grün und orange blinkt. Ziehen Sie den Netzstecker aus der Steckdose, und lassen Sie Computer und Akku auf Zimmertemperatur abkühlen. Schließen Sie den Computer anschließend wieder an eine Steckdose an, und setzen Sie den Ladevorgang fort.

Weitere Informationen über das Beheben von Problemen mit Akkus finden Sie unter ["Probleme mit der](#page-62-2)  [Stromversorgung" auf Seite 63.](#page-62-2)

## <span id="page-29-3"></span><span id="page-29-0"></span>Entfernen eines Akkus

#### VORSICHT: Trennen Sie die Verbindung von Modem und Telefonleitung, bevor Sie die folgenden Schritte ausführen.

- 1 Stellen Sie sicher, dass der Computer ausgeschaltet ist.
- 2 Betätigen Sie die Freigabevorrichtung für das Akkufach an der Unterseite des Computers und halten Sie sie zum Herausnehmen des Akkus in dieser Position.

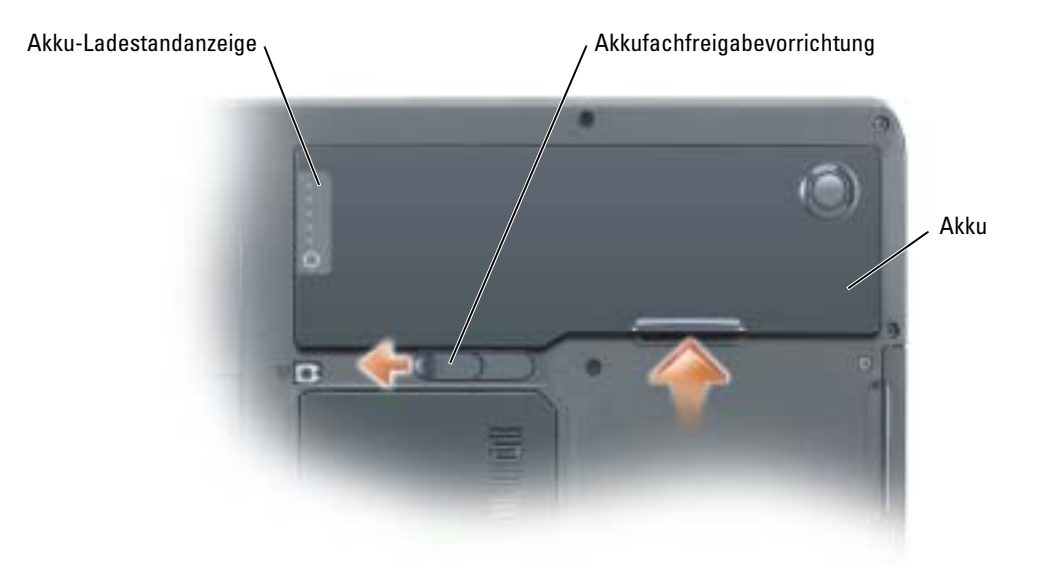

### <span id="page-29-1"></span>Einsetzen eines Akkus

- VORSICHT: Bei Verwendung ungeeigneter Akkus besteht Brand- oder Explosionsgefahr. Ersetzen Sie die Akkus nur mit einem kompatiblen Akku von Dell. Der Lithium-Ionen-Akku ist für den Einsatz im Dell-Computer vorgesehen. Verwenden Sie keinen Akku von anderen Computern mit Ihrem Computer.
	- 1 Schieben Sie den Akku in einem Winkel von 45° in das Akkufach.
	- 2 Drücken Sie die andere Seite nach unten, bis der Verriegelungshebel hörbar einrastet.

### <span id="page-29-2"></span>Lagern eines Akkus

Entfernen Sie den Akku, wenn Sie den Computer für längere Zeit lagern möchten. Akkus entladen sich [während einer längeren Lagerzeit. Nach einer langen Lagerung sollten Sie den Akku wieder vollständig auf](#page-27-0)laden, bevor Sie ihn verwenden.

# <span id="page-30-0"></span>Verwenden von CDs, DVDs und anderen Multimedia-Datenträgern

# <span id="page-30-4"></span><span id="page-30-1"></span>Verwenden von CDs und DVDs

Informationen zur Verwendung von CDs und DVDs mit Ihrem Computer finden Sie in der Dell™ Inspiron™-Hilfedatei. Hinweise zum Offnen der Hilfedatei finden Sie unter "Informationsquellen" auf [Seite 9](#page-8-0).

# <span id="page-30-2"></span>Kopieren von CDs und DVDs

ANMERKUNG: Stellen Sie sicher, dass Sie beim Erstellen von CDs oder DVDs keine Urheberrechtsgesetze verletzen.

Dieser Abschnitt gilt nur für Computer, die über ein DVD-ROM, DVD+RW, DVD+R, DVD-R oder DVD/CD-RW-Kombilaufwerk verfügen.

In den folgenden Anweisungen wird beschrieben, wie Sie identische Kopien von CDs oder DVDs erstellen. Sie können Sonic RecordNow auch für andere Zwecke verwenden, z. B. zum Erstellen von CDs mit Audiodateien von Ihrem Computer oder zum Erstellen von MP3-CDs. Anweisungen hierzu finden Sie in der Dokumentation von Sonic RecordNow, die im Lieferumfang Ihres Computers enthalten ist. Starten Sie "Sonic RecordNow", klicken Sie auf das Fragezeichensymbol oben rechts im Programmfenster und klicken Sie auf RecordNow Help (RecordNow Hilfe) oder RecordNow Tutorial (RecordNow Lernhilfe).

### <span id="page-30-3"></span>So kopieren Sie CDs oder DVDs

ANMERKUNG: Wenn Sie über ein kombiniertes DVD/CD-RW-Laufwerk verfügen und Probleme beim Kopieren auftreten, überprüfen Sie, ob auf der Sonic Support-Website unter support.sonic.com Software-Patches zur Verfügung stehen.

Zur Zeit gibt es fünf marktübliche Formate für beschreibbare DVDs: DVD+R, DVD+RW, DVD-R, DVD-RW, und DVD-RAM. Die auf Dell™-Computern installierten DVD-W-Laufwerke können auf DVD+R- und DVD+RW-Formate schreiben und können DVD-R- und DVD-RW-Formate lesen. Die DVD-Brenner können jedoch keine DVD-RAM-Medien beschreiben und diese auch nicht lesen. Außerdem können manche, in marktüblichen Heimkino-Systemen eingebaute DVD-Player nicht alle fünf Formate lesen.

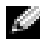

ANMERKUNG: Die meisten im Handel befindlichen bespielten DVDs sind mit einem Kopierschutz versehen und können nicht mit Sonic RecordNow kopiert werden.

1 Klicken Sie auf die Schaltfläche Start und wählen Sie Alle Programme→ Sonic→ RecordNow!, und klicken Sie anschließend auf RecordNow!.

- 2 Klicken Sie auf die Audio- oder Datenregisterkarte, je nachdem, welche Art von CD oder DVD Sie kopieren möchten.
- 3 Klicken Sie auf Exact Copy (Identische Kopie).
- 4 So kopieren Sie eine CD oder DVD:
	- Mit einem CD- oder DVD-Laufwerk: Stellen Sie sicher, dass alle Einstellungen korrekt sind, und klicken Sie auf Kopieren. Der Computer liest Ihre Original-CD oder -DVD und kopiert diese in einen temporären Ordner auf der Festplatte des Computers.

Legen Sie bei Aufforderung eine leere CD oder DVD in das CD- oder DVD-Laufwerk ein und klicken Sie auf OK.

• Mit zwei CD- oder DVD-Laufwerken: Wählen Sie das Laufwerk, in das Sie die Quell-CD oder DVD eingelegt haben, und klicken Sie auf Kopieren. Der Computer kopiert die Daten von der CD oder DVD auf die leere CD oder DVD.

Nachdem der Kopiervorgang abgeschlossen ist, wird die neu beschriebene CD oder DVD automatisch ausgeworfen.

#### <span id="page-31-0"></span>Verwenden von leeren CD-R- und CD-RW-Discs

Das CD-RW-Laufwerk schreibt auf zwei verschiedene Arten von Aufnahmemedien–CD-Rs und CD-RWs (einschließlich High-Speed CD-RWs). Verwenden Sie leere CD-Rs, um Musik zu brennen oder Daten langfristig zu speichern. Nach dem Beschreiben einer CD-R können keine weiteren Daten mehr zu dieser CD-R hinzugefügt werden, es sei denn, Sie verwenden eine spezielle Datenaufzeichnungsmethode (genaue Informationen darüber finden Sie in Ihrer Sonic-Dokumentation). Verwenden Sie leere CD-RWs, wenn Sie wiederholt Daten auf dieselben CDs schreiben möchten. CD-RWs können gelöscht, mehrfach beschrieben oder in mehreren Arbeitsgängen nach und nach mit Daten gefüllt werden.

Das DVD-W Laufwerk schreibt auf vier verschiedene Arten von Aufnahmemedien—CD-Rs, CD-RWs (einschließlich High-Speed CD-RWs), DVD+Rs und DVD+RWs. Verwenden Sie DVD+R-Medien, um große Mengen Daten dauerhaft zu speichern. Nach dem Beschreiben der DVD+R Disc können Sie nur dann weitere Daten auf das gleiche Medium schreiben, wenn die CD beim Beenden des Schreibvorgangs nicht abgeschlossen ("finalized" oder "closed") wurde. Verwenden Sie DVD+RWs, wenn Sie die Daten auf dem Medium nach dem Beschreiben löschen, neu beschreiben oder auf den neusten Stand bringen wollen.

#### <span id="page-31-1"></span>Nützliche Tipps

- Verwenden Sie den Explorer von Microsoft® Windows® erst dann zum Ziehen und Ablegen von Dateien auf einer CD-R oder CD-RW, wenn Sie zuvor bereits Sonic RecordNow gestartet und ein RecordNow-Projekt geöffnet haben.
- Für Musik-CDs, die in üblichen Stereoanlagen abgespielt werden sollen, müssen Sie CD-Rs verwenden. CD-RWs lassen sich in den meisten Heim- und Fahrzeuganlagen nicht abspielen.
- Mit "Sonic RecordNow" können keine Audio-DVDs erstellt werden.
- MP3-Musikdateien lassen sich nur auf MP3-Playern oder auf Computern mit MP3-Software abspielen.
- Nutzen Sie die Kapazität einer unbeschriebenen CD-R oder CD-RW nicht bis zum Maximum aus; brennen Sie zum Beispiel nicht eine 650 MB große Datei auf eine leere 650-MB-CD. Zum Abschließen der Aufzeichnung benötigt das CD-RW-Laufwerk ein bis zwei MB leeren Speicherplatz auf der CD.
- Experimentieren Sie mit einer unbeschriebenen CD-RW solange, bis Sie mit den CD-Aufnahmetechniken vertraut sind. Sollten Sie einen Fehler machen, können Sie die CD-RW-Disc löschen und es noch einmal versuchen. Sie können mit unbeschriebenen CD-RWs auch Musikprojekte testen, bevor Sie diese dauerhaft auf CD-R brennen.
- <span id="page-32-1"></span>• Weitere Hinweise finden Sie auf der Sonic Support-Website unter support.sonic.com.

## <span id="page-32-0"></span>Verwenden von Dell MediaDirect

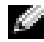

ANMERKUNG: QuickSet wurde auf Ihrem Computer automatisch installiert und aktiviert und wird benötigt, um Dell-MediaDirect zu verwenden. Das Ändern oder Deaktivieren der QuickSet-Standardeinstellungen kann zu Funktionalitätseinbußen von Dell-MediaDirect führen. Weitere Informationen zu Dell QuickSet erhalten Sie in der Dell Inspiron Hilfedatei. Hinweise zum Öffnen der Hilfedatei finden Sie unter ["Informationsquellen" auf Seite 9.](#page-8-0)

Wenn Microsoft Windows Media Center Edition oder Dell Media Experience auf Ihrem Computer installiert sind, können Sie Dell-MediaDirect dazu verwenden, Ihre Medienanwendungen durch Drücken der Play-Taste  $\blacktriangleright$ /II zu starten.

- Wenn Sie die Play-Taste zur Mediensteuerung für mehr als zwei Sekunden gedrückt halten, während Sie angemeldet sind, startet Dell-MediaDirect, je nach System-Setup, entweder Microsoft Windows Media Center Edition oder Dell Media Experience. Wenn beide Anwendungen installiert sind, wird Windows Media Center Edition gestartet.
- Wenn Ihr Computer geöffnet ist, können Sie die Mediensteuerungstaste zur Wiedergabe von Medien drücken, um den Computer aus jedem Status aus zu aktivieren und starten so auch automatisch die Medienanwendung.
- **ANMERKUNG:** Optimale Leistung wird erzielt, wenn Sie vom Ruhezustand oder vom Standby-Modus her starten.

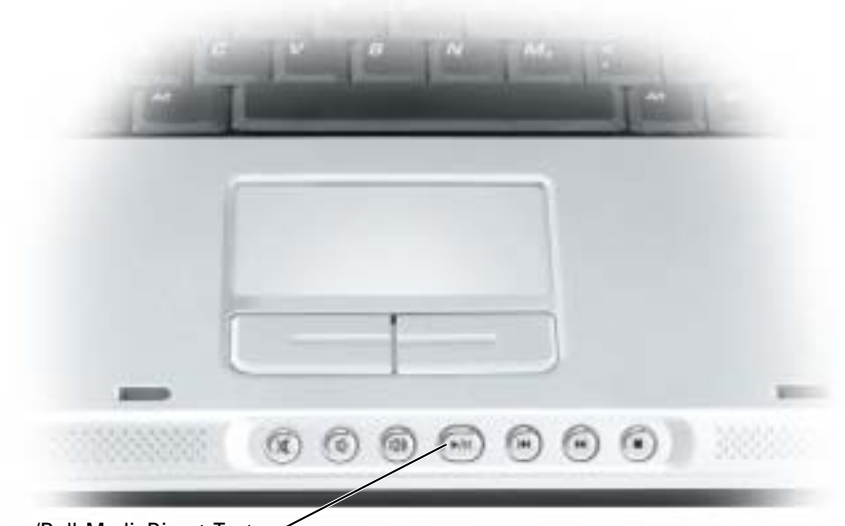

Play/Pause/Dell-MediaDirect-Taste

## <span id="page-33-0"></span>Anschließen des Computers an ein Fernseh- oder Audiogerät

ANMERKUNG: Video- und Audiokabel zum Anschluss des Computers an ein Fernsehgerät sind nicht im Lieferumfang enthalten. Solche Kabel sind in den meisten Elektronikgeschäften erhältlich. Das Mischsignal-TV-Ausgangsadapterkabel kann bei Dell erworben werden.

Jeder Fernseher verfügt entweder über eine S-Video-Eingangsbuchse oder eine Mischsignal-Video-Eingangsbuchse. Je nachdem, mit welchem Anschlusstyp Ihr Fernseher ausgestattet ist, können Sie entweder ein im Fachhandel erhältliches S-Video-Kabel oder Mischsignal-Videokabel zum Anschließen des Computers an ein Fernsehgerät verwenden. Um ein Fernsehgerät, das nur über einen Mischsignal-Eingang verfügt, an den Computer anzuschließen, verwenden Sie ein von Dell zur Verfügung gestelltes Mischsignal-Adapterkabel.

Der Audioanschluss seitlich am Computer ermöglicht den Anschluss eines Fernsehgerätes bzw. eines Audiogerätes an den Computer (über ein handelsübliches Audiokabel).

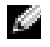

ANMERKUNG: Bitte beachten Sie die Zeichnungen am Beginn jedes Unterabschnitts, die die verschiedenen Anschlussmöglichkeiten aufzeigen.

Nach dem Anschließen der Video- und Audiokabel an den Fernseher müssen Sie den Computer für die Wiedergabe auf dem Fernseher einstellen. Siehe "Anzeigeeinstellungen für ein Fernsehgerät aktivieren" auf [Seite 37](#page-36-0) um sicherzustellen, dass der Computer das Fernsehgerät erkennt und die Verbindung funktioniert.

#### <span id="page-33-1"></span>S-Video-Verbindung

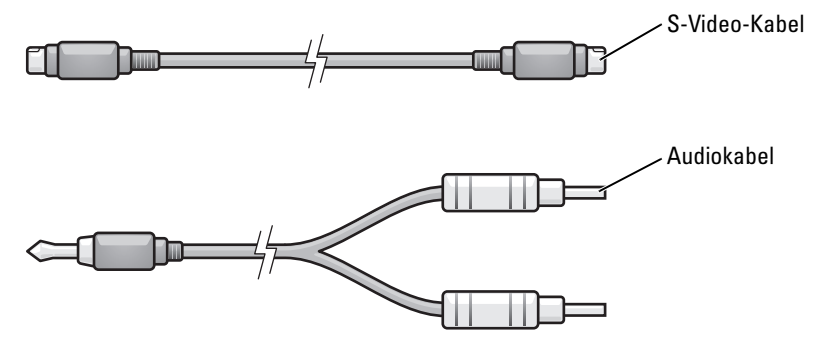

- 1 Schalten Sie den Computer und die anzuschließenden Fernseh- und Audiogeräte aus.
- 2 Verbinden Sie ein Ende des S-Video-Kabels mit dem S-Video-Fernsehausgang-Anschluss auf dem Computer.

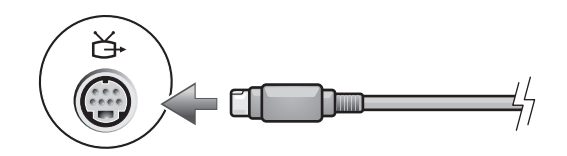

3 Schließen Sie das andere Ende des S-Video-Kabels an die S-Video-Eingangsbuchse am Fernsehgerät an.

4 Verbinden Sie den einzelnen Stecker des Audiokabels mit dem Kopfhöreranschluss des Computers.

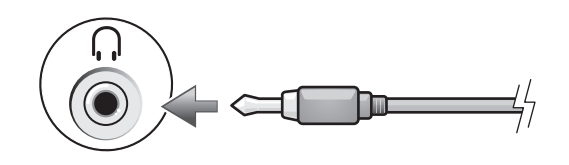

- 5 Verbinden Sie die beiden RCA-Stecker am anderen Ende des Audiokabels mit den Audio-Eingangsbuchsen des Fernsehgerätes oder des Audiogerätes.
- 6 Schalten Sie das Fernsehgerät und gegebenenfalls angeschlossene Audiogeräte ein, und schalten Sie dann den Computer ein.
- 7 Folgen Sie den Anweisungen unter "Aktivieren der Anzeigeeinstellungen für einen Fernseher" auf [Seite 37,](#page-36-0) um sicherzustellen, dass der Computer das Fernsehgerät erkennt und die Verbindung funktioniert.

#### <span id="page-34-0"></span>Mischsignal-Video-Anschluss

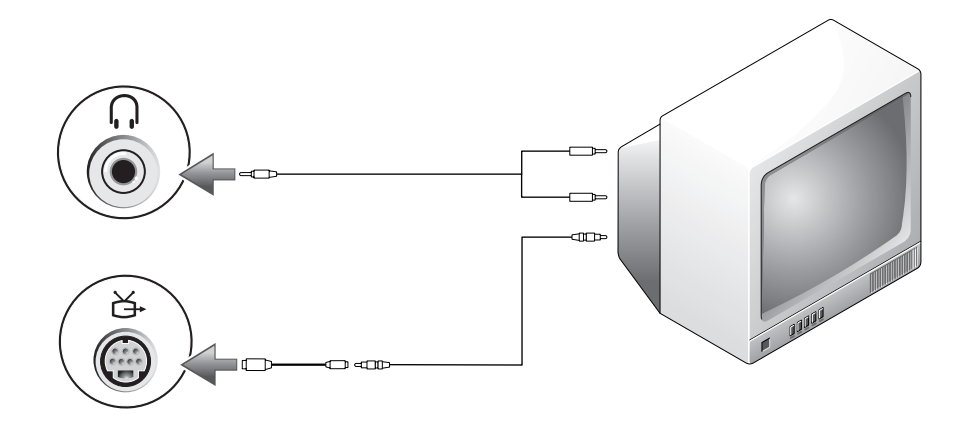

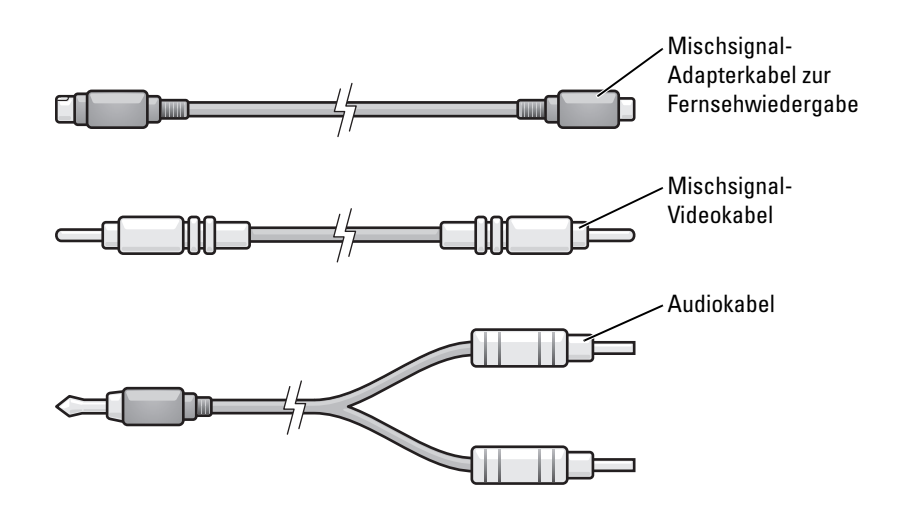

- 1 Schalten Sie den Computer und die anzuschließenden Fernseh- und Audiogeräte aus.
- 2 Verbinden Sie das Mischsignal-Adapterkabel mit dem Fernseh- und S-Video-Ausgang am Computer.

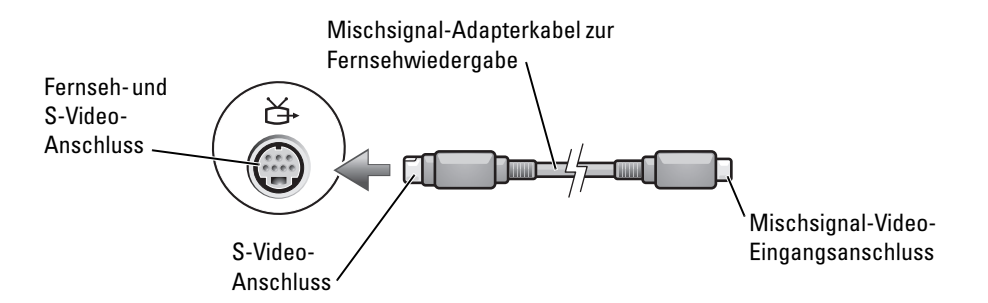

3 Verbinden Sie ein Ende des Mischsignal-Videokabels mit dem Mischsignal-Video-Eingangsanschluss des Mischsignal-TV-Ausgangsadapterkabels.

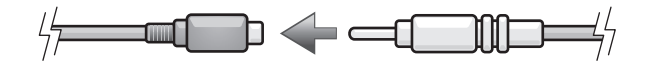

4 Schließen Sie das andere Ende des Mischsignalkabels an den Mischsignal-Video-Eingangsanschluss am Fernsehgerät an.
5 Verbinden Sie den einzelnen Stecker des Audiokabels mit dem Kopfhöreranschluss des Computers.

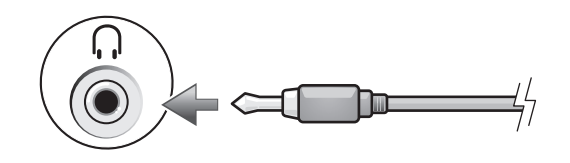

- 6 Verbinden Sie die beiden RCA-Stecker am anderen Ende des Audiokabels mit den Audio-Eingangsbuchsen des Fernsehgerätes oder des Audiogerätes.
- 7 Schalten Sie das Fernsehgerät und gegebenenfalls angeschlossene Audiogeräte ein, und schalten Sie dann den Computer ein.
- 8 Folgen Sie den Anweisungen unter "Aktivieren der Anzeigeeinstellungen für einen Fernseher" auf [Seite 37,](#page-36-0) um sicherzustellen, dass der Computer das Fernsehgerät erkennt und die Verbindung funktioniert.

#### <span id="page-36-0"></span>Anzeigeeinstellungen für ein Fernsehgerät aktivieren

Ihr Computer verfügt möglicherweise entweder über eine Video-Controller-Karte oder einen Video-Controller auf der Systemplatine (als integrierter Video-Controller bekannt). Weitere Informationen finden Sie im folgenden Unterabschnitt, der den in Ihrem Computer installierten Video-Controller behandelt.

#### Video-Controller-Karte

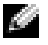

ANMERKUNG: Vergewissern Sie sich vor dem Aktivieren der Anzeigeeinstellungen, dass das Fernsehgerät ordnungsgemäß angeschlossen ist.

- 1 Klicken Sie auf die Schaltfläche Start und anschließend auf Systemsteuerung.
- 2 Klicken Sie auf Darstellung und Designs.
- 3 Klicken Sie unter oder ein Systemsteuerungssymbol auf Anzeige.
- 4 Klicken Sie auf die Registerkarte Einstellungen und anschließend auf Erweitert.
- 5 Klicken Sie auf die Registerkarte Anzeigen.
- 6 Klicken Sie auf die obere linke Ecke der Schaltfläche TV, um das Fernsehgerät zu aktivieren.
- 7 Klicken Sie auf OK.

#### Integrierter Video-Controller

- ANMERKUNG: Vergewissern Sie sich vor dem Aktivieren der Anzeigeeinstellungen, dass das Fernsehgerät ordnungsgemäß angeschlossen ist.
- 1 Klicken Sie auf die Schaltfläche Start und anschließend auf Systemsteuerung.
- 2 Doppelklicken Sie auf das Symbol Intel (R) GMA Driver for Mobile (Intel (R) GMA-Treiber für Mobile).
- 3 Wenn Sie nur das Fernsehgerät ohne den Computerbildschirm oder andere Bildschirmoptionen verwenden möchten:
	- a Klicken Sie im Fenster Intel (R) Graphics Media Accelerator (Intel (R) Graphics Medienbeschleuniger) auf TV.
	- b Klicken Sie auf Display Settings (Anzeigeeinstellungen) und stellen Sie sicher, dass die Einstellungen richtig sind.

Wenn Sie ein Fernsehgerät und den Computerbildschirm gleichzeitig nutzen möchten:

- a Klicken Sie im Fenster Intel (R) Graphics Media Accelerator (Intel (R) Graphics Medienbeschleuniger) auf Intel (R) Dual Display Clone (Intel (R) Dual-Display Klon) und stellen Sie sicher, dass eines der aufgeführten Geräte ein Fernsehapparat ist.
- b Klicken Sie auf Display Settings (Anzeigeeinstellungen) und stellen Sie sicher, dass die Einstellungen richtig sind.
- 4 Klicken Sie auf Übernehmen, um die neuen Einstellungen anzuzeigen.
- 5 Klicken Sie auf OK, um die geänderten Einstellungen zu übernehmen.
- 6 Klicken Sie auf OK, um das Fenster Intel (R) Graphics Media Accelerator (Intel (R) Graphics Medienbeschleuniger) zu schließen.

Weitere Informationen finden Sie, indem Sie im Fenster Intel (R) Graphics Media Accelerator (Intel (R) Graphics Medienbeschleuniger) auf Information und dann auf die Registerkarte Support (Unterstützung) klicken.

# Verwenden von Tastatur und Touchpad

# Nummerischer Tastenblock

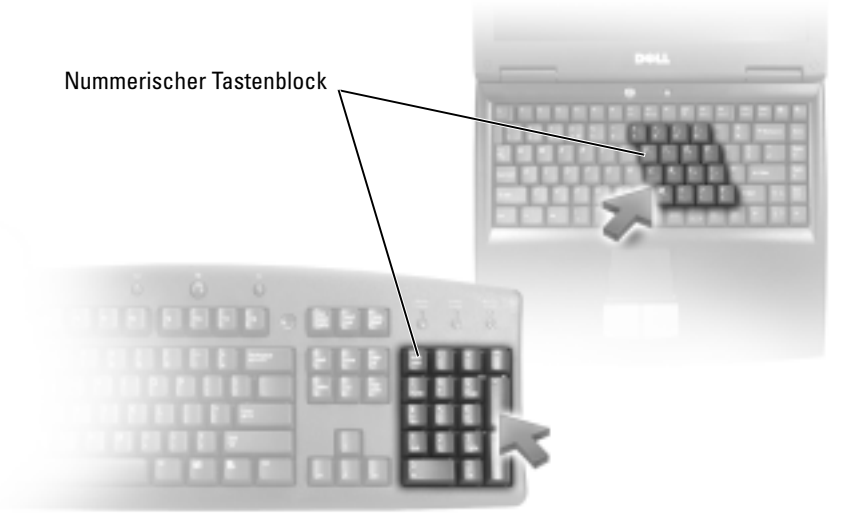

Der nummerische Tastenblock funktioniert genauso wie der nummerische Tastenblock auf einer externen Tastatur. Jede Taste auf der Tastatur besitzt mehrere Funktionen. Die Zahlen und Symbole des numerischen Tastenblocks sind in blauer Schrift rechts auf den entsprechenden Tasten angegeben. Wenn Sie eine Zahl oder ein Symbol eingeben möchten, drücken Sie <Fn> und die gewünschte Taste, nachdem Sie den Tastenblock aktiviert haben.

- Um den nummerischen Tastenblock zu aktivieren, drücken Sie auf <Num Lk>. Wenn die Anzeige • [6] leuchtet, ist der nummerische Tastenblock aktiviert.
- Um den nummerischen Tastenblock zu deaktivieren, drücken Sie die Taste <Num Lk> erneut.

# Tastenkombinationen

#### Systemfunktionen

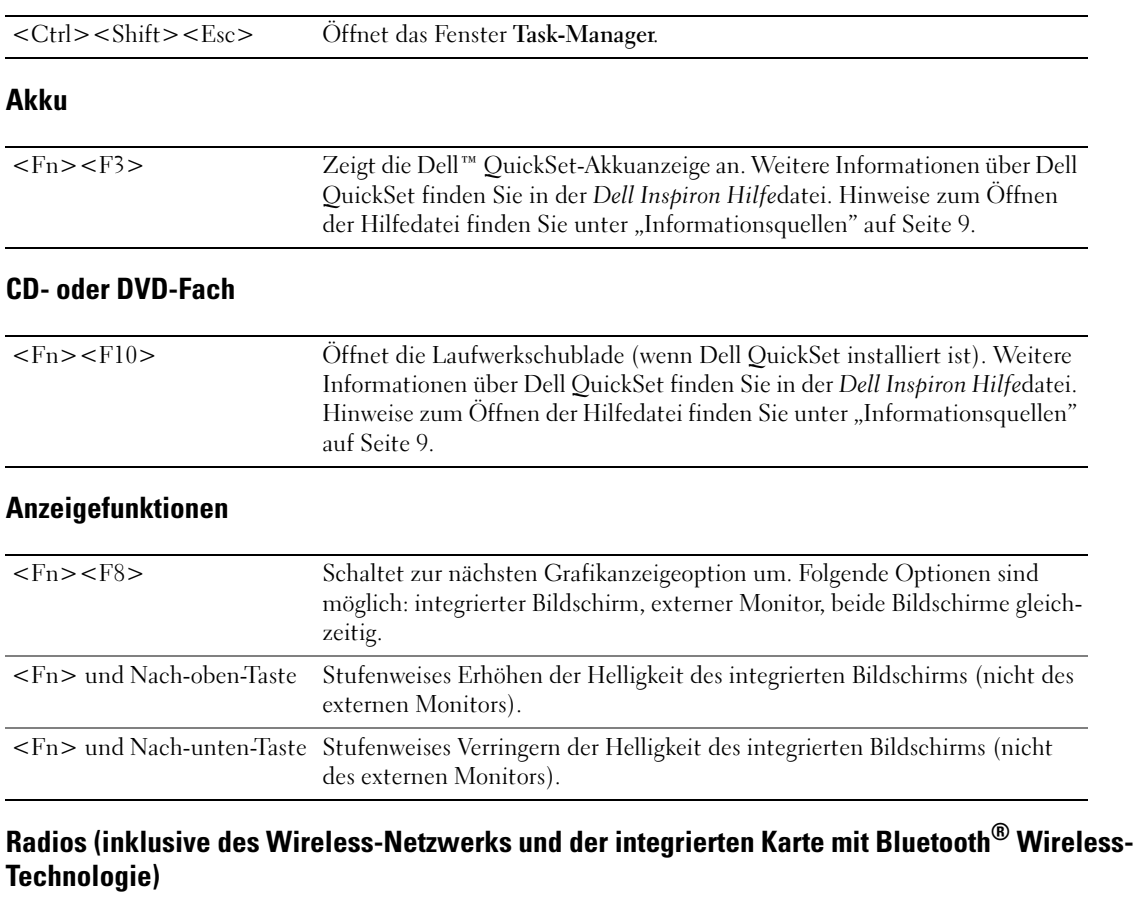

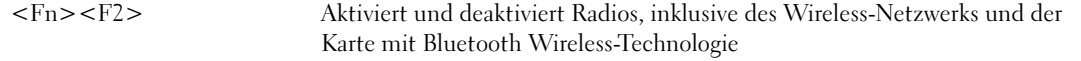

### **Stromverwaltung**

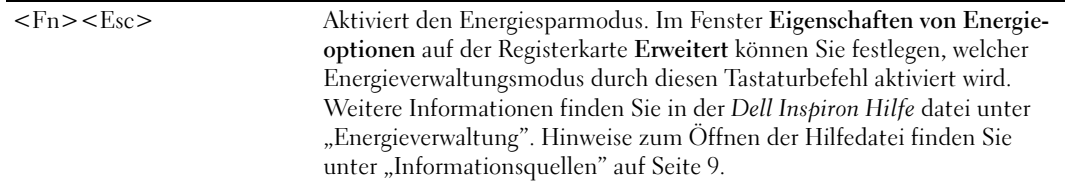

#### Lautsprecherfunktionen

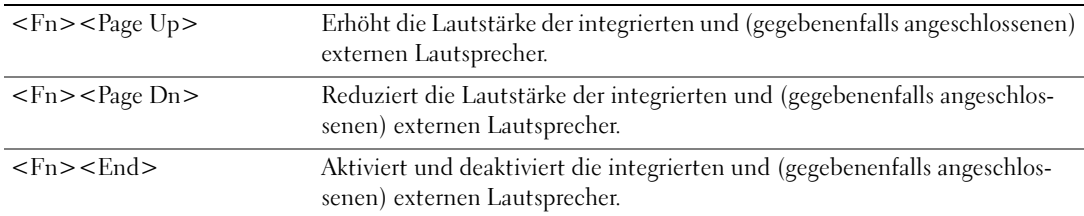

### Funktionen der Microsoft® Windows®-Taste

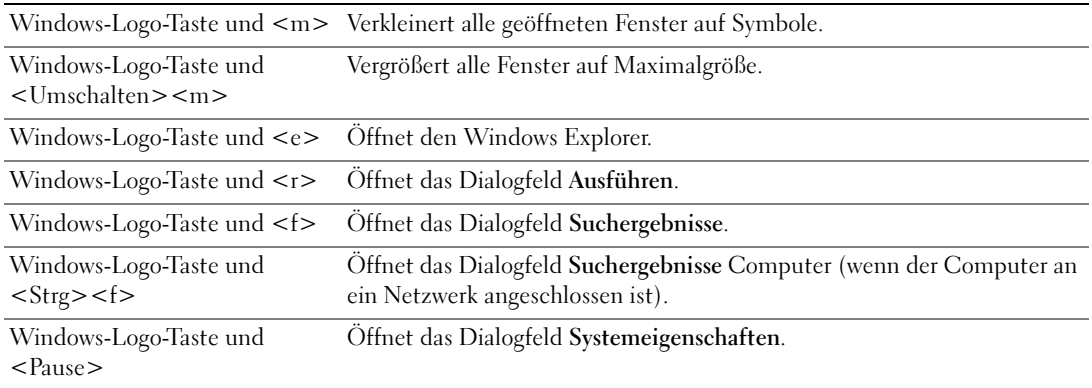

Klicken Sie zum Anpassen der Tastatureinstellungen, z. B. der Zeichenwiederholungsrate, in der Systemsteuerung auf Drucker und andere Hardware und dann auf Tastatur. Weitere Informationen über die Systemsteuerung finden Sie in der Dell Inspiron-Hilfedatei. Hinweise zum Öffnen der Hilfedatei finden Sie unter ["Informationsquellen" auf Seite 9](#page-8-0).

# Touchpad

Das Touchpad erkennt die Druckstärke und Richtung, mit der Sie den Finger bewegen, und steuert so den Cursor auf dem Bildschirm. Verwenden Sie das Touchpad und die Touchpad-Tasten wie eine Maus.

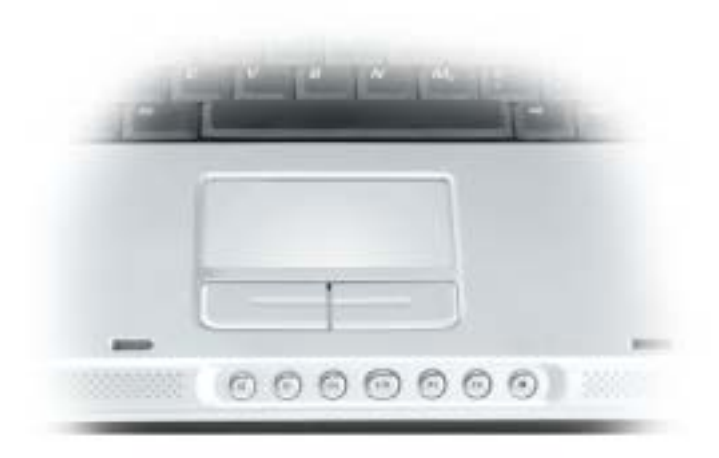

- Um den Cursor zu bewegen, lassen Sie den Finger leicht über das Touchpad gleiten.
- Tippen Sie zum Auswählen eines Objekts einmal leicht auf die Oberfläche des Touchpad, oder drücken Sie mit dem Daumen die linke Touchpad-Taste.
- Um ein Objekt auszuwählen und zu verschieben (zu ziehen), bewegen Sie den Cursor auf das Objekt und tippen zweimal schnell hintereinander auf das Touchpad. Bei der zweiten Abwärtsbewegung lassen Sie den Finger auf dem Touchpad ruhen, und bewegen Sie das ausgewählte Objekt, indem Sie den Finger über die Oberfläche gleiten lassen.
- Um einen Doppelklick auszuführen, positionieren Sie den Cursor auf dem Objekt, und tippen Sie zweimal leicht auf das Touchpad. Sie können auch zweimal hintereinander mit der linken Touchpad-Taste klicken.

#### Anpassen des Touchpads

Im Fenster Mouse Properties (Mauseigenschaften) können Sie das Touchpad deaktivieren oder die entsprechenden Einstellungen anpassen.

- 1 Offnen Sie die Systemsteuerung, klicken Sie auf Drucker und andere Hardware und klicken Sie dann auf Maus. Weitere Informationen über die Systemsteuerung finden Sie in der Dell Inspiron-Hilfe-datei. Hinweise zum Öffnen der Hilfedatei finden Sie unter ["Informationsquellen" auf Seite 9.](#page-8-0)
- 2 Klicken Sie im Fenster "Mouse Properties" (Mauseigenschaften) auf die Registerkarte Touchpad, um die Touchpad-Einstellungen einzustellen.
- 3 Klicken Sie auf OK, um die Änderungen zu übernehmen und das Fenster zu schließen.

# Verwenden von PC Cards

# PC Card-Typen

Weitere Informationen über unterstützte PC Cards finden Sie unter ["Technische Daten" auf Seite 93.](#page-92-0)

**ANMERKUNG:** Der Computer kann nicht von einer PC Card gestartet werden.

Der PC Card-Steckplatz besitzt einen Anschluss, der eine Karte des Typs I oder eine Karte des Typs II unterstützt. Der PC Card-Steckplatz unterstützt CardBus-Technologie und erweiterte PC Cards. "Kartentyp" bezieht sich auf die Dicke der Karte, nicht auf ihre Funktion.

# PC-Platzhalterkarten

Bei Auslieferung des Computers ist eine Platzhalterkarte aus Kunststoff im PC Card-Steckplatz installiert. Platzhalterkarten schützen unbenutzte Steckplätze vor Staub und anderen Fremdkörpern. Bewahren Sie die Platzhalterkarte für den Fall auf, dass keine PC Card im Steckplatz installiert ist. Platzhalterkarten aus anderen Systemen können möglicherweise nicht in diesem Computer verwendet werden.

Hinweise zum Entfernen der Platzhalterkarte finden Sie unter "Entfernen von PC Cards oder [Platzhalterkarten" auf Seite 45.](#page-44-0)

# Erweiterte PC Cards

Eine PC Card mit Überlänge (beispielsweise eine Karte für Wireless-Netzwerke) ist länger als eine Standard-PC Card und ragt über den Computer hinaus. Beachten Sie bei Verwendung erweiterter PC Cards die folgenden Sicherheitshinweise:

- Schützen Sie das freiliegende Ende der installierten Karte. Stöße gegen das freiliegende Ende können eine Beschädigung der Systemplatine verursachen.
- Entfernen Sie stets die PC Card mit Überlänge, bevor Sie den Computer in seiner Tragetasche verstauen.

# Installieren einer PC Card

PC Cards können auch bei eingeschaltetem Computer installiert werden. Karten werden automatisch vom Computer erkannt.

PC Cards sind im Allgemeinen durch ein Symbol (ein Dreieck oder einen Pfeil) gekennzeichnet, das angibt, welche Kartenseite in den Steckplatz einzusetzen ist. Die Karten sind kodiert, um eine falsche Installation zu verhindern. In der Dokumentation zur Karte ist beschrieben, in welcher Ausrichtung sie in den Steckplatz einzusetzen ist.

#### VORSICHT: Bevor Sie mit den Arbeiten in diesem Abschnitt beginnen, befolgen Sie erst die Sicherheitshinweise im Produktinformationshandbuch.

So installieren Sie eine PC Card:

- 1 Halten Sie die Karte mit der Kartenoberseite nach oben. Die Verriegelungstaste muss möglicherweise gedrückt werden, um die Karte einsetzen zu können.
- 2 Schieben Sie die Karte in den Steckplatz, bis sie ordnungsgemäß im Anschluss eingerastet ist.

Üben Sie keine Gewalt aus, wenn beim Einschieben der Karte zu viel Widerstand zu spüren ist. Überprüfen Sie die Ausrichtung der Karte, und versuchen Sie es erneut.

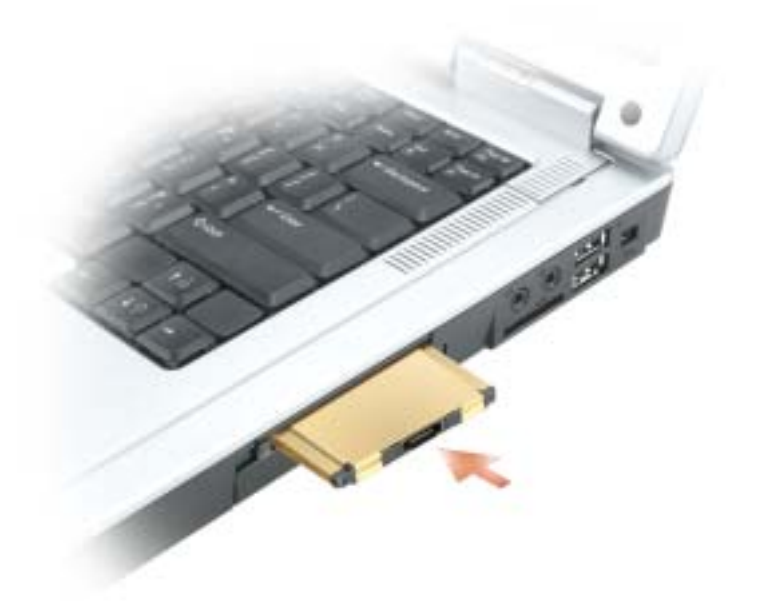

Der Computer erkennt die meisten PC Cards und lädt automatisch die entsprechenden Gerätetreiber. Verwenden Sie die mit Ihrer PC Card gelieferte Diskette oder CD, wenn das Konfigurationsprogramm Sie auffordert, die Treiber des Herstellers zu laden.

# <span id="page-44-0"></span>Entfernen von PC Cards oder Platzhalterkarten

**C** HINWEIS: Mithilfe des Konfigurationsdienstprogramms für PC Cards (klicken Sie zum Starten auf das Symbol in der Taskleiste) können Sie eine Karte auswählen und deaktivieren, bevor Sie sie aus dem Computer entfernen. Wenn Sie die Karte nicht mit dem Konfigurationsdienstprogramm deaktivieren, gehen möglicherweise Daten verloren. Versuchen Sie nicht, eine PC Card durch Ziehen am Kabel zu entfernen, sofern eines vorhanden ist.

#### VORSICHT: Bevor Sie Arbeiten an den in diesem Abschnitt beschriebenen Komponenten ausführen, lesen Sie erst die Sicherheitshinweise im Produktinformationshandbuch.

Drücken Sie die Verriegelungstaste und nehmen Sie die Karte bzw. Platzhalterkarte heraus. Bei manchen Verriegelungen müssen Sie zweimal auf die Taste drücken: einmal, damit die Taste herausspringt, und ein zweites Mal, damit die Karte herausspringt.

Bewahren Sie eine Platzhalterkarte für den Fall auf, dass keine PC Card im Steckplatz installiert ist. Platzhalterkarten schützen unbenutzte Steckplätze vor Staub und anderen Fremdkörpern.

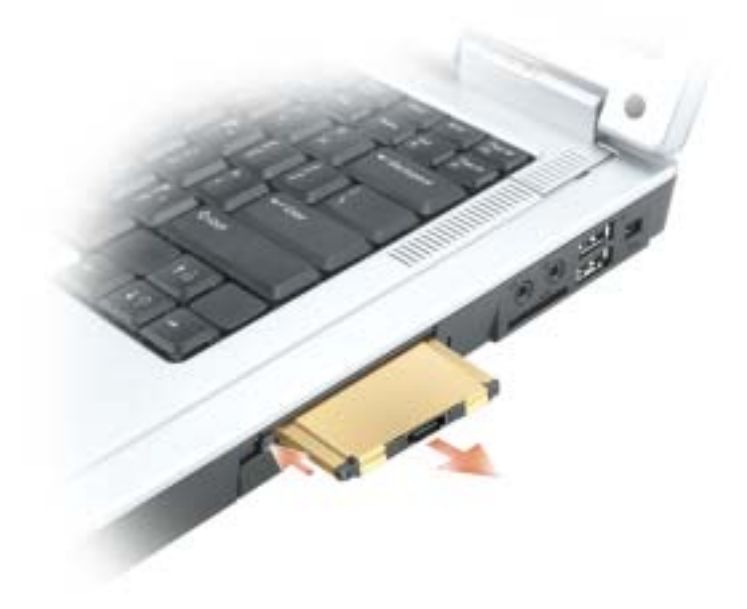

# Einrichten eines Heim- und Firmennetzwerks

# Anschließen an einen Netzwerkadapter

Bevor Sie den Computer an ein Netzwerk anschließen, muss im Computer ein Netzwerkadapter installiert und mit einem Netzwerkkabel verbunden werden.

So schließen Sie ein Netzwerkkabel an:

1 Stecken Sie das Netzwerkkabel in den Anschluss des Netzwerkadapters an der Rückseite des Computers.

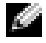

ANMERKUNG: Schieben Sie das Kabel ein, bis es mit einem Klicken einrastet, und ziehen Sie dann sanft daran, um zu überprüfen, ob es fest eingesteckt ist.

2 Verbinden Sie das andere Ende des Netzwerkkabels mit einem Netzwerkanschlussgerät, beispielsweise einem Netzwerkanschluss an der Wand.

ANMERKUNG: Verbinden Sie keinesfalls ein Netzwerkkabel mit einer Telefonsteckdose.

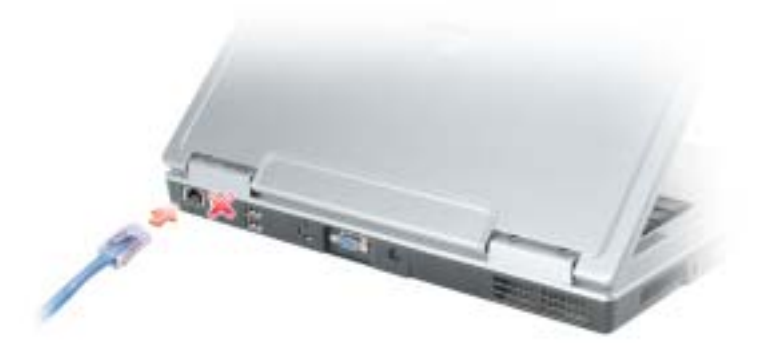

# Netzwerkinstallations-Assistent

Microsoft® Windows® XP verfügt über einen Netzwerkinstallations-Assistenten, der Ihnen bei der Einrichtung eines Netzwerks hilft, damit Sie Dateien, Drucker oder Internetverbindungen zu Hause und in kleinen Büros gemeinsam nutzen können.

- 1 Klicken Sie auf Start, klicken Sie dann auf Alle Programme→ Zubehör→ Kommunikation und klicken Sie dort auf Netzwerkinstallations-Assistent.
- 2 Klicken Sie auf der Begrüßungsseite auf Weiter.
- 3 Klicken Sie auf Prüfliste zum Erstellen eines Netzwerks.
- **ANMERKUNG:** Die Auswahl der Verbindungsmethode "Dieser Computer verfügt über eine direkte Verbindung mit dem Internet" aktiviert die integrierte Firewall, die im Service-Pack 2 (SP2) von Windows XP zur Verfügung steht.
- 4 Füllen Sie die Checkliste und die erforderlichen Vorlagen aus.
- 5 Kehren Sie zum Netzwerkinstallations-Assistenten zurück und befolgen Sie die Anweisungen auf dem Bildschirm.

# Anschließen eines WLANs

ANMERKUNG: Diese Netzwerk-Anweisungen gelten nicht für integrierte Karten mit Bluetooth*®* Wireless-Technologie oder Mobilgeräte.

#### Bestimmen des Netzwerktyps

#### **ANMERKUNG:** Die meisten Wireless-Netzwerke sind Infrastrukturnetzwerke.

Es gibt zwei Arten von Wireless-Netzwerken – Infrastrukturnetzwerke und Ad-hoc-Netzwerke. Ein Infrastrukturnetzwerk verwendet Router oder Access Points zu verschiedenen Computern. Ein Ad-hoc-Netzwerk setzt keine Router oder Access Points ein. Es besteht aus Computern, die untereinander kommunizieren. Um weitere Hilfe, wie Sie Ihre Wireless-Verbindung anschließen, zu bekommen, gehen Sie zu support.dell.com und suchen sie nach dem Schlüsselwort Wireless-Setup.

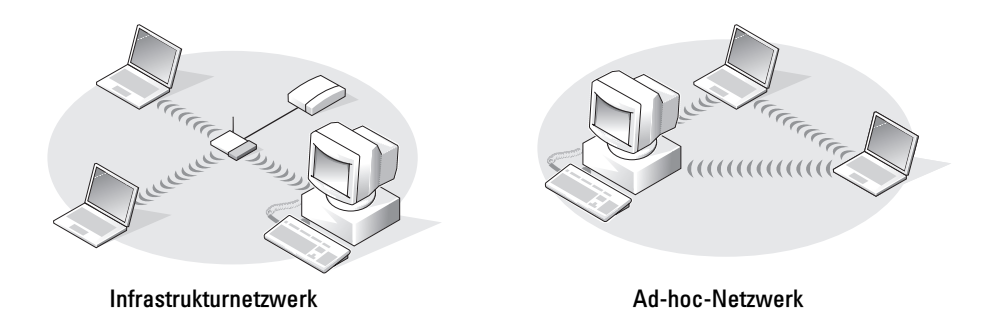

### Anschließen an ein Wireless-Netzwerk unter Microsoft® Windows® XP

Ihre Wireless-Netzwerkkarte erfordert spezielle Software und Treiber für eine Verbindung mit einem Netzwerk. Die Software ist bereits installiert. Wenn die Software entfernt oder beschädigt wird, befolgen Sie die Anweisungen im Benutzerhandbuch für Ihre Wireless-Netzwerkkarte. Das Benutzerhandbuch steht auf der Dell Support-Website unter support.dell.com zur Verfügung.

Beim Einschalten Ihres Computers wird neben dem Netzwerksymbol eine Popup-Meldung im Infobereich angezeigt, sobald ein Netzwerk für einen Bereich erkannt wurde, für das Ihr Computer nicht konfiguriert ist.

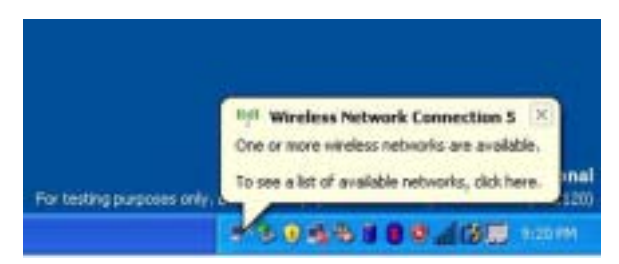

1 Klicken Sie entweder auf die Popup-Meldung oder das Netzwerksymbol, um Ihren Computer für eines der verfügbaren Wireless-Netzwerke zu konfigurieren.

Das Fenster Wireless Network Connections (Wireless-Netzwerkverbindungen) zeigt eine Liste der für Ihren Bereich verfügbaren Wireless-Netzwerke an.

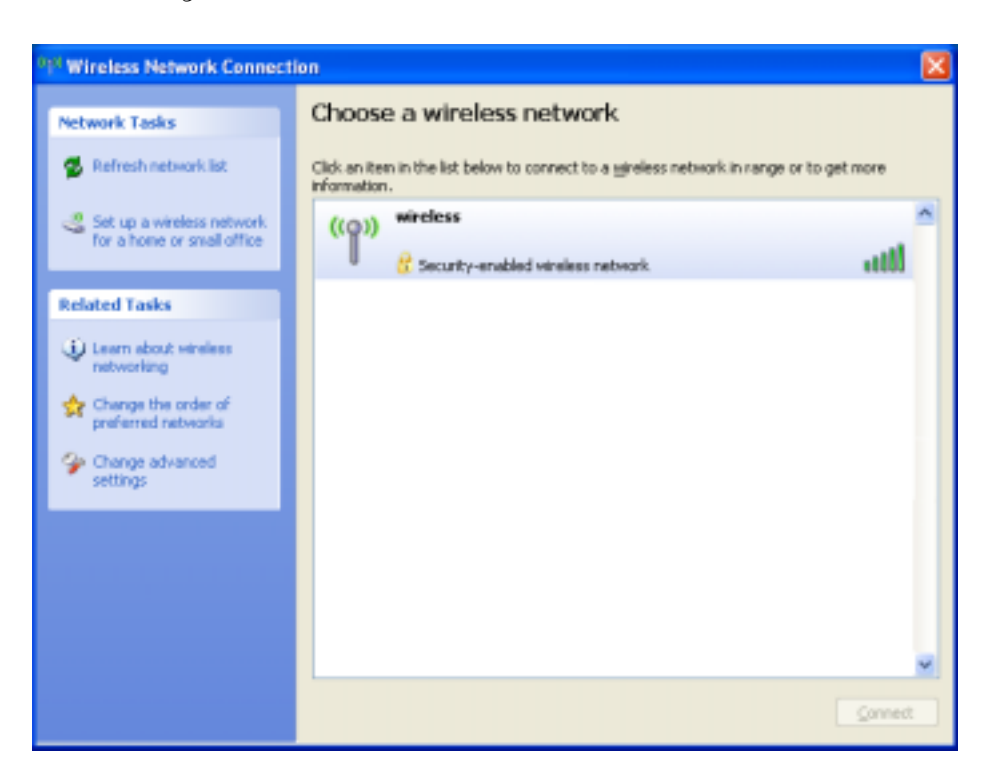

2 Klicken Sie auf das zu konfigurierende Netzwerk um es auszuwählen und klicken Sie dann auf Verbinden oder klicken Sie doppelt auf den Netzwerknamen in der Liste. Wenn Sie ein sicheres Netzwerk auswählen (zu erkennen durch ein -Symbol), müssen Sie einen WEP- oder WPA-Schlüssel eingeben, wenn Sie dazu aufgefordert werden.

ANMERKUNG: Jedes Netzwerk besitzt individuelle Sicherheitseinstellungen. Dell kann Ihnen diese Informationen nicht liefern.

Ihr Netzwerk wird automatisch konfiguriert.

**ANMERKUNG:** Es kann bis zu 1 Minute dauern, bis der Computer die Verbindung zum Netzwerk hergestellt hat.

Nachdem Ihr Computer für das ausgewählte Wireless-Netzwerk konfiguriert worden ist, wird eine weitere Popup-Meldung angezeigt, die Sie darüber informiert, dass Ihr Computer mit dem ausgewählten Netzwerk verbunden ist.

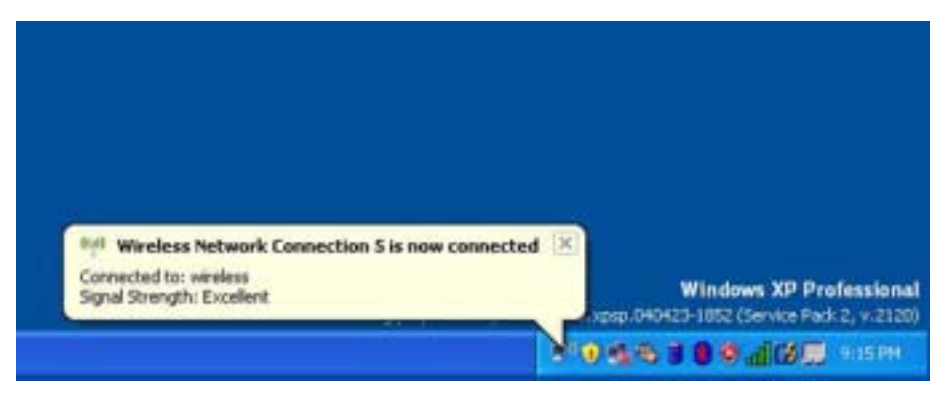

Danach informiert Sie diese Popup-Meldung jedesmal über die Wireless-Netzwerkverbindung, wenn Sie sich mit Ihrem Computer im Bereich des Wireless-Netzwerks anmelden.

# Beheben von Störungen

# <span id="page-50-1"></span>Dell Diagnostics

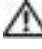

VORSICHT: Bevor Sie mit den Arbeiten in diesem Abschnitt beginnen, befolgen Sie erst die Sicherheitshinweise im Produktinformationshandbuch.

### <span id="page-50-0"></span>Ausführen von Dell Diagnostics

Wenn eine Störung am Computer auftritt, führen Sie die in diesem Kapitel beschriebenen Tests durch und führen Sie Dell Diagnostics aus, bevor Sie Dell für technische Hilfe kontaktieren.

HINWEIS: Dell Diagnostics läuft nur auf Dell™-Computern.

Starten Sie das Programm "Dell Diagnostics" von Ihrem Festplattenlaufwerk aus. Dell Diagnostics befindet sich auf der Festplatte auf einer verborgenen Partition.

- 1 Fahren Sie den Computer herunter.
- 2 Schließen Sie den Computer an eine Steckdose an.
- 3 Schalten Sie den Computer ein. Wenn das DELL™-Logo angezeigt wird, drücken Sie sofort  $<$ F12 $>$ .

Falls zu lange gewartet wurde und das Betriebssystem-Logo erscheint, warten Sie, bis der Microsoft® Windows®-Desktop angezeigt wird.Fahren Sie danach den Computer herunter (siehe ["Ausschalten des Computers" auf Seite 75](#page-74-0)) und starten Sie ihn erneut.

4 Wenn die Liste mit den Startgeräten angezeigt wird, markieren Sie Diagnostics und drücken Sie auf <Eingabe>.

Der Computer führt die Überprüfung vor dem Systemstart durch, d. h. eine Reihe von Tests der Platine, Tastatur, Festplatte und dem Bildschirm.

- Beantworten Sie alle Fragen, die während der Überprüfung angezeigt werden.
- Wird bei einer Komponente eine Fehlfunktion festgestellt, unterbricht der Computer die Überprüfung und gibt einen Signalton aus. Um die Überprüfung zu unterbrechen und den Computer neu zu starten, drücken Sie <N>. Um mit dem nächsten Test fortzufahren, drücken Sie auf <Y>. Um die Komponente, bei der eine Fehlfunktion aufgetreten ist, erneut zu testen, drücken Sie auf <R>.
- Werden bei der Überprüfung vor dem Systemstart Fehlfunktionen festgestellt, notieren Sie sich die Fehlercodes, und wenden Sie sich an Dell, bevor Sie mit dem Dell-Diagnostics-Programm fortfahren.

Wenn der Systemtest vor Hochfahren des Computers erfolgreich abgeschlossen wird, erhalten Sie die Meldung Booting Dell Diagnostic Utility Partition (Starten der Dell Diagnostic-Dienstprogrammpartition). Press any key to continue(Drücken Sie eine beliebige Taste, um fortzufahren).

5 Drücken Sie eine beliebige Taste, um das Programm Dell Diagnostics von der entsprechenden Partition auf der Festplatte zu starten.

#### Hauptmenü von Dell Diagnostics

1 Klicken Sie nach dem Laden von "Dell Diagnostics" und nachdem das Hauptmenü angezeigt wird, auf die Schaltfläche für die von Ihnen gewünschte Option.

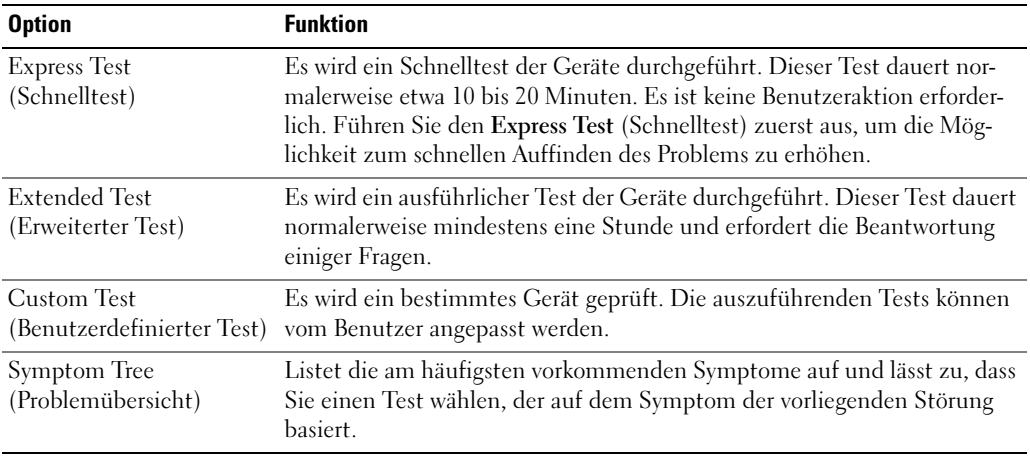

2 Wenn beim Test eine Störung gefunden wird, wird eine Meldung mit dem Fehlercode und eine Beschreibung der Störung angezeigt. Notieren Sie den Fehlercode und die Problembeschreibung und folgen Sie den Anweisungen auf dem Bildschirm.

Kann das Problem nicht gelöst werden, wenden Sie sich an Dell.

ANMERKUNG: Die Service-Tag-Nummer des Computers finden Sie im oberen Bereich der einzelnen Testanzeigen. Wenn Sie bei Dell anrufen, fragt Sie der Technische Support nach der Service-Tag-Nummer.

3 Klicken Sie beim Ausführen eines Tests der Option Custom Test (Benutzerdefinierter Test) oder Symptom Tree (Symptomstruktur) auf die in der folgenden Tabelle beschriebene zutreffende Registerkarte, um weitere Informationen zu erhalten.

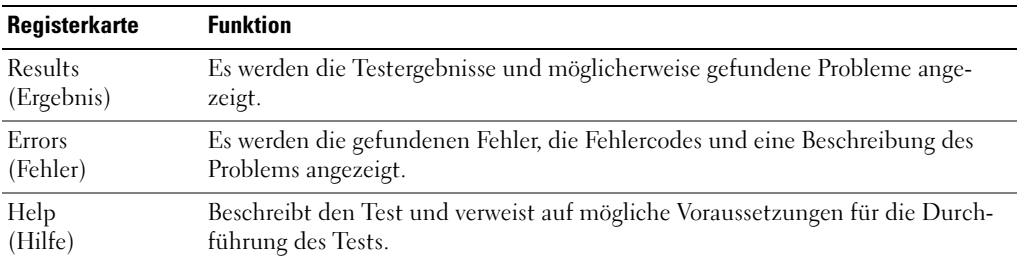

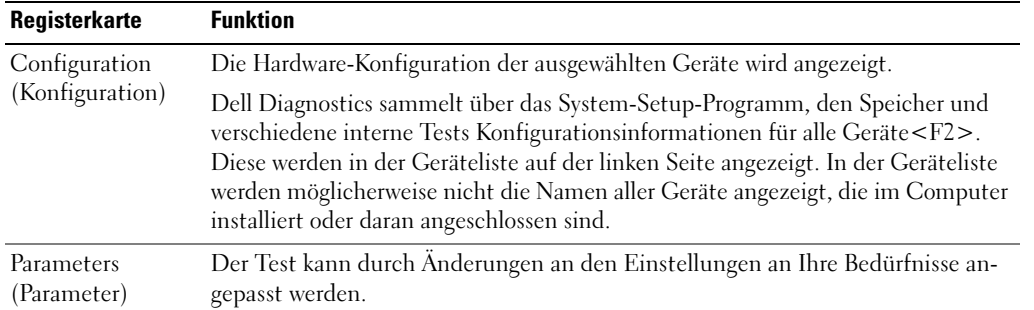

4 Wenn die Tests abgeschlossen sind, schließen Sie den Testbildschirm und kehren Sie zum Hauptmenü zurück. Schließen Sie zum Beenden von "Dell Diagnostics"und zum Neustart des Computers das Hauptmenü.

# <span id="page-52-0"></span>Probleme mit dem Laufwerk

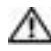

VORSICHT: Bevor Sie Arbeiten an den in diesem Abschnitt beschriebenen Komponenten ausführen, lesen Sie erst die Sicherheitshinweise im Produktinformationshandbuch.

<sup>S</sup>ICHERSTELLEN, DASS MICROSOFT® WINDOWS® DAS LAUFWERK ERKENNT – Klicken Sie auf die Schaltfläche Start und anschließend auf Arbeitsplatz. Wenn das Disketten-, CD- oder DVD-Laufwerk nicht aufgeführt wird, suchen Sie mit dem Virenschutzprogramm nach Viren und beseitigen diese damit. Viren verhindern manchmal, dass Windows das Laufwerk erkennt.

#### DAS LAUFWERK TESTEN -

- Legen Sie eine andere Diskette, CD oder DVD ein, um auszuschließen, dass das Original möglicherweise defekt ist.
- Legen Sie eine startfähige Diskette ein, und starten Sie den Computer erneut.

LAUFWERK REINIGEN – Weitere Informationen finden Sie in hierzu Dell Inspiron Hilfedatei. Hinweise zum Öffnen der Hilfedatei finden Sie unter "Informationsquellen" auf Seite 9

VERGEWISSERN SIE SICH, DASS DIE CD AUF DER SPINDEL EINGERASTET IST.

ÜBERPRÜFEN SIE DIE KABELVERBINDUNGEN.

DAS SYSTEM AUF INKOMPATIBLE HARDWARE ÜBERPRÜFEN - Siehe "Neu Installieren des [Betriebssystems." auf Seite 71.](#page-70-0)

DAS PROGRAMM "DELL DIAGNOSTICS" AUSFÜHREN - Siehe "Ausführen von Dell Diagnostics" auf [Seite 51.](#page-50-0)

#### Probleme mit dem DVD-Laufwerk

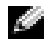

ANMERKUNG: Ein Vibrieren des Hochgeschwindigkeits-CD bzw. DVD-Laufwerks ist normal und kann Geräusche verursachen, die nicht auf einen Fehler im Laufwerk oder bei der CD oder DVD hinweisen.

ANMERKUNG: Aufgrund der verschiedenen Zonen weltweit und der unterschiedlichen DVD-Formate funktionieren nicht alle DVD-CDs in allen DVD-Laufwerken.

#### Probleme beim Schreiben auf ein CD-/DVD+RW-Laufwerk

ANDERE PROGRAMME SCHLIESSEN – Das DVD+RW-Laufwerk muss beim Schreiben einen kontinuierlichen Datenfluss empfangen. Sobald der Datenfluss unterbrochen wird, tritt ein Fehler auf. Schließen Sie möglichst alle Programme vor dem Schreiben auf die DVD+RW.

UNTER WINDOWS MUSS ZUNÄCHST DER STANDBY-MODUS DEAKTIVIERT WERDEN, BEVOR AUF EINE DVD+RW GESCHRIEBEN WERDEN KANN – Weitere Informationen finden Sie in der Dell Inspiron Hilfedatei oder suchen Sie nach dem Schlüsselbegriff Standby im Windows Hilfe- und Supportcenter, um Informationen über Energieverwaltungsmodi zu erhalten. Zum Aufrufen der Hilfe siehe ["Informationsquellen" auf Seite 9.](#page-8-0)

SCHREIBGESCHWINDIGKEIT HERABSETZEN – Informationen zur Software für die Erstellung Ihrer DVD finden Sie in den Hilfedateien.

SICHERSTELLEN, DASS DER RICHTIGE DATENTRÄGER VERWENDET WIRD – DVD+RW-Laufwerke können beliebige CD-Datenträger verwenden, wie besipielsweise eine CD-R oder CD-RW; wenn Sie jedoch Ihr DVD+RW-Laufwerk verwenden möchten, um auf DVD-Datenträger zu schreiben, stellen Sie sicher, dass Sie ausschließlich DVD+R- oder DVD+RW-Datenträger verwenden. Die Verwendung von DVD-R/RW-Datenträgern kann zu Schwierigkeiten bei der Wiedergabe der DVD oder unvollständigen Schreib- oder Überprüfungsvorgängen führen.

#### Wenn sich die DVD- oder DVD+RW-Laufwerkschublade nicht öffnen lässt

- 1 Stellen Sie sicher, dass der Computer heruntergefahren ist.
- 2 Biegen Sie eine Büroklammer gerade, und führen Sie eines ihrer Enden in die Auswurföffnung an der Laufwerkfrontblende ein. Drücken Sie, bis das Auflagefach teilweise ausgefahren wird.
- 3 Ziehen Sie das Auflagefach vorsichtig bis zum Anschlag heraus.

#### Wenn ein ungewöhnliches Kratzen oder Knirschen zu hören ist

- Stellen Sie sicher, dass das Geräusch nicht von dem gerade ausgeführten Programm verursacht wird.
- Stellen Sie sicher, dass die Diskette oder CD ordnungsgemäß eingelegt ist.

#### Probleme mit der Festplatte

DEN COMPUTER VOR DEM EINSCHALTEN ABKÜHLEN LASSEN – Eine überhitzte Festplatte kann das Starten des Betriebssystems verhindern. Lassen Sie den Computer auf Zimmertemperatur abkühlen, bevor Sie ihn einschalten.

#### CHECK DISK AUSFÜHREN –

- 1 Klicken Sie auf Start, und wählen Sie Arbeitsplatz.
- 2 Klicken Sie mit der rechten Maustaste auf das lokale Laufwerk C:.
- 3 Klicken Sie auf Eigenschaften.
- 4 Klicken Sie auf die Registerkarte Extras.
- 5 Klicken Sie unter Fehlerüberprüfung auf Jetzt prüfen.
- 6 Klicken Sie auf Nach fehlerhaften Sektoren suchen und Wiederherstellung versuchen.
- 7 Klicken Sie auf Start.

# Probleme mit E-Mail, Modem und Internet

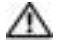

VORSICHT: Bevor Sie Arbeiten an den in diesem Abschnitt beschriebenen Komponenten ausführen, lesen Sie erst die Sicherheitshinweise im Produktinformationshandbuch.

ANMERKUNG: Schließen Sie das Modem nur an eine analoge Telefonbuchse an. Das Modem funktioniert nicht, wenn es an ein digitales Telefonnetz angeschlossen ist.

#### DIE MICROSOFT OUTLOOK® EXPRESS-SICHERHEITSEINSTELLUNGEN PRÜFEN - Wenn Sie Ihre

E-mail-Anhänge nicht öffnen können:

- 1 Klicken Sie in Outlook Express auf Extras, dann auf Optionen und anschließend auf Sicherheit.
- 2 Klicken Sie auf Keine Anlagen zulassen, um das Häkchen zu entfernen.

#### TELEFONLEITUNGSVERBINDUNG PRÜFEN – TELEFONBUCHSE PRÜFEN – MODEM DIREKT AN DER TELEFONSTECKDOSE AN DER WAND ANSCHLIESSEN – ANDERES TELEFONKABEL VERWENDEN –

- Überprüfen Sie, ob das Telefonkabel an die Eingangsbuchse des Modems angeschlossen ist. (Die Leitungseingangsbuchse ist entweder mit einem grünen Aufkleber oder einem Anschlusssymbol versehen.)
- Stellen Sie sicher, dass der Telefonkabelanschluss beim Einstecken in das Modem hörbar klickt.
- Trennen Sie das Telefonkabel vom Modem, und schließen Sie es an ein Telefon an. Warten Sie auf das Amtszeichen.
- Wenn weitere Geräte, wie z. B. Anrufbeantworter, Faxgerät, Überspannungsschutzgerät oder Verteiler ebenfalls an diese Leitung angeschlossen sind, umgehen Sie diese und schließen Sie das Modem mit dem Telefonkabel direkt an die Telefonbuchse an der Wand an. Ist das Kabel länger als drei Meter, verwenden Sie ein kürzeres Kabel.

DAS DIAGNOSEHILFSPROGRAMM "MODEM HELPER" AUSFÜHREN - Klicken Sie auf die Schaltfläche Start, wählen Sie Alle Programme, und klicken Sie dann auf Modem Helper. Folgen Sie nun den Anleitungen auf dem Bildschirm, um die Probleme mit dem Modem zu identifizieren und zu lösen. (Der "Modem Helper" ist möglicherweise nicht auf allen Computern verfügbar.)

#### ÜBERPRÜFEN, OB DAS MODEM DATEN MIT WINDOWS AUSTAUSCHT -

- 1 Klicken Sie auf die Schaltfläche Start und anschließend auf Systemsteuerung.
- 2 Klicken Sie auf Drucker und andere Hardware.
- 3 Klicken Sie auf Telefon- und Modemoptionen.
- 4 Klicken Sie auf die Registerkarte Modems.
- 5 Klicken Sie auf den COM-Port Ihres Modems.
- 6 Klicken Sie auf Eigenschaften, klicken Sie auf die Registerkarte Diagnose und anschließend auf Modem abfragen, um sicherzustellen, dass eine Verbindung zwischen dem Modem und Windows besteht.

Wenn auf alle Befehle reagiert wird, funktioniert das Modem ordnungsgemäß.

SICHERSTELLEN, DASS EINE INTERNETVERBINDUNG HERGESTELLT WURDE – Stellen Sie sicher, dass Sie bei einem Internetanbieter angemeldet sind. Klicken Sie im E-Mail-Programm Outlook Express auf Datei. Wenn neben Offlinebetrieb ein Häkchen zu sehen ist, klicken Sie darauf, um das Häkchen zu löschen und eine Verbindung zum Internet herzustellen. Wenn Sie Hilfe benötigen, kontaktieren Sie Ihren Internetdienstanbieter.

DEN COMPUTER AUF SPYWARE ÜBERPRÜFEN – Wenn die Leistung Ihres Computers gering ist, Ihr Computer regelmäßig Popup-Meldungen anzeigt oder Sie Probleme haben, sich mit dem Internet zu verbinden, könnte Ihr Computer von Spyware befallen sein. Benutzen Sie ein Anti-Virus Program, das einen Anti-Spyware Schutz hat (Ihr Programm braucht möglicherweise eine Aktualisierung), um den Computer zu scannen und die Spyware zu entfernen. Weitere Informationen erhalten Sie auf der Webseite support.dell.com. Suchen Sie dort nach dem Schlagwort Spyware.

# <span id="page-55-0"></span>Fehlermeldungen

#### VORSICHT: Bevor Sie Arbeiten an den in diesem Abschnitt beschriebenen Komponenten ausführen, lesen Sie erst die Sicherheitshinweise im Produktinformationshandbuch.

Wenn die Meldung nicht aufgeführt wird, lesen Sie in der Dokumentation für das Betriebssystem oder für das Programm nach, das gerade ausgeführt wurde, als die Meldung angezeigt wurde.

BAD COMMAND OR FILE NAME (UNGÜLTIGER BEFEHL ODER DATEINAME) – Überprüfen Sie die Schreibweise des Befehls, die Position der Leerstellen und den angegebenen Zugriffspfad.

CD DRIVE CONTROLLER FAILURE (FEHLER AM CD-LAUFWERK-CONTROLLER) – Das CD-Laufwerk reagiert nicht auf die Befehle vom Computer. Siehe ["Probleme mit dem Laufwerk" auf Seite 53](#page-52-0).

DATA ERROR (DATENFEHLER) – Die Daten auf der Festplatte können nicht gelesen werden. Siehe ["Probleme mit dem Laufwerk" auf Seite 53.](#page-52-0)

THE FILE BEING COPIED IS TOO LARGE FOR THE DESTINATION DRIVE (DIE KOPIERTE DATEI IST FÜR DAS ZIELLAUFWERK ZU GROSS) – Die Datei, die kopiert werden soll, ist entweder zu groß für den Datenträger, oder es ist nicht mehr genügend Speicherplatz auf dem Datenträger frei. Kopieren Sie die Datei auf einen anderen Datenträger, oder verwenden Sie einen Datenträger mit mehr Kapazität.

A FILENAME CANNOT CONTAIN ANY OF THE FOLLOWING CHARACTERS (EIN DATEINAME DARF KEINES DER FOLGENDEN ZEICHEN ENTHALTEN): \ / : \* ? " < > | – Verwenden Sie diese Zeichen nicht in Dateinamen.

INSERT BOOTABLE MEDIA (STARTFÄHIGEN DATENTRÄGER EINLEGEN) – Das Betriebssystem versucht, von einer nicht startfähigen Diskette zu starten. Legen Sie eine CD ein.

NOT ENOUGH MEMORY OR RESOURCES. EXIT SOME PROGRAMS AND TRY AGAIN (NICHT GENÜGEND ARBEITSSPEICHER ODER RESSOURCEN. ANDERE ANWENDUNGEN SCHLIESSEN) – Es sind zu viele Programme geöffnet. Schließen Sie alle Fenster, und öffnen Sie das gewünschte Programm.

OPERATING SYSTEM NOT FOUND (BETRIEBSSYSTEM NICHT GEFUNDEN) – Das Festplattenlaufwerk wieder einsetzen. Siehe [Seite 77](#page-76-0). Besteht das Problem weiterhin, wenden Sie sich an Dell.

A REQUIRED .DLL FILE WAS NOT FOUND (EINE ERFORDERLICHE .DLL-DATEI LIESS SICH NICHT FINDEN) – Für das Programm, das geöffnet werden soll, fehlt eine wichtige Datei. Entfernen Sie das Programm und installieren Sie es neu.

- 1 Klicken Sie auf die Schaltfläche Start und anschließend auf Systemsteuerung*.*
- 2 Klicken Sie auf Software.
- 3 Wählen Sie das Programm aus, das deinstalliert werden soll.
- 4 Klicken Sie auf Entfernen oder auf Ändern/Entfernen, und folgen Sie den Anweisungen auf dem Bildschirm.
- 5 Die Installationsanweisungen finden Sie in der Programmdokumentation.

 $X:\ Y \in \mathbb{R}$  is not accessible. The device is not ready (Auf  $X:\ Y \in \mathbb{R}$  kann nicht zugegriffen werden. DAS GERÄT IST NICHT BEREIT) – Legen Sie eine Disk in das Laufwerk ein, und versuchen Sie es erneut.

# IEEE 1394-Komponentenprobleme

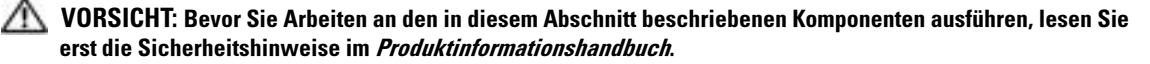

STELLEN SIE SICHER, DASS DIE IEEE 1394-KOMPONENTE RICHTIG MIT DEM ANSCHLUSS VERBUNDEN IST.

SICHERSTELLEN, DASS DIE IEEE 1394-KOMPONENTE VON WINDOWS ERKANNT WIRD –

1 Klicken Sie auf die Schaltfläche Start und anschließend auf Systemsteuerung.

2 Klicken Sie auf Drucker und andere Hardware.

Wenn die IEEE 1394-Komponente aufgelistet ist, erkennt Windows die Komponente.

WENN SIE PROBLEME MIT EINER VON DELL GELIEFERTEN IEEE 1394-KOMPONENTE HABEN -WENN SIE PROBLEME MIT EINER NICHT VON DELL GELIEFERTEN IEEE 1394-KOMPONENTE HABEN –

Wenden Sie sich an Dell oder den Hersteller der IEEE 1394-Komponente.

# Probleme mit der Tastatur

VORSICHT: Bevor Sie Arbeiten an den in diesem Abschnitt beschriebenen Komponenten ausführen, lesen Sie erst die Sicherheitshinweise im Produktinformationshandbuch.

ANMERKUNG: Verwenden Sie die integrierte Tastatur, wenn Sie Dell Diagnostics oder das System-Setup-Programm ausführen. Bei Anschluss einer externen Tastatur bleibt die integrierte Tastatur voll funktionsfähig.

#### Probleme mit der externen Tastatur

ANMERKUNG: Bei Anschluss einer externen Tastatur bleibt die integrierte Tastatur voll funktionsfähig.

TASTATURKABEL PRÜFEN – Fahren Sie den Computer herunter. Trennen Sie das Tastaturkabel, prüfen Sie es auf Beschädigungen und schließen Sie es wieder an.

Wenn Sie ein Verlängerungskabel für die Tastatur verwenden, entfernen Sie das Kabel und schließen Sie die Tastatur direkt an den Computer an.

#### DIE EXTERNE TASTATUR PRÜFEN -

- 1 Fahren Sie den Computer herunter, warten Sie eine Minute und schalten Sie den Computer anschließend wieder ein.
- 2 Überprüfen Sie, ob die Anzeigen "Num", "Umsch" und "Rollen" auf der Tastatur während der Startroutine blinken.
- 3 Klicken Sie auf dem Windows-Desktop auf die Schaltfläche Start, gehen Sie auf Programme und auf Zubehör und klicken Sie dann auf Editor.
- 4 Drücken Sie einige Tasten auf der externen Tastatur, und prüfen Sie, ob die Zeichen auf dem Bildschirm angezeigt werden.

Wenn Sie diese Schritte nicht fehlerfrei durchführen können, ist die externe Tastatur möglicherweise defekt.

#### DIE INTEGRIERTE TASTATUR PRÜFEN, UM SICHERZUSTELLEN, DASS DAS PROBLEM DIE EXTERNE TASTATUR BETRIFFT –

- 1 Fahren Sie den Computer herunter.
- 2 Trennen Sie die externe Tastatur vom Computer.
- 3 Schalten Sie den Computer ein.
- 4 Klicken Sie auf dem Windows-Desktop auf die Schaltfläche Start, gehen Sie auf Programme und auf Zubehör und klicken Sie dann auf Editor.
- 5 Drücken Sie einige Tasten auf der externen Tastatur, und prüfen Sie, ob die Zeichen auf dem Bildschirm angezeigt werden.

Wenn die Zeichen nun angezeigt werden, beim Testen der externen Tastatur aber Probleme aufgetreten sind, ist möglicherweise die externe Tastatur defekt. Wenden Sie sich an Dell.

#### Unerwartete Zeichen

DEN NUMMERISCHEN TASTENBLOCK DEAKTIVIEREN – Drücken Sie die Taste <Num>, um den nummerischen Tastenblock zu deaktivieren, wenn Zahlen anstelle von Buchstaben angezeigt werden. Stellen Sie sicher, dass die Anzeige für die NUM-Sperre nicht leuchtet.

### Probleme mit Absturz und Software

VORSICHT: Bevor Sie Arbeiten an den in diesem Abschnitt beschriebenen Komponenten ausführen, lesen Sie erst die Sicherheitshinweise im Produktinformationshandbuch.

#### Der Computer startet nicht

STELLEN SIE SICHER, DASS DAS NETZKABEL RICHTIG AM COMPUTER UND AN DER STECKDOSE ANGESCHLOSSEN IST.

#### Der Computer reagiert nicht mehr

HINWEIS: Wenn Sie das Betriebssystem nicht ordnungsgemäß herunterfahren, können Daten verloren gehen.

DEN COMPUTER AUSSCHALTEN – Wenn der Computer nicht mehr reagiert und auch nicht durch Drücken einer Taste auf der Tastatur bzw. Bewegen der Maus aktiviert werden kann, halten Sie den Netzschalter mindestens acht bis zehn Sekunden lang gedrückt, bis der Computer ausgeschaltet wird. Starten Sie anschließend den Computer neu.

#### Ein Programm reagiert nicht mehr

#### PROGRAMM BEENDEN –

- 1 Die Tastenkombination <Ctrl><Shift><Esc> drücken.
- 2 Klicken Sie auf Anwendungen.
- 3 Das Programm auswählen, das nicht mehr reagiert.
- 4 Klicken Sie auf Task beenden.

#### Ein Programm stürzt wiederholt ab

**ANMERKUNG:** Anweisungen für die Installation von Software finden Sie im Allgemeinen in der jeweiligen Dokumentation oder auf einer mitgelieferten Diskette oder CD.

SOFTWAREDOKUMENTATION LESEN – Deinstallieren Sie gegebenenfalls das Programm und installieren Sie es anschließend erneut.

#### Ein Anwendungsprogramm wurde für ein früheres Windows-Betriebssystrem entwickelt

PROGRAMMKOMPATIBILITÄTS-ASSISTENTEN AUSFÜHREN – Der Programmkompatibilitäts-Assistent konfiguriert ein Programm für Windows XP, sodass es auch in ähnlichen Betriebssystemumgebungen eingesetzt werden kann.

- 1 Klicken Sie auf die Schaltfläche Start, wählen Sie Alle Programme → Zubehör, und klicken Sie anschließend auf Programmkompatibilitäts-Assistent.
- 2 Klicken Sie auf dem Begrüßungsbildschirm auf Weiter.
- 3 Befolgen Sie die Anleitungen auf dem Bildschirm.

#### Ein blauer Bildschirm wird angezeigt

DEN COMPUTER AUSSCHALTEN – Wenn der Computer nicht mehr reagiert und auch nicht durch Drücken einer Taste auf der Tastatur bzw. Bewegen der Maus aktiviert werden kann, halten Sie den Netzschalter mindestens acht bis zehn Sekunden lang gedrückt, bis der Computer ausgeschaltet wird. Starten Sie anschließend den Computer neu.

#### Andere Probleme mit der Software

#### DIE DOKUMENTATION ZU DEM JEWEILIGEN PROGRAMM LESEN ODER MIT DEM HERSTELLER DER SOFTWARE IN VERBINDUNG SETZEN –

- Stellen Sie sicher, dass das Programm mit dem auf Ihrem Computer installierten Betriebssystem kompatibel ist.
- Stellen Sie sicher, dass Ihr Computer die Mindest-Hardware-Anforderungen erfüllt, die für die Software erforderlich sind. Informationen dazu finden Sie in der Softwaredokumentation.
- Stellen Sie sicher, dass das Programm ordnungsgemäß installiert und konfiguriert wurde.
- Stellen Sie sicher, dass die Gerätetreiber nicht mit dem Programm in Konflikt stehen.
- Deinstallieren Sie gegebenenfalls das Programm und installieren Sie es anschließend erneut.

#### SICHERN SIE SOFORT DIE DATEIEN.

VERWENDEN SIE EIN VIRUSABTASTPROGRAMM, UM DIE FESTPLATTE, DISKETTEN- UND CD-LAUF-WERKE AUF VIREN ZU ÜBERPRÜFEN.

#### SPEICHERN UND SCHLIESSEN SIE ALLE GEÖFFNETEN DATEIEN ODER PROGRAMME UND FAHREN SIE IHREN COMPUTER ÜBER DAS MENÜ Start HERUNTER.

DEN COMPUTER AUF SPYWARE ÜBERPRÜFEN – Wenn die Leistung Ihres Computers gering ist, Ihr Computer regelmäßig Popup-Meldungen anzeigt oder Sie Probleme haben, sich mit dem Internet zu verbinden, könnte Ihr Computer von Spyware befallen sein. Benutzen Sie ein Anti-Virus Program, das einen Anti-Spyware Schutz hat (Ihr Programm braucht möglicherweise eine Aktualisierung), um den Computer zu scannen und die Spyware zu entfernen. Weitere Informationen erhalten Sie auf der Webseite support.dell.com. Suchen Sie dort nach dem Schlagwort Spyware.

DELL DIAGNOSTICS AUSFÜHREN – Wenn alle Tests erfolgreich ausgeführt wurden, liegt der Fehler in der Software begründet. Weitere Informationen zu Dell Diagnostics finden Sie auf [Seite 51](#page-50-1).

# Probleme mit dem Speicher

VORSICHT: Bevor Sie Arbeiten an den in diesem Abschnitt beschriebenen Komponenten ausführen, lesen Sie erst die Sicherheitshinweise im Produktinformationshandbuch.

#### WENN SIE EINE MELDUNG ÜBER UNZUREICHENDEN ARBEITSSPEICHER ERHALTEN -

- Alle geöffneten Dateien speichern und schließen sowie alle geöffneten, nicht verwendeten Programme beenden, um festzustellen, ob sich das Problem dadurch lösen lässt.
- Entnehmen Sie die Informationen zum Mindestspeicherbedarf der Programmdokumentation. Installieren Sie gegebenenfalls zusätzlichen Speicher. Siehe [Seite 79.](#page-78-0)
- Die Speichermodule entfernen und erneut einsetzen, um sicherzustellen, dass der Computer Daten mit den Speichermodulen austauschen kann. Siehe [Seite 79.](#page-78-0)
- Starten Sie "Dell Diagnostics". Siehe [Seite 51](#page-50-1).

#### WENN ANDERE PROBLEME MIT DEM SPEICHER AUFTRETEN –

- Die Speichermodule entfernen und erneut einsetzen, um sicherzustellen, dass der Computer Daten mit den Speichermodulen austauschen kann. Siehe [Seite 79.](#page-78-0)
- Stellen Sie sicher, dass Sie die Anweisungen für die Installation des Speichers befolgen. Siehe ["Speicher" auf Seite 79](#page-78-0).
- Starten Sie "Dell Diagnostics". Siehe ["Dell Diagnostics" auf Seite 51.](#page-50-1)

### Probleme mit dem Netzwerk

VORSICHT: Bevor Sie Arbeiten an den in diesem Abschnitt beschriebenen Komponenten ausführen, lesen Sie erst die Sicherheitshinweise im Produktinformationshandbuch.

NETZWERKKABELSTECKER ÜBERPRÜFEN – Überprüfen Sie, dass das Netzwerkkabel fest in den Netzwerkanschluss auf der Rückseite des Computers und die Netzwerkbuchse eingesteckt ist.

NETZWERKANZEIGE AM NETZWERKANSCHLUSS ÜBERPRÜFEN – Wenn keine Kontrolleuchte leuchtet, ist dies ein Hinweis auf eine fehlende Netzwerkkommunikation. Schließen Sie das Netzwerkkabel wieder an.

STARTEN SIE DEN COMPUTER NEU, UND MELDEN SIE SICH ERNEUT AM NETZWERK AN.

NETZWERKEINSTELLUNGEN ÜBERPRÜFEN – Setzen Sie sich mit dem Netzwerkadministrator oder der Person in Verbindung, die das Netzwerk eingerichtet hat, um zu überprüfen, ob die Netzwerkeinstellungen richtig sind und das Netzwerk funktioniert.

# Probleme mit PC Cards

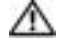

VORSICHT: Bevor Sie Arbeiten an den in diesem Abschnitt beschriebenen Komponenten ausführen, lesen Sie erst die Sicherheitshinweise im Produktinformationshandbuch.

DIE PC CARD ÜBERPRÜFEN – Sicherstellen, dass die PC Card ordnungsgemäß in den Steckplatz eingesetzt ist.

SICHERSTELLEN, DASS DIE KARTE VON WINDOWS ERKANNT WIRD – Doppelklicken Sie im Windows-Infobereich unten rechts auf das Symbol Hardware sicher entfernen. Stellen Sie sicher, dass die Karte aufgeführt ist.

BEI PROBLEMEN MIT EINER VON DELL GELIEFERTEN PC CARD – Wenden Sie sich an Dell.

BEI PROBLEMEN MIT EINER NICHT VON DELL GELIEFERTEN PC CARD – Wenden Sie sich an den Hersteller der PC Card.

## Probleme mit der Stromversorgung

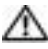

VORSICHT: Bevor Sie Arbeiten an den in diesem Abschnitt beschriebenen Komponenten ausführen, lesen Sie erst die Sicherheitshinweise im Produktinformationshandbuch.

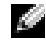

ANMERKUNG: Weitere Informationen über den Standby-Modus finden Sie in der *Dell Inspiron Hilfe*datei. Hin-weise zum Öffnen der Hilfedatei finden Sie unter ["Informationsquellen" auf Seite 9.](#page-8-0)

STROMVERSORGUNGSLICHT PRÜFEN – Wenn das Stromversorgungslicht leuchtet oder blinkt, wird der Computer mit Strom versorgt. Wenn das Stromversorgungslicht blinkt, befindet sich der Computer im Standby-Modus. Drücken Sie den Netzschalter, um den Standby-Modus zu verlassen. Wenn die Anzeige nicht leuchtet, drücken Sie den Netzschalter, um den Computer einzuschalten.

AKKU AUFLADEN – Der Akku ist möglicherweise erschöpft.

- 1 Setzen Sie den Akku wieder in den Computer ein.
- 2 Schließen Sie den Computer mit dem Netzteil an eine Steckdose an.
- 3 Schalten Sie den Computer ein.

AKKU-STATUSANZEIGE PRÜFEN – Wenn die Statusanzeige orange blinkt oder leuchtet, ist der Ladestand niedrig oder der Akku erschöpft. Schließen Sie den Computer an eine Steckdose an.

Wenn die Akkustatusanzeige grün und orange blinkt, ist der Akku zu heiß, um geladen zu werden. Fahren Sie den Computer herunter, trennen Sie ihn von der Steckdose und lassen Sie den Akku und den Computer auf Zimmertemperatur abkühlen.

Wenn die Akkustatusanzeige schnell orange blinkt, ist der Akku möglicherweise defekt. Wenden Sie sich an Dell.

AKKUTEMPERATUR ÜBERPRÜFEN – Wenn die Akkutemperatur unter 0 °C liegt, startet der Computer nicht.

STECKDOSE PRÜFEN – Stellen Sie sicher, dass die Steckdose Strom liefert, indem Sie probeweise ein anderes Gerät, beispielsweise eine Lampe, anschließen.

NETZTEIL PRÜFEN – Überprüfen Sie die Kabelverbindungen des Netzteils. Wenn das Netzteil über eine Anzeige verfügt, stellen Sie sicher, dass diese leuchtet.

DEN COMPUTER DIREKT MIT EINER STECKDOSE VERBINDEN – Verzichten Sie auf Überspannungsschutzgeräte, Steckerleisten und Verlängerungskabel, um festzustellen, ob sich der Computer einschalten lässt.

MÖGLICHE STÖRUNGEN BESEITIGEN – Schalten Sie Ventilatoren, Leuchtstoffröhren, Halogenlampen oder andere Geräte aus, die sich in der Nähe des Computers befinden.

DIE ENERGIEEIGENSCHAFTEN ANPASSEN – Bitte lesen Sie hierzu die Dell Inspiron Hilfedatei oder suchen Sie im Hilfe- und Supportcenter nach dem Stichwort Standby. Zum Aufrufen der Hilfe siehe ["Informationsquellen" auf Seite 9.](#page-8-0)

SPEICHERMODULE NEU EINSETZEN – Wenn das Stromversorgungslicht des Computers leuchtet, aber die Anzeige leer bleibt, installieren Sie die Speichermodule neu. Siehe [Seite 79](#page-78-0).

# Probleme mit dem Drucker

VORSICHT: Bevor Sie Arbeiten an den in diesem Abschnitt beschriebenen Komponenten ausführen, lesen Sie erst die Sicherheitshinweise im Produktinformationshandbuch.

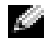

ANMERKUNG: Wenden Sie sich an den Hersteller des Druckers, wenn Sie Unterstützung zu Ihrem Drucker benötigen.

HANDBUCH ZU IHREM DRUCKER KONSULTIEREN – Informationen zur Einrichtung und zur Fehlerbehebung finden Sie in der Dokumentation zu Ihrem Drucker.

#### STELLEN SIE SICHER, DASS DER DRUCKER EINGESCHALTET IST.

#### DIE VERBINDUNGEN DES DRUCKERKABELS PRÜFEN -

- Informationen zum Kabelanschluss finden Sie in der Dokumentation zu Ihrem Drucker.
- Stellen Sie sicher, dass die Druckerkabel fest an den Drucker und den Computer angeschlossen sind.

STECKDOSE PRÜFEN – Stellen Sie sicher, dass die Steckdose Strom liefert, indem Sie probeweise ein anderes Gerät, beispielsweise eine Lampe, anschließen.

#### PRÜFEN, OB DER DRUCKER VON WINDOWS ERKANNT WIRD -

- 1 Klicken Sie auf die Schaltfläche Start, dann auf Systemsteuerung und anschließend auf Drucker und andere Hardware.
- 2 Auf Installierte Drucker bzw. Faxdrucker anzeigen klicken.

Wenn der Drucker aufgeführt ist, klicken Sie mit der rechten Maustaste auf das Druckersymbol.

3 Klicken Sie auf Eigenschaften und anschließend auf die Registerkarte Anschlüsse. Vergewissern Sie sich bei einem USB-Drucker, dass unter Print to the following port(s): (An den/die folgenden Port(s) drucken:) USB ausgewählt ist.

DRUCKERTREIBER NEU INSTALLIEREN – Anweisungen finden Sie in der Druckerdokumentation

### Probleme mit dem Scanner

VORSICHT: Bevor Sie Arbeiten an den in diesem Abschnitt beschriebenen Komponenten ausführen, lesen Sie erst die Sicherheitshinweise im *Produktinformationshandbuch*.

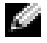

ANMERKUNG: Wenden Sie sich an den Hersteller des Scanners, wenn Sie technische Unterstützung zu Ihrem Scanner benötigen.

HANDBUCH ZU IHREM SCANNER KONSULTIEREN - Informationen zur Einrichtung und zur Fehlerbehebung finden Sie in der Dokumentation zu Ihrem Scanner.

SCANNER ENTRIEGELN – Stellen Sie sicher, dass der Scanner entriegelt ist, falls er mit einer Verriegelungsklammer oder -taste ausgestattet ist.

STARTEN SIE DEN COMPUTER ERNEUT UND VERSUCHEN SIE ERNEUT MIT DEM SCANNER ZU ARBEITEN.

#### ÜBERPRÜFEN SIE DIE KABELVERBINDUNGEN -

- Informationen zum Kabelanschluss finden Sie in der Dokumentation zu Ihrem Scanner.
- Stellen Sie sicher, dass die Scannerkabel fest an den Scanner und den Computer angeschlossen sind.

#### ÜBERPRÜFEN, OB DER SCANNER VON MICROSOFT WINDOWS ERKANNT WIRD -

- 1 Klicken Sie auf die Schaltfläche Start, dann auf Systemsteuerung und anschließend auf Drucker und andere Hardware.
- 2 Klicken Sie auf Scanner und Kameras.

Wenn der Scanner aufgeführt ist, hat Windows den Scanner erkannt.

SCANNERTREIBER NEU INSTALLIEREN – Anweisungen finden Sie in der Dokumentation des Scanners.

# Probleme mit Ton und Lautsprecher

VORSICHT: Bevor Sie Arbeiten an den in diesem Abschnitt beschriebenen Komponenten ausführen, lesen Sie erst die Sicherheitshinweise im Produktinformationshandbuch.

#### Integrierte Lautsprecher bleiben stumm

LAUTSTÄRKEREGLER UNTER WINDOWS EINSTELLEN – Doppelklicken Sie auf das gelbe Lautsprechersymbol in der rechten unteren Bildschirmecke. Stellen Sie sicher, dass eine passende Lautstärke eingestellt ist und die Klangwiedergabe nicht deaktiviert wurde. Stellen Sie Lautstärke-, Bass- oder Höhenregler ein, um Verzerrungen zu beseitigen.

LAUTSTÄRKE MITHILFE VON TASTENKOMBINATIONEN ANPASSEN – Drücken Sie die Tastenkombination <Fn> <End>, um die integrierten Lautsprecher zu deaktivieren oder wieder zu aktivieren.

SOUND-TREIBER (AUDIO-TREIBER) NEU INSTALLIEREN - Siehe "Neu Installieren von Treibern" auf [Seite 70.](#page-69-0)

#### Externe Lautsprecher bleiben stumm

ANMERKUNG: Der Lautstärkeregler bei bestimmten MP3-Wiedergabeprogrammen setzt die unter Windows eingestellte Lautstärke außer Kraft. Stellen Sie beim Anhören von MP3-Titeln sicher, dass die Lautstärke im Abspielprogramm nicht verringert oder ganz ausgeschaltet wurde.

SICHERSTELLEN, DASS DER SUBWOOFER UND DIE LAUTSPRECHER EINGESCHALTET SIND – Beachten Sie die Setup-Übersicht, die im Lieferumfang der Lautsprecher enthalten ist. Wenn Ihre Lautsprecher Regler besitzen: Stellen Sie die Lautstärke-, Bass- oder Höhenregler so ein, dass Verzerrungen beseitigt werden.

LAUTSTÄRKEREGLER UNTER WINDOWS EINSTELLEN - Klicken Sie oder doppelklicken Sie auf das Lautsprechersymbol rechts unten auf dem Bildschirm. Stellen Sie sicher, dass eine passende Lautstärke eingestellt ist und die Klangwiedergabe nicht deaktiviert wurde.

KOPFHÖRER AUS DEM KOPFHÖRERSANSCHLUSS ZIEHEN – Die Klangwiedergabe der Lautsprecher wird automatisch deaktiviert, wenn Kopfhörer an die Kopfhörerbuchse an der Frontblende des Computers angeschlossen werden.

STECKDOSE PRÜFEN – Stellen Sie sicher, dass die Steckdose Strom liefert, indem Sie probeweise ein anderes Gerät, beispielsweise eine Lampe, anschließen.

MÖGLICHE STÖRUNGEN BESEITIGEN – Schalten Sie Lüfter, Leuchtstoff- oder Halogenlampen in der näheren Umgebung aus, um festzustellen, ob diese Störungen verursachen.

DEN AUDIOTREIBER NEU INSTALLIEREN – Siehe ["Neu Installieren von Treibern" auf Seite 70.](#page-69-0)

DELL DIAGNOSTICS AUSFÜHREN - Siehe ["Ausführen von Dell Diagnostics" auf Seite 51](#page-50-0).

#### Kein Ton über die Kopfhörer

ANSCHLUSS DES KOPFHÖRERKABELS ÜBERPRÜFEN – Kontrollieren Sie den sicheren Sitz des Kopfhörerkabels im Kopfhöreranschluss am Computer. Weitere Informationen erhalten Sie unter "Audioanschlüsse" auf [Seite 18.](#page-17-0)

LAUTSTÄRKEREGLER UNTER WINDOWS EINSTELLEN – Klicken Sie oder doppelklicken Sie auf das Lautsprechersymbol rechts unten auf dem Bildschirm. Stellen Sie sicher, dass eine passende Lautstärke eingestellt ist und die Klangwiedergabe nicht deaktiviert wurde.

### Probleme mit Touchpad oder Maus

#### TOUCHPAD-EINSTELLUNGEN ÜBERPRÜFEN –

- 1 Klicken Sie auf die Schaltfläche Start, dann auf Systemsteuerung und anschließend auf Drucker und andere Hardware.
- 2 Klicken Sie auf Maus.
- 3 Passen Sie die Einstellungen an.

MAUSKABEL ÜBERPRÜFEN – Fahren Sie den Computer herunter. Trennen Sie das Mauskabel, prüfen Sie es auf Beschädigungen und schließen Sie es wieder an.

Wenn Sie ein Verlängerungskabel für die Maus verwenden, entfernen Sie das Kabel und schließen Sie die Maus direkt an den Computer an.

#### DIE FUNKTION DES TOUCHPADS ÜBERPRÜFEN, UM SICHERZUSTELLEN, DASS DAS PROBLEM DIE MAUS BETRIFFT –

- 1 Fahren Sie den Computer herunter.
- 2 Trennen Sie die Maus vom Computer.
- 3 Schalten Sie den Computer ein.
- 4 Mithilfe des Touchpads auf dem Windows-Desktop können Sie den Cursor bewegen, Symbole auswählen und diese öffnen.

Funktioniert das Touchpad einwandfrei, ist möglicherweise die Maus defekt.

TOUCHPAD-TREIBER NEU INSTALLIEREN – Siehe ["Neu Installieren von Treibern" auf Seite 70](#page-69-0).

# Probleme mit Video und Anzeige

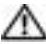

VORSICHT: Bevor Sie Arbeiten an den in diesem Abschnitt beschriebenen Komponenten ausführen, lesen Sie erst die Sicherheitshinweise im Produktinformationshandbuch.

#### Wenn auf dem Bildschirm keine Anzeige erscheint

ANMERKUNG: Wenn Sie ein Programm verwenden, das eine höhere Auflösung erfordert, als von Ihrem Computer unterstützt wird, empfiehlt Dell, einen externen Monitor an den Computer anzuschließen.

AKKU PRÜFEN – Wenn der Computer im Akkubetrieb arbeitet, ist der Akku möglicherweise erschöpft. Schließen Sie den Computer über das Netzteil an eine Steckdose an und schalten Sie den Computer ein.

STECKDOSE PRÜFEN – Stellen Sie sicher, dass die Steckdose Strom liefert, indem Sie probeweise ein anderes Gerät, beispielsweise eine Lampe, anschließen.

NETZTEIL PRÜFEN – Überprüfen Sie die Kabelverbindungen des Netzteils. Wenn das Netzteil über eine Anzeige verfügt, stellen Sie sicher, dass diese leuchtet.

DEN COMPUTER DIREKT MIT EINER STECKDOSE VERBINDEN – Verzichten Sie auf Überspannungsschutzgeräte, Steckerleisten und Verlängerungskabel, um festzustellen, ob sich der Computer einschalten lässt.

DIE ENERGIEEIGENSCHAFTEN ANPASSEN – Suchen Sie im Hilfe- und Supportcenter von Windows nach dem Schlüsselwort Standby. Zum Aufrufen der Hilfe siehe ["Informationsquellen" auf Seite 9.](#page-8-0)

BILDSCHIRMANZEIGE UMSCHALTEN – Wenn ein externer Monitor an den Computer angeschlossen ist, drücken Sie die Tastenkombination <Fn><F8>, um die Anzeige auf den integrierten Bildschirm umzuschalten.

#### Wenn die Anzeige schlecht lesbar ist

HELLIGKEIT EINSTELLEN – Drücken Sie die Taste <Fn> und die Nach-oben- oder Nach-unten-Taste.

EXTERNEN SUBWOOFER VOM COMPUTER ODER MONITOR ABRÜCKEN – Falls das externe Lautsprechersystem mit einem Subwoofer ausgestattet ist, stellen Sie sicher, dass dieser mindestens 60 cm vom Computer oder externen Monitor entfernt aufgestellt ist.

MÖGLICHE STÖRUNGEN BESEITIGEN – Schalten Sie Ventilatoren, Leuchtstoffröhren, Halogenlampen oder andere Geräte aus, die sich in der Nähe des Computers befinden.

DREHEN SIE DEN COMPUTER IN EINE ANDERE RICHTUNG - Stellen Sie den Monitor so auf, dass keine Reflexionen auf der Anzeige erscheinen, da dies zu einer Verschlechterung der Bildqualität führen kann.

#### EINSTELLUNGEN FÜR DIE WINDOWS ANZEIGEEINSTELLUNGEN ANPASSEN –

- 1 Klicken Sie auf die Schaltfläche Start und anschließend auf Systemsteuerung.
- 2 Klicken Sie auf Darstellung und Designs.
- 3 Klicken Sie auf den Bereich, den Sie ändern möchten oder auf das Symbol Anzeige.
- 4 Probieren Sie verschiedene Einstellungen für Farbqualität und Bildschirmauflösung aus.

ABSCHNITT "FEHLERMELDUNGEN" LESEN - Wenn eine Fehlermeldung erscheint, siehe [Seite 56.](#page-55-0)

#### Wenn die Anzeige nur teilweise lesbar ist

#### EXTERNEN MONITOR ANSCHLIESSEN –

- 1 Den Computer herunterfahren und einen externen Monitor an den Computer anschließen.
- 2 Den Computer und den Monitor einschalten sowie Helligkeit und Kontrast des Monitors einstellen.

Wenn der externe Monitor funktioniert, ist möglicherweise der Computerbildschirm oder der Video-Controller defekt. Wenden Sie sich an Dell.

### Treiber

#### Was ist ein Treiber?

Ein Treiber ist ein Programm, das ein Gerät steuert, beispielsweise einen Drucker, eine Maus oder eine Tastatur. Alle Geräte benötigen ein Treiberprogramm.

Ein Treiber fungiert als Mittler zwischen dem Gerät und allen anderen Programmen, die das Gerät nutzen. Zu jedem Gerät gibt es einen eigenen Satz spezieller Befehle, die nur vom entsprechenden Treiber erkannt werden.

Dell liefert Ihnen Ihren Computer mit allen erforderlichen Treibern und installiert diese bereits. Weitere Installationen oder Konfigurationen sind nicht erforderlich.

Viele Treiber, wie etwa der Tastaturtreiber, sind im Microsoft® Windows®-Betriebssystem bereits enthalten. In folgenden Fällen muss eventuell ein Treiber installiert werden:

- Bei einer Aktualisierung des Betriebssystems.
- Bei einer Neuinstallation des Betriebssystems.
- Beim Anschließen oder Installieren eines neuen Geräts.

#### Treiber identifizieren

Wenn Probleme mit einem Gerät auftreten, überprüfen Sie, ob das Problem vom Treiber verursacht wird, und aktualisieren Sie gegebenenfalls den Treiber.

- 1 Klicken Sie auf die Schaltfläche Start und anschließend auf Systemsteuerung.
- 2 Klicken Sie bei Eine Kategorie wählen auf Leistung und Wartung.
- 3 Klicken Sie auf System.
- 4 Klicken Sie im Bildschirm Systemeigenschaften auf die Registerkarte Hardware.
- 5 Klicken Sie auf Geräte-Manager.
- 6 Durchsuchen Sie die Liste, um zu sehen, ob ein Gerät mit einem Ausrufezeichen (ein gelber Kreis mit einem [!]) auf dem Gerätesymbol markiert ist.

Wenn neben einem Gerätenamen ein Ausrufezeichen steht, müssen Sie den entsprechenden Treiber möglicherweise erneut installieren oder einen neuen Treiber installieren. Weitere Informationen finden Sie im folgenden Unterkapitel: [Neu Installieren von Treibern](#page-69-0).

#### <span id="page-69-0"></span>Neu Installieren von Treibern

HINWEIS: Auf der Dell Support-Website unter support.dell.com finden Sie die zugelassenen Treiber für Dell™- Computer. Wenn Treiber installiert werden, die von anderen Herstellern stammen, arbeitet der Computer möglicherweise nicht ordnungsgemäß.

#### <span id="page-69-1"></span>Verwenden des Windows XP Gerätetreiber-Rollback

Wenn ein Problem mit dem Computer auftritt, nachdem Sie einen Treiber installiert oder aktualisiert haben, verwenden Sie die Rücksetzfunktion für Gerätetreiber von Windows XP, um den Treiber durch die zuvor installierte Version zu ersetzen.

- 1 Klicken Sie auf die Schaltfläche Start und anschließend auf Systemsteuerung.
- 2 Klicken Sie bei Eine Kategorie wählen auf Leistung und Wartung.
- 3 Klicken Sie auf System.
- 4 Klicken Sie im Bildschirm Systemeigenschaften auf die Registerkarte Hardware.
- 5 Klicken Sie auf Geräte-Manager.
- 6 Klicken Sie mit der rechten Maustaste auf die Geräte, für die ein neuer Treiber installiert wurde, und anschließend auf Eigenschaften.
- 7 Klicken Sie auf die Registerkarte Treiber.
- 8 Klicken Sie auf Rücksetzfunktion.

Wenn das Problem dadurch nicht gelöst wird, führen Sie die Systemwiederherstellung durch, um Ihren Computer in den Betriebszustand vor Installation des neuen Treibers zurückzuversetzen. Siehe "Verwenden [des Systemwiederherstellungsprogramms von Microsoft](#page-70-1) Windows XP" auf Seite 71.

#### Manuelles neu Installieren von Treibern

- 1 Nachdem die Treiberdateien wie oben beschrieben auf die Festplatte extrahiert wurden, klicken Sie auf die Schaltfläche Start und dann auf Arbeitsplatz.
- 2 Klicken Sie auf Eigenschaften.
- 3 Klicken Sie auf das Register Hardware und auf Geräte-Manager.
- 4 Doppelklicken Sie auf den Typ des Gerätes, für das der Treiber installiert werden soll (Beispiel Modems oder Infrarotgeräte).
- 5 Doppelklicken Sie auf den Namen des Geräts, für das Sie den Treiber installieren möchten.
- 6 Klicken Sie auf die Registerkarte Treiber, und wählen Sie dann Treiber aktualisieren.
- 7 Klicken Sie auf Software von einer bestimmten Quelle oder Liste installieren (für fortgeschrittene Benutzer) und dann auf Weiter.
- 8 Klicken Sie auf Durchsuchen, um zu dem Verzeichnis zu wechseln, in dem zuvor die Treiberdateien abgelegt wurden.
- 9 Sobald der Name des gewünschten Treibers angezeigt wird, klicken Sie auf Weiter.
- 10 Klicken Sie auf Fertig stellen und starten Sie den Computer neu.

# <span id="page-70-0"></span>Neu Installieren des Betriebssystems.

Sie können Ihr Betriebssystem auf folgende Weisen wiederherstellen:

- Microsoft Windows XP Systemwiederherstellung führt Ihren Computer auf einen früheren Betriebszustand zurück, ohne Arbeitsdateien zu beeinträchtigen.
- Dell PC Restore von Symantec stellt Ihre Festplatte wieder auf den Betriebszustand her, den sie bei Erwerb des Computers hatte. Dell PC Restore löscht endgültig alle Daten auf der Festplatte und entfernt alle Anwendungen, die nach Erhalt des Computers installiert worden waren.

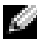

ANMERKUNG: Dell-PC Restore ist nur auf Computern verfügbar, die in bestimmten Regionen erworben wurden.

### <span id="page-70-1"></span>Verwenden des Systemwiederherstellungsprogramms von Microsoft Windows XP

Das Betriebssystem Microsoft Windows XP bietet die Möglichkeit der Systemwiederherstellung, damit Sie Ihren Computer nach Änderungen an der Hardware und Software oder sonstiger Systemeinstellungen wieder in einen früheren Betriebszustand zurückversetzen können (ohne dabei die Arbeitsdateien zu beeinträchtigen), wenn die vorgenommenen Änderungen den Computer in einem unerwünschten Betriebszustand gelassen haben. Informationen über die Verwendung der Systemwiederherstellung finden Sie im Hilfe- und Supportcenter von Windows. Zum Aufrufen der Hilfe siehe ["Informationsquellen" auf Seite 9.](#page-8-0)

HINWEIS: Erstellen Sie von allen Arbeitsdateien regelmäßig Sicherungskopien. Ihre Arbeitsdateien können durch die Systemwiederherstellung nicht überwacht oder wiederhergestellt werden.

ANMERKUNG: Die in diesem Dokument beschriebenen Vorgänge gelten für die Windows-Standardansicht. Wenn Sie auf Ihrem Dell™-Computer die klassische Windows-Ansicht verwenden, treffen die Beschreibungen möglicherweise nicht zu.

#### Erstellen einer Wiederherstellungsreferenz

- 1 Klicken Sie auf die Schaltfläche Start und anschließend auf Hilfe und Support.
- 2 Klicken Sie auf Systemwiederherstellung.
- 3 Befolgen Sie die Anleitungen auf dem Bildschirm.

#### Zurückversetzen des Computers in einen früheren Betriebszustand

Verwenden Sie den Gerätetreiber-Rollback (siehe [Seite 70\)](#page-69-1), um Probleme zu lösen, die nach dem Installieren eines Gerätetreibers auftreten. Wenn dies zu keinem Ergebnis führt, sollten Sie die Systemwiederherstellung verwenden.

- HINWEIS: Speichern und schließen Sie alle geöffneten Dateien und beenden Sie alle geöffneten Programme, bevor Sie den Computer in einen früheren Betriebszustand zurückversetzen. Ändern, öffnen oder löschen Sie keine Dateien oder Programme, bis die Systemwiederherstellung vollständig abgeschlossen ist.
	- 1 Klicken Sie auf die Schaltfläche Start, zeigen Sie auf Alle Programme→ Zubehör→ Systemprogramme, und klicken Sie dann auf Systemwiederherstellung.
	- 2 Stellen Sie sicher, dass Restore my computer to an earlier time (Den Computer zu einem früheren Zeitpunkt wiederherstellen) ausgewählt ist und klicken Sie auf Weiter.
	- 3 Klicken Sie auf das Kalenderdatum des Betriebssystemzustands, zu dem der Computer wiederhergestellt werden soll.

Im Fenster Eine Wiederherstellungsreferenz wählen können Sie den Kalender verwenden, um Wiederherstellungsreferenzen anzuzeigen und auszuwählen. Alle Kalenderdaten, für die Wiederherstellungsreferenzen vorhanden sind, werden fett formatiert dargestellt.

4 Wählen Sie eine Wiederherstellungsreferenz aus und klicken Sie auf Weiter.

Wenn für das Kalenderdatum nur eine einzige Wiederherstellungsreferenz existiert, wird diese automatisch ausgewählt. Klicken Sie bei zwei oder mehreren Wiederherstellungsreferenzen auf die gewünschte Wiederherstellungsreferenz.

5 Klicken Sie auf Weiter.

Der Bildschirm Wiederherstellung abgeschlossen wird angezeigt, nachdem die Systemwiederherstellung das Sammeln von Daten abgeschlossen hat. Anschließend startet der Computer neu.

6 Klicken Sie nach dem Neustart auf OK.

Um die Wiederherstellungsreferenz zu ändern, können Sie entweder die Schritte mit einer anderen Wiederherstellungsreferenz wiederholen oder die Wiederherstellung rückgängig machen.
### Zurücksetzen der letzten Systemwiederherstellung

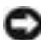

- HINWEIS: Speichern und schließen Sie alle geöffneten Dateien, und beenden Sie alle geöffneten Programme, bevor Sie die letzte Systemwiederherstellung rückgängig machen. Ändern, öffnen oder löschen Sie keine Dateien oder Programme, bis die Systemwiederherstellung vollständig abgeschlossen ist.
	- 1 Klicken Sie auf die Schaltfläche Start<F2>, anschließend nacheinander auf Alle Programme→ Zubehör→ Systemprogramme und schließlich auf Systemwiederherstellung.
- 2 Klicken Sie auf Letzte Wiederherstellung rückgängig machen und auf Weiter.

### Aktivieren der Systemwiederherstellung

Wenn Sie Windows XP bei weniger als 200 MB freiem Festplattenspeicherplatz installieren, ist die Systemwiederherstellung automatisch deaktiviert. So überprüfen Sie, ob die Systemwiederherstellung aktiviert ist:

- 1 Klicken Sie auf die Schaltfläche Start und anschließend auf Systemsteuerung.
- 2 Klicken Sie auf Leistung und Wartung.
- 3 Klicken Sie auf System.
- 4 Klicken Sie auf die Registerkarte Systemwiederherstellung.
- 5 Stellen Sie sicher, dass die Option Systemwiederherstellung deaktivieren nicht markiert ist.

### Verwenden des Wiederherstellungsprogramms "Dell PC Restore" von Symantec

ANMERKUNG: Dell-PC Restore ist nur auf Computern verfügbar, die in bestimmten Regionen erworben wurden.

Benutzen Sie Dell PC Restore von Symantec nur als die letzte Methode, um Ihr Betriebssystem wiederherzustellen. PC Restore stellt Ihre Festplatte wieder auf den Betriebszustand her, den sie bei Erwerb des Computers hatte. Alle Programme oder Dateien, die seit dem Erhalt Ihres Computers hinzugefügt wurden einschließlich Arbeitsdateien– werden unwiderruflich von der Festplatte gelöscht. Zu den Arbeitsdateien zählen Dokumente, Arbeitsblätter, E-Mail-Nachrichten, digitale Fotos, Musikdateien usw. Falls möglich, sichern Sie alle Daten, bevor Sie PC Restore benutzen.

HINWEIS: PC Restore löscht endgültig alle Daten auf der Festplatte und entfernt alle nach Erhalt des Computers installierten Anwendungen oder Treiber. Falls möglich, sichern Sie die Daten, bevor Sie PC Restore benutzen.

So verwenden Sie PC Restore:

1 Schalten Sie den Computer ein.

Während des Startvorgangs wird ein blauer Balken mit der Aufschrift www.dell.com im oberen Abschnitt des Bildschirms angezeigt.

2 Sobald Sie die blaue Leiste sehen, drücken Sie <Strg><F11>.

Wenn Sie <Strg><F11> nicht rechtzeitig drücken, lassen Sie den Computer vollständig starten, und starten Sie dann den Computer wieder neu.

HINWEIS: Wenn Sie nicht mit PC Restore fortfahren möchten, klicken Sie im folgenden Schritt auf Neustart.

3 Klicken Sie im nächsten Anzeigefeld auf Wiederherstellen.

4 Klicken Sie im nächsten Anzeigefeld auf Bestätigen.

Der Wiederherstellungsvorgang dauert ca. 6–10 Minuten.

5 Klicken Sie, wenn Sie dazu aufgefordert werden, auf Fertig stellen, um den Computer neu zu starten.

ANMERKUNG: Fahren Sie den Computer nicht manuell herunter. Klicken Sie auf Fertig stellen und lassen Sie den Computer neu starten.

6 Klicken Sie, wenn Sie dazu aufgefordert werden, auf Ja.

Der Computer wird neu gestartet. Weil der Computer auf seinen ursprünglichen Betriebszustand wiederhergestellt worden ist, sind die Bildschirme, die erscheinen, wie also die Endbenutzer-Lizenzvereinbarung, dieselben wie die, die erschienen, als der Computer zum ersten Mal eingeschaltet wurde.

7 Klicken Sie auf Weiter.

Das Fenster Systemwiederherstellung wird angezeigt. Anschließend startet der Computer neu.

8 Klicken Sie nach dem Neustart auf OK.

### Lösen von Software- und Hardware-Inkompatibilitäten

Wenn ein Gerät während des Betriebssystem-Setups nicht erkannt wird oder zwar erkannt, aber nicht korrekt konfiguriert wird, können Sie die Inkompatibilität mit dem "Ratgeber bei Hardware-Konflikten" beheben.

So beheben Sie Inkompatibilitäten mit dem "Ratgeber bei Hardware-Konflikten":

- 1 Klicken Sie auf die Schaltfläche Start und anschließend auf Hilfe und Support.
- 2 Geben Sie im Feld Suchen den Begriff Ratgeber bei Hardware-Konflikten ein, und klicken Sie anschließend auf den Pfeil, um mit der Suche zu beginnen.
- 3 In der Liste Suchergebnisse klicken Sie auf Ratgeber bei Hardware-Konflikten.
- 4 Klicken Sie in der Liste Ratgeber bei Hardware-Konflikten auf Ein Hardware-Konflikt auf dem Computer muss aufgehoben werden und dann auf Weiter.

# Hinzufügen und Austauschen von Teilen

# <span id="page-74-1"></span>Vorbereitung

Dieses Kapitel enthält Anweisungen für das Entfernen und Installieren von Komponenten von bzw. auf Ihrem Computer. Wenn nicht anders angegeben, wird bei jedem Verfahren vorausgesetzt, dass folgende Bedingungen zutreffen:

- Sie haben die Schritte "[Ausschalten des Computers](#page-74-0) Abschalten Ihres Computers" (siehe auf dieser Seite) und "Vor Arbeiten im Innern des Computers" durchgeführt (siehe [Seite 76\)](#page-75-0).
- Sie haben die Sicherheitsinformationen in Ihrem Dell™-Produktinformationshandbuch gelesen.
- Eine Komponente kann ersetzt oder wenn sie unabhängig vom System erworben wurde installiert werden, indem der Entfernungsvorgang in umgekehrter Reihenfolge ausgeführt wird.

### Empfohlene Werkzeuge

Für die in diesem Dokument beschriebenen Verfahren sind ggf. die folgenden Werkzeuge erforderlich:

- Kleiner Schlitzschraubenzieher
- Kreuzschlitzschraubenzieher
- Kleiner spitzer Plastikschreiber
- Flash-BIOS-Aktualisierung (auf der Dell Support-Website unter support.dell.com verfügbar)

### <span id="page-74-0"></span>Ausschalten des Computers

HINWEIS: Um Datenverluste zu vermeiden, speichern und schließen Sie alle geöffneten Dateien und beenden Sie alle aktiven Programme, bevor Sie den Computer herunterfahren.

- 1 Starten Sie das Betriebssystem.
	- a Speichern und schließen Sie alle geöffneten Dateien und beenden Sie alle aktiven Programme. Klicken Sie auf die Schaltfläche Start und anschließend auf Computer ausschalten.
	- b Klicken Sie im Fenster Computer ausschalten auf die Schaltfläche Ausschalten.

Der Computer schaltet sich aus, wenn das Herunterfahren des Betriebssystems abgeschlossen ist.

2 Stellen Sie sicher, dass der Computer und alle angeschlossenen Komponenten ausgeschaltet sind. Wenn Ihr Computer und die angeschlossenen Komponenten beim Herunterfahren des Computers nicht automatisch ausgeschaltet wurden,drücken Sie den Netzschalter 4 Sekunden lang.

### <span id="page-75-0"></span>Vor Arbeiten im Innern des Computers

Die folgenden Sicherheitshinweise schützen den Computer vor möglichen Schäden und dienen der persönlichen Sicherheit des Benutzers. VORSICHT: Bevor Sie Arbeiten an den in diesem Abschnitt beschriebenen Komponenten ausführen, lesen Sie erst die Sicherheitshinweise im Produktinformationshandbuch. VORSICHT: Gehen Sie mit Komponenten und Karten vorsichtig um. Komponenten und Kontakte auf einer Karte dürfen nicht angefasst werden. Berühren Sie eine Karte ausschließlich an den Rändern oder am Montageblech. Fassen Sie Komponenten wie Prozessoren grundsätzlich an den Kanten und niemals an den Stiften an. **ED HINWEIS:** Reparaturen an Ihrem Computer sollten nur von einem zertifizierten Service-Techniker ausgeführt werden. Schäden durch nicht von Dell genehmigte Wartungsversuche werden nicht durch die Garantie abgedeckt. HINWEIS: Ziehen Sie beim Trennen des Geräts nur am Stecker oder an der Zugentlastung und nicht am Kabel selbst. Einige Kabel haben Stecker mit Verriegelungsklammern. Drücken Sie beim Abziehen solcher Kabel vor dem

Abnehmen die Verriegelungsklammern. Halten Sie beim Trennen von Steckverbindungen die Anschlüsse gerade, um keine Stifte zu verbiegen. Achten Sie vor dem Anschließen eines Kabels darauf, dass die Stecker korrekt ausgerichtet und nicht verkantet aufgesetzt werden.

**ED HINWEIS:** Um Schäden am Computer zu vermeiden, führen Sie folgende Schritte aus, bevor die Arbeiten im Innern des Computers begonnen werden.

1 Stellen Sie sicher, dass die Arbeitsoberfläche eben und sauber ist, damit die Computerabdeckung nicht zerkratzt wird.

2 Schalten Sie den Computer aus. Siehe ["Ausschalten des Computers" auf Seite 75.](#page-74-0)

HINWEIS: Wenn Sie ein Netzwerkkabel lösen, ziehen Sie es erst vom Computer und dann von der Netzwerkwandsteckerbuchse ab.

3 Trennen Sie alle Telefon- und Netzwerkleitungen vom Computer.

HINWEIS: Um Schäden an der Systemplatine zu vermeiden, müssen Sie den Hauptakku entfernen, bevor Sie Wartungsarbeiten am Computer durchführen.

4 Trennen Sie Ihren Computer sowie alle daran angeschlossenen Geräte vom Stromnetz, betätigen Sie die Freigabevorrichtung für das Akkufach an der Unterseite des Computers und halten Sie ihn zum Herausnehmen des Akkus in dieser Position.

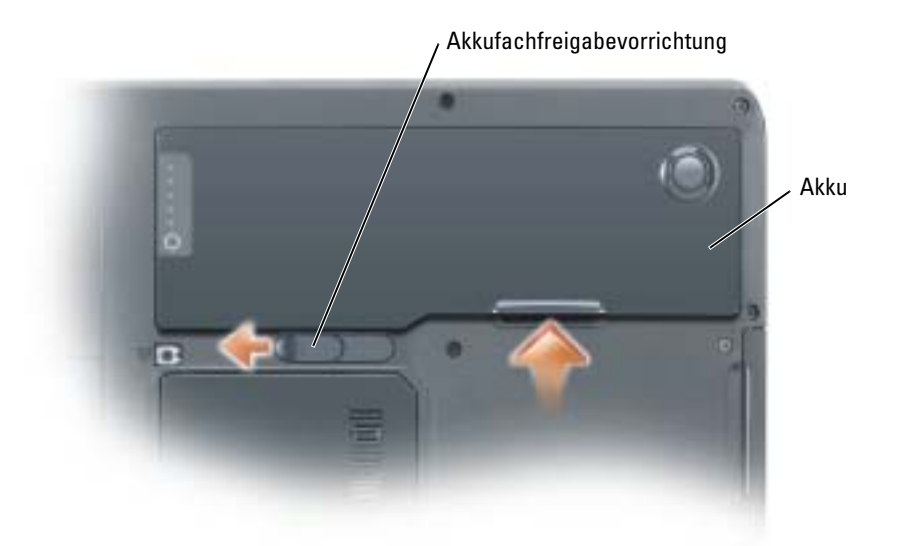

- 5 Nehmen Sie das optische Laufwerk, sofern installiert, aus dem optischen Laufwerkschacht heraus. Weitere Informationen über die Betriebsdauer des Akkus finden Sie unter ["Optisches Laufwerk"](#page-87-0)  [auf Seite 88.](#page-87-0)
- 6 Drücken Sie den Netzschalter, um die Systemplatine zu erden.
- 7 Entfernen Sie alle installierten PC Cards aus den Steckplätzen. Siehe "Entfernen von PC Cards [oder Platzhalterkarten" auf Seite 45.](#page-44-0)
- 8 Schließen Sie den Bildschirm und drehen Sie den Computer auf einer ebenen Arbeitsfläche um.
- 9 Entfernen Sie die Festplatte. Siehe ["Festplattenlaufwerk" auf Seite 77.](#page-76-0)

# <span id="page-76-0"></span>Festplattenlaufwerk

VORSICHT: Wenn Sie das Festplattenlaufwerk aus dem Computer entfernen und das Laufwerk noch heiß ist, berühren Sie nicht das Metallgehäuse des Laufwerks.

VORSICHT: Bevor Sie Arbeiten an den in diesem Abschnitt beschriebenen Komponenten ausführen, lesen Sie erst die Sicherheitshinweise im Produktinformationshandbuch.

**ED HINWEIS:** Um Datenverlust zu vermeiden, schalten Sie den Computer vor dem Entfernen des Festplattenlaufwerks aus (siehe [Seite 75\)](#page-74-0). Entfernen Sie das Festplattenlaufwerk nicht, wenn der Computer eingeschaltet ist oder sich im Standby-Modus oder im Ruhezustand befindet.

HINWEIS: Festplatten sind extrem empfindlich. Selbst geringe Stöße können zu einer Beschädigung des Laufwerks führen.

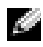

ANMERKUNG: Dell übernimmt keine Garantie für Festplattenlaufwerke anderer Hersteller und bietet keine Unterstützung bei Problemen mit Produkten anderer Hersteller.

ANMERKUNG: Wenn Sie ein Laufwerk installieren, das nicht von Dell stammt, müssen Sie auf diesem Laufwerk ein Betriebssystem, Treiber und Programme installieren.

So ersetzen Sie das Festplattenlaufwerk im Festplattenlaufwerkschacht:

- 1 Befolgen Sie die Anweisungen unter ["Vorbereitung" auf Seite 75](#page-74-1).
- 2 Drehen Sie den Computer um und entfernen Sie die Schrauben der Festplatte.

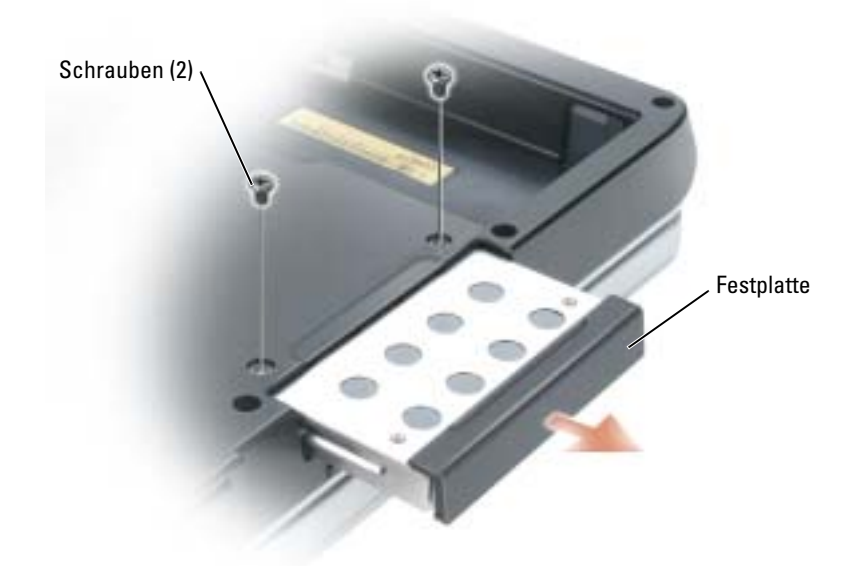

HINWEIS: Wenn sich die Festplatte nicht im Computer befindet, sollte sie in einer antistatischen Schutzhülle aufbewahrt werden. Weitere Informationen finden Sie unter "Schutz vor elektrostatischen Entladungen" im *Produktinformationshandbuch*.

- 3 Ziehen Sie das Festplattenlaufwerk aus dem Computer heraus.
- 4 Nehmen Sie das neue Laufwerk aus seiner Verpackung.

Heben Sie die Originalverpackung auf für den Fall, dass das Laufwerk gelagert oder eingeschickt werden muss.

HINWEIS: Schieben Sie die Festplatte mit kräftigem und gleichmäßigem Druck an ihren Platz. Wird zu viel Kraft angewendet, kann der Anschluss beschädigt werden.

- 5 Das Festplattenlaufwerk vollständig in den Schacht einschieben.
- 6 Bringen Sie die Schrauben wieder an, und ziehen Sie sie fest.
- 7 Installieren Sie das Betriebssystem für Ihren Computer. Siehe "Neu Installieren des Betriebssystems." [auf Seite 71](#page-70-0).
- 8 Installieren von Treibern und Dienstprogrammen für den Computer Siehe "Neu Installieren von [Treibern" auf Seite 70.](#page-69-0)

### Rückgabe einer Festplatte an Dell

Schicken Sie die alte Festplatte nur in einer Schaumstoffverpackung (original oder gleichwertig) zurück an Dell. Andernfalls kann die Festplatte während des Transports beschädigt werden.

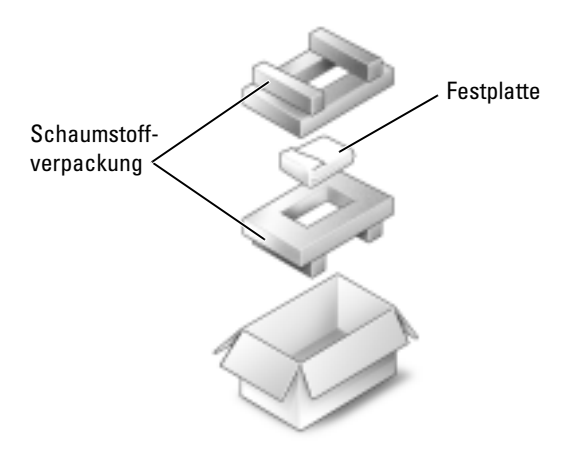

# Speicher

Der Systemspeicher lässt sich durch die Installation von Speichermodulen auf der Systemplatine vergrößern. Informationen zu den von Ihrem Computer unterstützten Speichertypen finden Sie unter ["Technische Daten" auf Seite 93](#page-92-0). Installieren Sie nur Speichermodule, die für Ihren Computer geeignet sind.

**ANMERKUNG:** Von Dell erworbene Speichermodule sind in die Garantie eingeschlossen.

VORSICHT: Bevor Sie irgendwelche in diesem Abschnitt beschriebene Verfahren ausführen, lesen Sie erst die Sicherheitshinweise im Produktinformationshandbuch.

- 1 Befolgen Sie die Anweisungen unter ["Vorbereitung" auf Seite 75](#page-74-1).
- 2 Berühren Sie einen Metallanschluss auf der Rückseite des Computers, um sich zu erden.

ANMERKUNG: Wenn Sie den Bereich verlassen, erden Sie sich erneut, sobald Sie zum Computer zurückkehren.

3 Drehen Sie den Computer um, lösen Sie die selbstsichernden Schrauben von der Speichermodulabdeckung und entfernen Sie dann die Abdeckung.

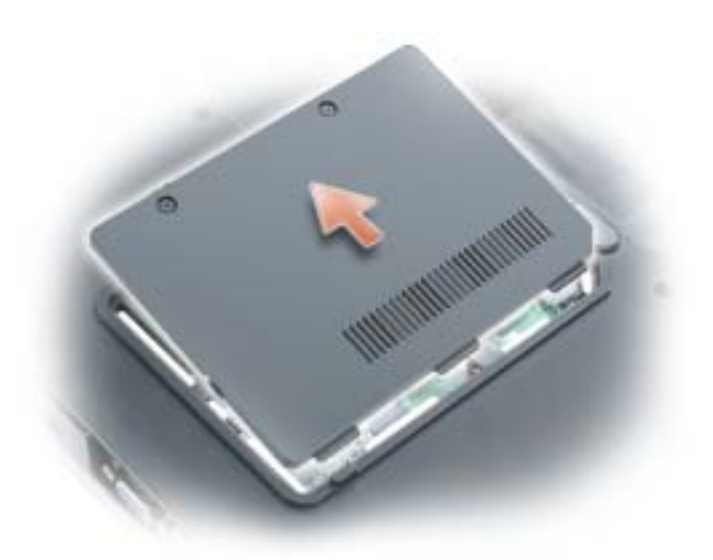

HINWEIS: Drücken Sie die Klammern, die das Speichermodul sichern, nicht mit einem Werkzeug auseinander, um eine Beschädigung des Speichermodulanschlusses zu vermeiden.

- 4 Entfernen Sie zum Austauschen von Speichermodulen zunächst das vorhandene Modul:
	- a Drücken Sie die Sicherungsklammern auf beiden Seiten des Speichermodulanschlusses vorsichtig mit den Fingerspitzen auseinander, bis das Modul herausspringt.
	- b Entfernen Sie das Modul vom Anschluss.

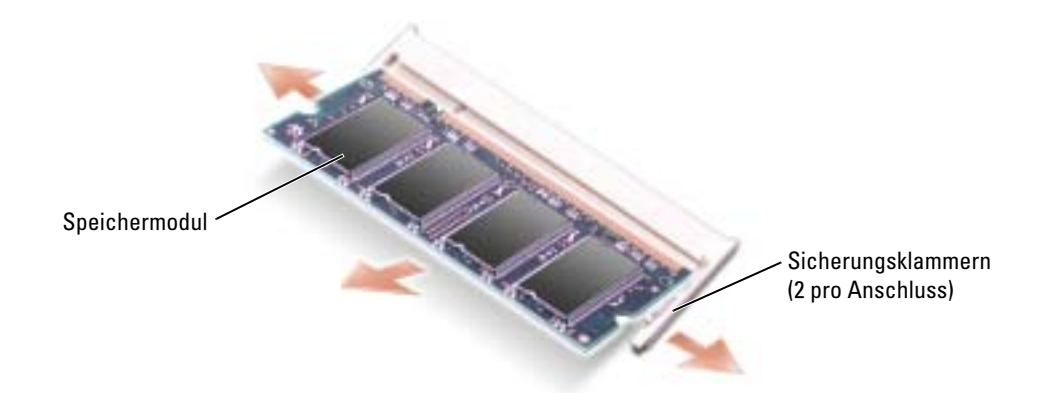

HINWEIS: Wenn in zwei Anschlüssen Speichermodule installiert werden sollen, muss ein Speichermodul zuerst in den Anschluss mit der Bezeichnung "DIMM A" und danach das zweite Modul in den Anschluss mit der Bezeichnung "DIMM B" eingesetzt werden. Setzen Sie Module in einem Winkel von 45 Grad ein, damit der Anschluss nicht beschädigt wird.

ANMERKUNG: Falls das Speichermodul nicht ordnungsgemäß installiert wurde, startet der Computer unter Umständen nicht. Auf diesen Fehler wird nicht durch eine Fehlermeldung hingewiesen.

- 5 Erden Sie sich und installieren Sie das neue Speichermodul:
	- a Richten Sie die Kerbe im Speichermodul mit der Aussparung in der Mitte des Steckplatzes aus.
	- b Setzen Sie das Speichermodul unter einem Winkel von 45° fest in den Steckplatz ein, und drücken Sie es vorsichtig nach unten, bis es mit einem Klicken einrastet. Wenn kein Klicken zu vernehmen ist, entfernen Sie das Modul und setzen Sie es erneut ein.

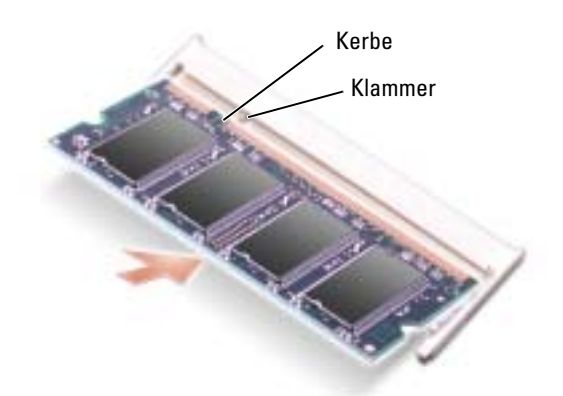

6 Die Speichermodulabdeckung wieder anbringen.

HINWEIS: Wenn die Abdeckung schwer zu schließen ist, entfernen Sie das Modul und installieren es neu. Durch gewaltsames Schließen der Abdeckung kann der Computer beschädigt werden.

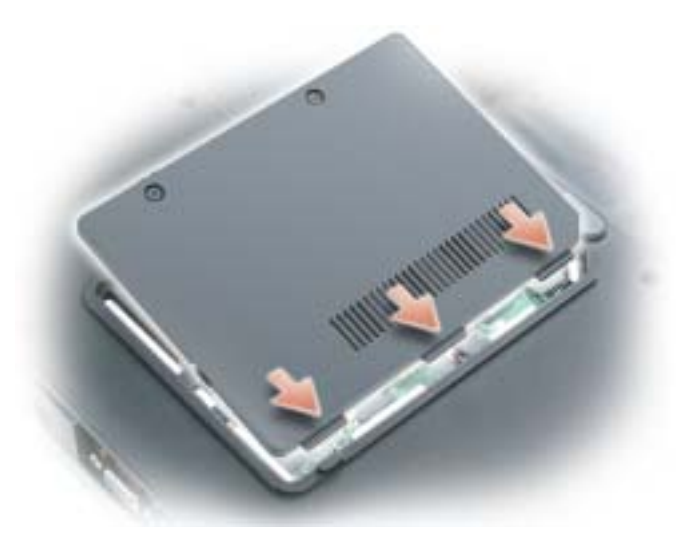

- 7 Den Akku wieder in das Akkufach einsetzen oder den Netzadapter an den Computer und an die Steckdose anschließen.
- 8 Setzen Sie das Festplattenlaufwerk wieder ein. Siehe ["Festplattenlaufwerk" auf Seite 77](#page-76-0).
- 9 Schalten Sie den Computer ein.

Beim Neustart des Computers wird der zusätzliche Speicher erkannt, und die Systemkonfigurationsdaten werden automatisch aktualisiert.

Zur Überprüfung der im Computer installierten Speichermenge klicken Sie auf die Schaltfläche Start und anschließend nacheinander auf Hilfe und Support und auf Computerinformationen.

# Modem

Wenn Sie das optionale Modem zusammen mit dem Computer bestellt haben, wurde es von Dell bereits installiert.

### VORSICHT: Bevor Sie irgendwelche in diesem Abschnitt beschriebene Verfahren ausführen, lesen Sie erst die Sicherheitshinweise im Produktinformationshandbuch.

- 1 Befolgen Sie die Anweisungen unter ["Vorbereitung" auf Seite 75](#page-74-1).
- 2 Drehen Sie den Computer um, lösen Sie die beiden selbstsichernden Schrauben von der Modemabdeckung und entfernen Sie dann die Abdeckung.

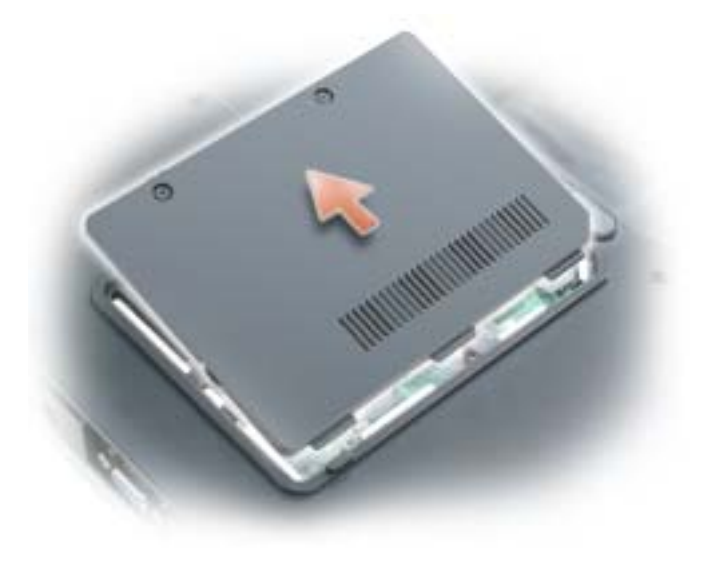

- 3 Entfernen Sie das alte Modem:
	- a Die Schraube, die das Modem mit der Systemplatine verbindet, entfernen und zur Seite legen.
	- b Ziehen Sie die Auszugslasche nach oben, um das Modem aus seinem Steckplatz auf der Systemplatine zu entfernen, und ziehen Sie das Modemkabel ab.

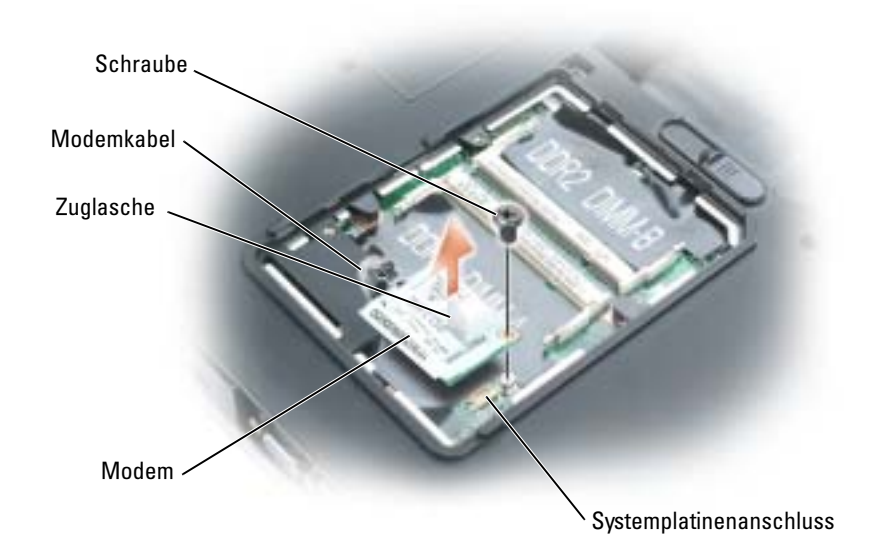

- 4 Installieren des neuen Modems:
	- a Schließen Sie das Modemkabel an das Modem an.

**C** HINWEIS: Diese Schnittstellenanschlüsse sind passgeformt, um korrektes Einstecken zu gewährleisten. Wenn Sie beim Einstecken auf Widerstand stoßen, prüfen Sie die Anschlüsse und richten Sie die Karte neu aus.

- b Richten Sie das Modem an den Bohrungen aus, und setzen Sie es in den Anschluss auf der Systemplatine ein.
- c Bringen Sie die Schraube zur Sicherung des Modems wieder auf der Systemplatine an.
- 5 Bringen Sie die Modemabdeckung wieder an.

# Wireless-Mini-PCI-Karte

Wenn Sie eine Mini-PCI-Karte zusammen mit Ihrem Computer bestellt haben ist die Karte bereits installiert.

### VORSICHT: Bevor Sie irgendwelche in diesem Abschnitt beschriebene Verfahren ausführen, lesen Sie erst die Sicherheitshinweise im Produktinformationshandbuch.

- 1 Befolgen Sie die Anweisungen unter ["Vorbereitung" auf Seite 75](#page-74-1).
- 2 Entfernen Sie die Scharnierabdeckung. Siehe ["Scharnierabdeckung" auf Seite 89](#page-88-0).
- 3 Entfernen Sie die Tastatur. Siehe ["Tastatur" auf Seite 90](#page-89-0).
- 4 Wenn noch keine Mini-PCI-Karte installiert ist, fahren Sie mit [Schritt 5](#page-84-0) fort. Wenn Sie eine Mini-PCI-Karte auswechseln, entfernen Sie zunächst die alte Karte:
	- a Ziehen Sie alle angeschlossenen Kabel von der Mini-PCI-Karte ab.
	- b Lösen Sie die Mini-PCI-Karte, indem Sie die Metallsicherungsklammern so weit auseinander drücken, bis die Karte ein wenig hervorkommt.
	- c Heben Sie die Mini-PCI-Karte aus dem Steckplatz.

HINWEIS: Diese Schnittstellenanschlüsse sind passgeformt, um korrektes Einstecken zu gewährleisten. Wenn Sie beim Einstecken auf Widerstand stoßen, prüfen Sie die Anschlüsse und richten Sie die Karte neu aus.

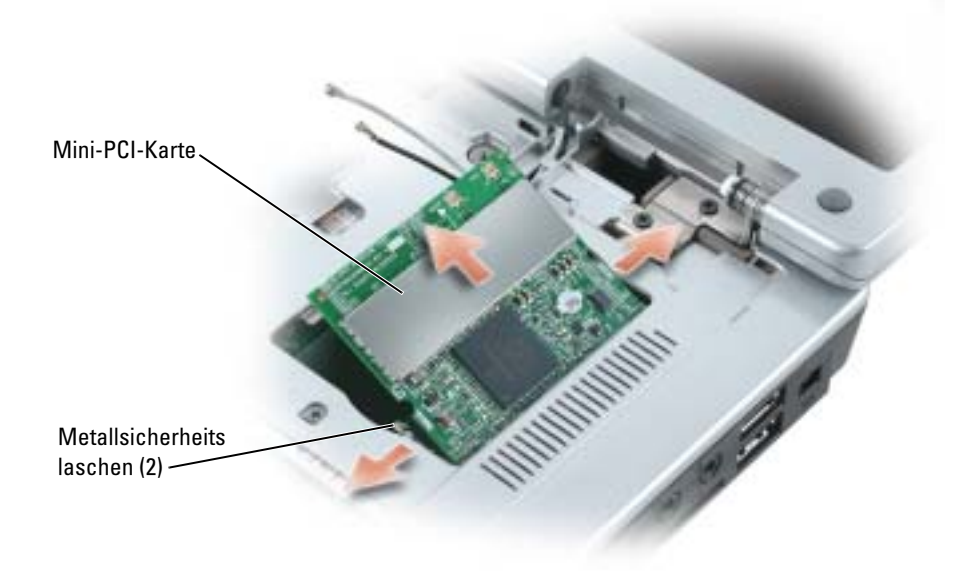

- <span id="page-84-0"></span>5 Installieren einer neuen Mini-PCI-Karte:
	- a Richten Sie die Mini-PCI-Karte in einem Winkel von 45 Grad mit dem Sockel aus, und drücken Sie die Karte bis zum Klicken hinein.

HINWEIS: Um eine Beschädigung der Mini-PCI-Karte zu vermeiden, sollten Sie das Kabel nie unter der Karte platzieren.

b Schließen Sie die Antennenkabel an die Mini-PCI-Karte an.

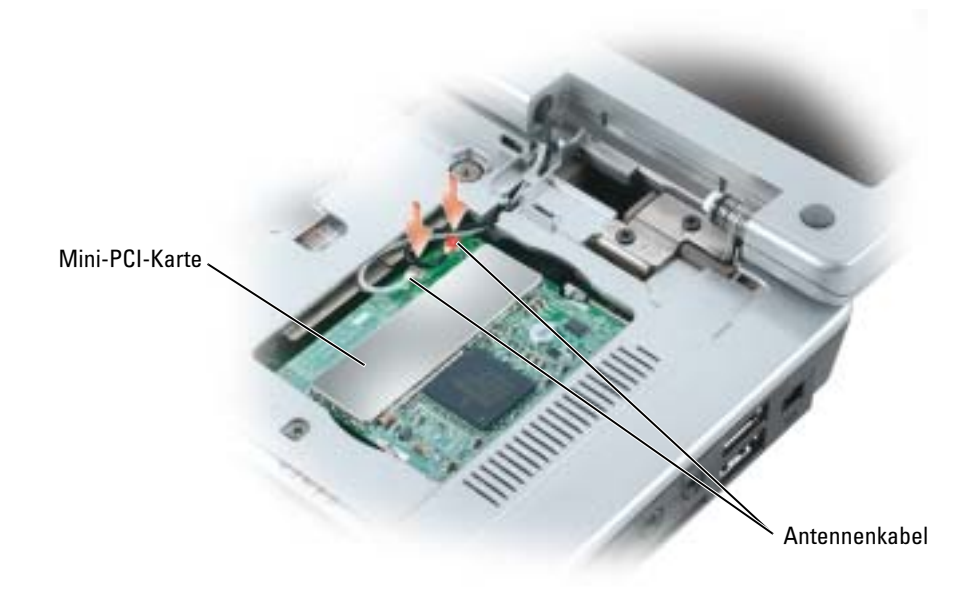

# Knopfzellenbatterie

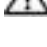

VORSICHT: Bevor Sie irgendwelche in diesem Abschnitt beschriebene Verfahren ausführen, lesen Sie erst die Sicherheitshinweise im Produktinformationshandbuch.

**ED HINWEIS:** Um elektrostatische Entladungen zu vermeiden, erden Sie sich mittels eines Erdungsarmbandes oder durch regelmäßiges Berühren einer nicht lackierten Metallfläche (beispielsweise eines Anschlusses auf der Rückseite des Computers).

HINWEIS: Um Schäden an der Systemplatine zu vermeiden, müssen Sie den Hauptakku entfernen, bevor Sie Arbeiten am Innern des Computers durchführen.

- 1 Befolgen Sie die Anweisungen unter ["Vorbereitung" auf Seite 75](#page-74-1).
- 2 Entfernen Sie die Scharnierabdeckung. Siehe ["Scharnierabdeckung" auf Seite 89.](#page-88-0)
- 3 Entfernen Sie die Tastatur. Siehe ["Tastatur" auf Seite 90](#page-89-0).
- 4 Setzen Sie einen Plastikstift in der Rille seitlich des Knopfzellenbatteriefachs auf und schieben Sie die Batterie heraus.

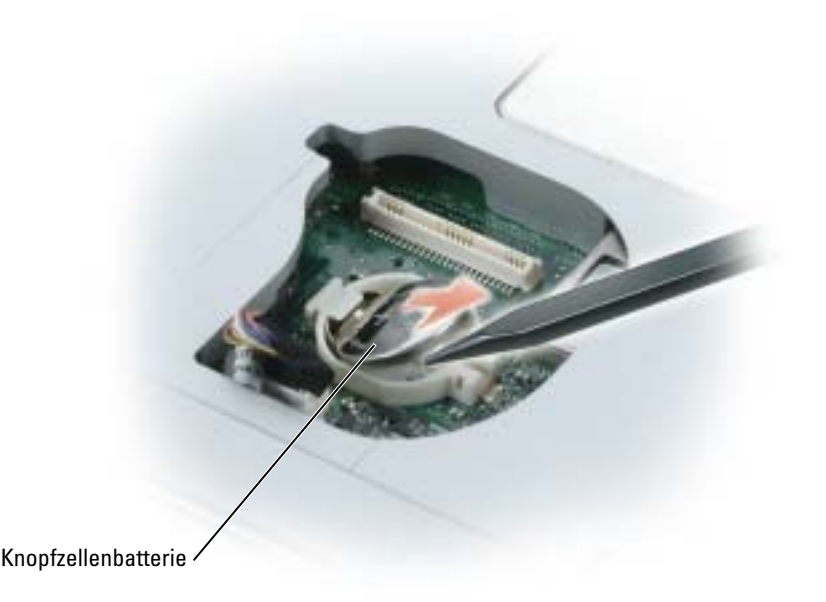

Wenn Sie die Batterie auswechseln, schieben Sie diese in einem Winkel von 30° unter die Klammer mit dem Pluspol nach oben (Erkennbar am Plus [+] zeichen) und drücken Sie sie dann fest.

# Bildschirm

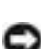

VORSICHT: Bevor Sie irgendwelche in diesem Abschnitt beschriebene Verfahren ausführen, lesen Sie erst die Sicherheitshinweise im Produktinformationshandbuch.

HINWEIS: Um elektrostatische Entladungen zu vermeiden, erden Sie sich mittels eines Erdungsarmbandes oder durch regelmäßiges Berühren einer nicht lackierten Metallfläche (beispielsweise eines Anschlusses auf der Rückseite des Computers).

HINWEIS: Um Schäden an der Systemplatine zu vermeiden, müssen Sie den Hauptakku entfernen, bevor Sie Arbeiten am Innern des Computers durchführen.

- 1 Befolgen Sie die Anweisungen unter ["Vorbereitung" auf Seite 75](#page-74-1).
- 2 Entfernen Sie die Scharnierabdeckung. Siehe ["Scharnierabdeckung" auf Seite 89.](#page-88-0)
- 3 Entfernen Sie die vier Befestigungsschrauben des Bildschirms.
- 4 Lösen Sie die Antennenkabel (trennen Sie die Anschlüsse durch Ziehen).
- 5 Entfernen Sie die Schraube der Erdungsleitung.
- 6 Lösen Sie das Bildschirmkabel durch Ziehen an der Zuglasche.

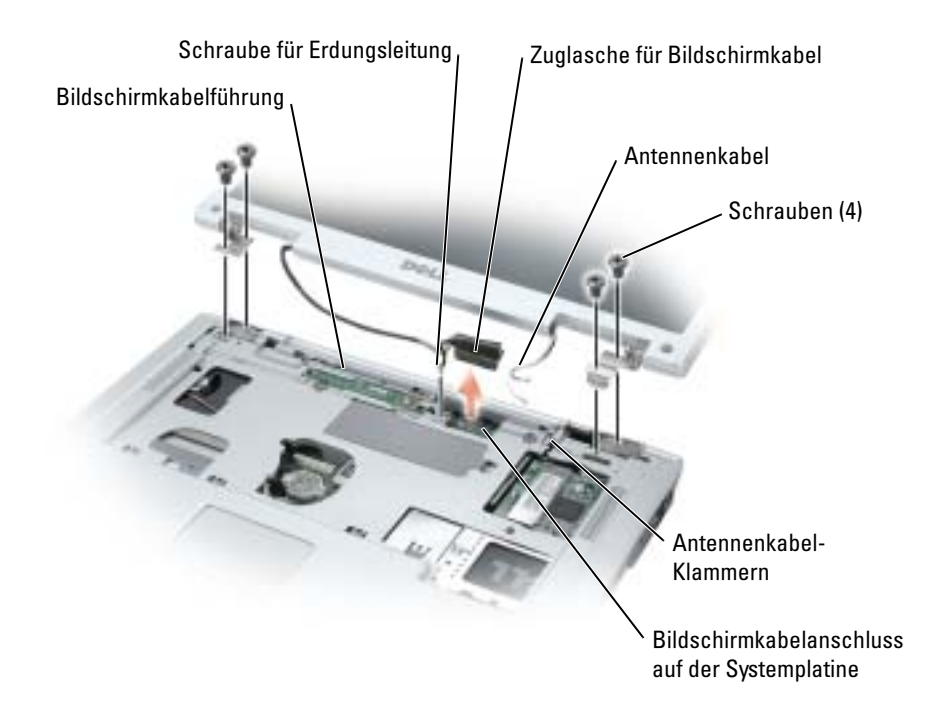

7 Heben Sie den Bildschirm an und entfernen Sie ihn vom Computer.

Wenn Sie den Bildschirm auswechseln, stellen Sie sicher, dass das Bildschirmkabel flach in der Kabelführung liegt und sicher unterhalb der Klammern verstaut ist.

Stellen Sie auch sicher, dass die Antennenkabel nicht verdreht sind und dass sie flach in den dafür vorgesehenen Klammern liegen.

# <span id="page-87-0"></span>Optisches Laufwerk

VORSICHT: Bevor Sie Arbeiten an den in diesem Abschnitt beschriebenen Komponenten ausführen, lesen Sie erst die Sicherheitshinweise im Produktinformationshandbuch.

- 1 Drehen Sie den Computer um.
- 2 Entfernen Sie die Sicherheitsschraube am optischen Laufwerk.
- 3 Setzen Sie einen Stift an der Aussparung an und schieben seitlich, um das Laufwerk aus dem Schacht zu lösen.

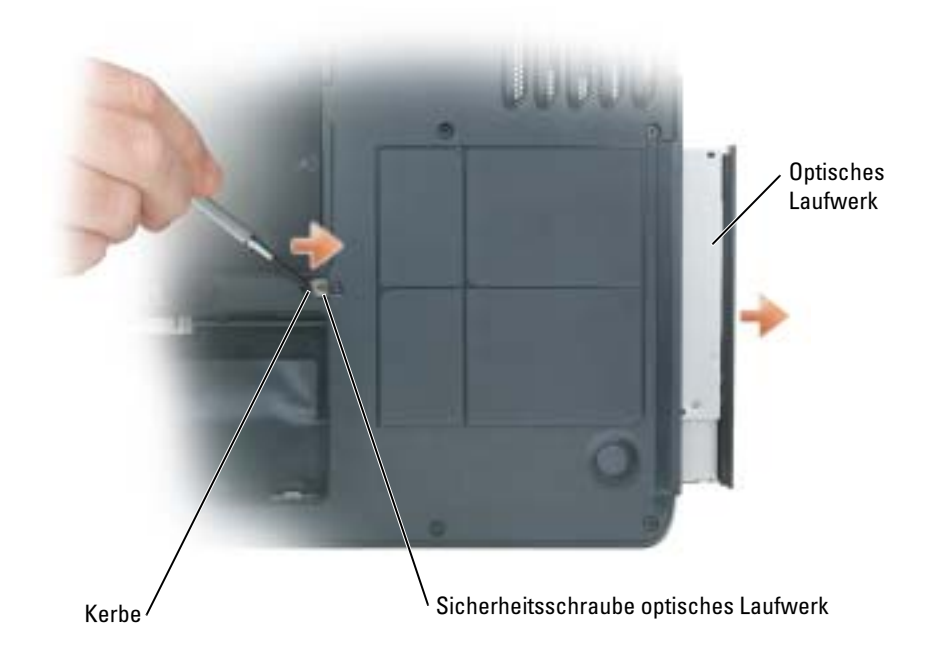

4 Schieben Sie das Laufwerk aus dem Schacht heraus.

# <span id="page-88-0"></span>Scharnierabdeckung

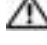

VORSICHT: Bevor Sie Arbeiten an den in diesem Abschnitt beschriebenen Komponenten ausführen, lesen Sie erst die Sicherheitshinweise im Produktinformationshandbuch.

HINWEIS: Um elektrostatische Entladungen zu vermeiden, erden Sie sich mittels eines Erdungsarmbandes oder durch regelmäßiges Berühren einer nicht lackierten Metallfläche (beispielsweise eines Anschlusses auf der Rückseite des Computers).

HINWEIS: Um Schäden an der Systemplatine zu vermeiden, müssen Sie den Hauptakku entfernen, bevor Sie Arbeiten am Innern des Computers durchführen.

- 1 Folgen Sie den Anweisungen unter "Vorbereitung" auf [Seite 75.](#page-74-1)
- 2 Entfernen Sie die Scharnierabdeckung:
	- a Öffnen Sie den Bildschirm ganz (180 Grad), sodass das Gerät vollständig flach auf der Arbeitsfläche liegt.

**HINWEIS:** Um die Abdeckung nicht zu beschädigen, heben Sie die Scharnierabdeckung nicht an beiden Seiten gleichzeitig an.

- b Führen Sie einen Stift in die Vertiefung, um die Scharnierabdeckung auf der rechten Seite anzuheben.
- c Lösen Sie die Scharnierabdeckung, indem Sie sie von rechts nach links bewegen und entfernen Sie sie.

ANMERKUNG: Wenn Sie die Scharnierabdeckung auswechseln, setzen Sie sie zuerst an der linken Ecke ein und drücken Sie dann von links nach rechts, bis die Abdeckung einrastet.

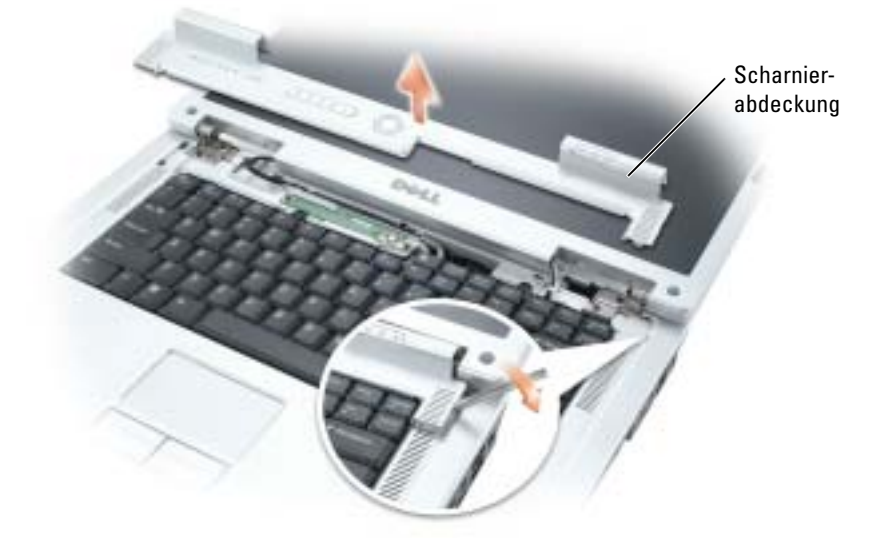

# <span id="page-89-0"></span>**Tastatur**

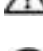

VORSICHT: Bevor Sie Arbeiten an den in diesem Abschnitt beschriebenen Komponenten ausführen, lesen Sie erst die Sicherheitshinweise im Produktinformationshandbuch.

**ED HINWEIS:** Um elektrostatische Entladungen zu vermeiden, erden Sie sich mittels eines Erdungsarmbandes oder durch regelmäßiges Berühren einer nicht lackierten Metallfläche (beispielsweise eines Anschlusses auf der Rückseite des Computers).

HINWEIS: Um Schäden an der Systemplatine zu vermeiden, müssen Sie den Hauptakku entfernen, bevor Sie Arbeiten am Innern des Computers durchführen.

- 1 Befolgen Sie die Anweisungen unter ["Vorbereitung" auf Seite 75](#page-74-1).
- 2 Öffnen Sie den Bildschirm.
- 3 Entfernen Sie die Scharnierabdeckung. Siehe ["Scharnierabdeckung" auf Seite 89.](#page-88-0)
- 4 Entfernen der Tastatur:
	- a Entfernen Sie die beiden Schrauben am oberen Ende der Tastatur.

HINWEIS: Die Tasten der Tastatur sind äußerst empfindlich, lösen sich leicht und das Ersetzen kann sehr zeitaufwändig sein. Entfernen Sie die Tastatur vorsichtig und gehen Sie sorgsam mit ihr um.

- b Heben Sie die Tastatur an und halten Sie sie hoch und leicht nach vorne geneigt, um zum Tastaturanschluss zu gelangen.
- c Ziehen Sie die Zuglaschen des Tastaturanschlusses nach oben, um den Anschluss von der Systemplatine zu lösen.

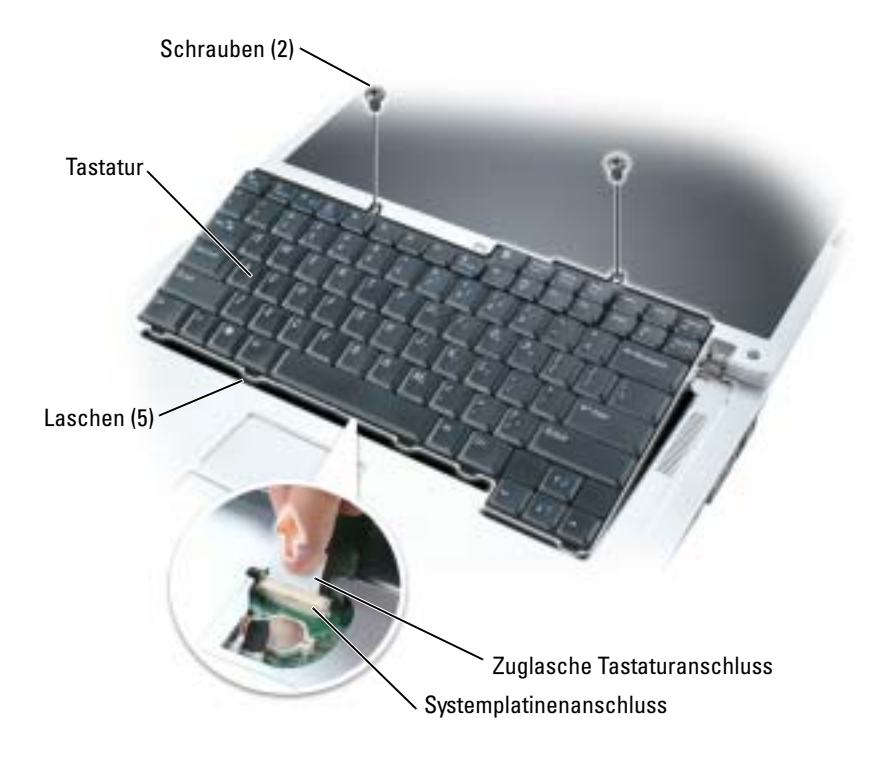

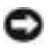

HINWEIS: Um ein Zerkratzen der Handballenstütze beim Einsetzen der Tastatur zu vermeiden, hängen Sie zunächst die fünf Laschen an der vorderen Kante der Tastatur in die Handballenstütze ein und bringen die Tastatur anschließend in die endgültige Einbauposition.

# Integrierte Karte mit Bluetooth*®* Wireless-Technologie

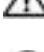

VORSICHT: Bevor Sie Arbeiten an den in diesem Abschnitt beschriebenen Komponenten ausführen, lesen Sie erst die Sicherheitshinweise im Produktinformationshandbuch.

HINWEIS: Um elektrostatische Entladungen zu vermeiden, erden Sie sich mittels eines Erdungsarmbandes oder durch regelmäßiges Berühren einer nicht lackierten Metallfläche (beispielsweise eines Anschlusses auf der Rückseite des Computers).

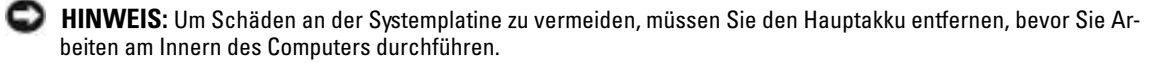

Falls Sie Ihren Computer mit einer Bluetooth Wireless-Technologie-Karte bestellt haben, ist diese schon installiert.

- 1 Befolgen Sie die Anweisungen unter ["Vorbereitung" auf Seite 75](#page-74-1).
- 2 Wenn Sie den Akku bislang nicht entfernt haben, entfernen Sie ihn jetzt. Betätigen Sie die Freigabevorrichtung für das Akkufach an der Unterseite des Computers und halten Sie sie zum Herausnehmen des Akkus in dieser Position.
- 3 Öffnen Sie die Kartenklappe und entfernen Sie sie vom Computer.
- 4 Ziehen Sie die Karte aus dem Gehäuse, so dass Sie die Karte vom Kabel lösen und aus dem Computer entfernen können.
- 5 Schließen Sie zum Auswechseln der Karte die Karte an das Kabel an und schieben Sie sie dann vorsichtig in das Gehäuse.
- 6 Legen Sie zum Auswechseln der Kartenklappe die kleine mittlere Lasche in die Kerbe auf dem Gehäuseboden ein und lassen Sie die Karte einrasten.

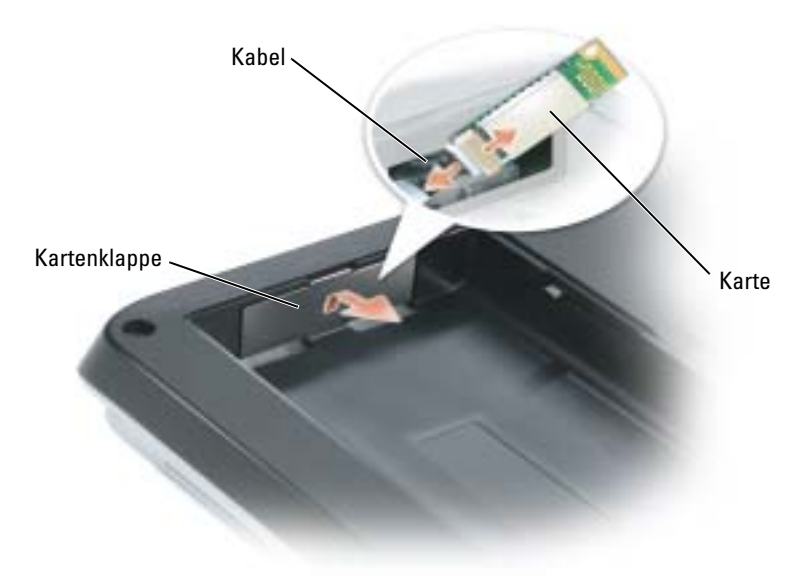

# 10

# Anhang

# <span id="page-92-0"></span>Technische Daten

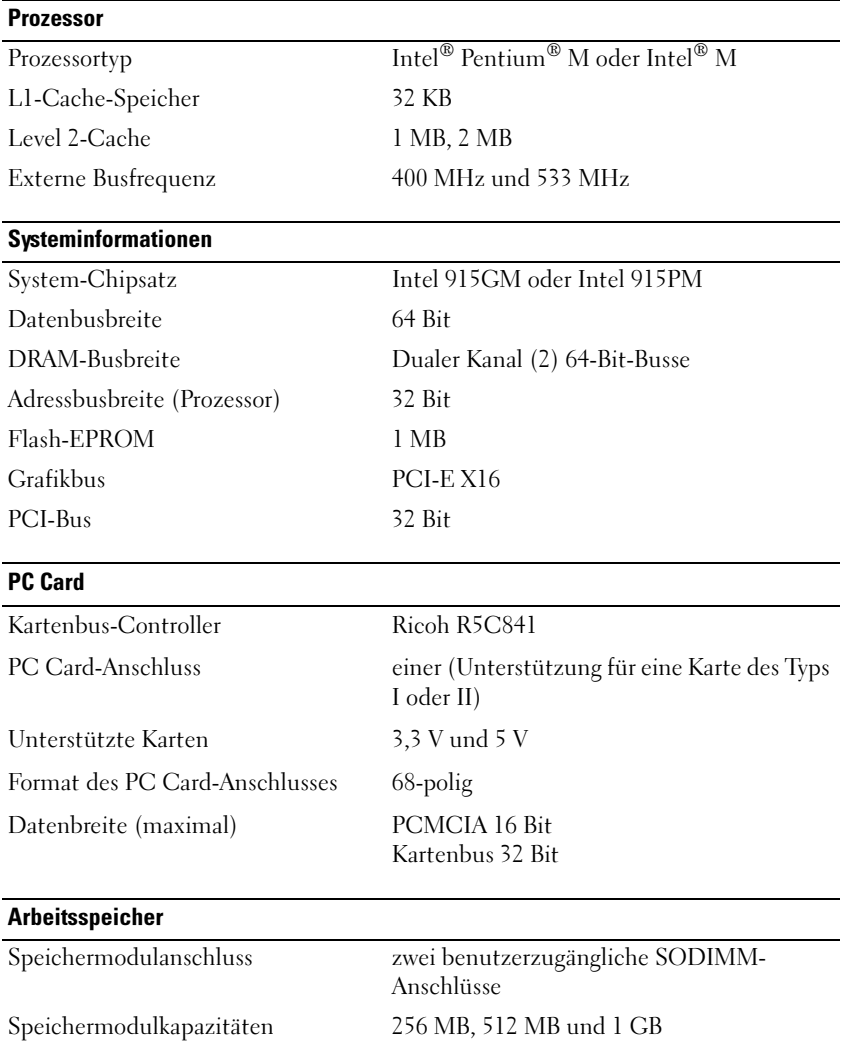

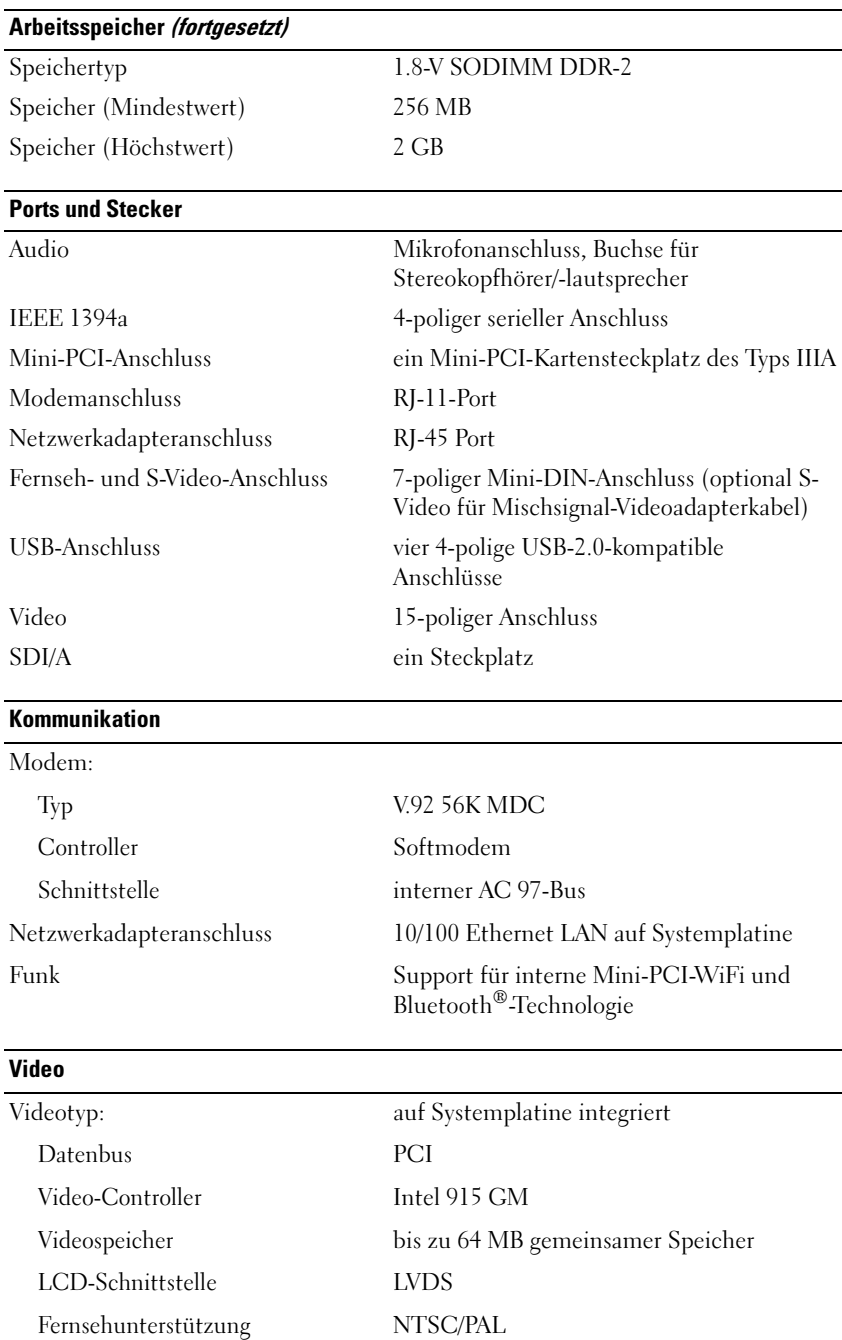

### Video (fortgesetzt)

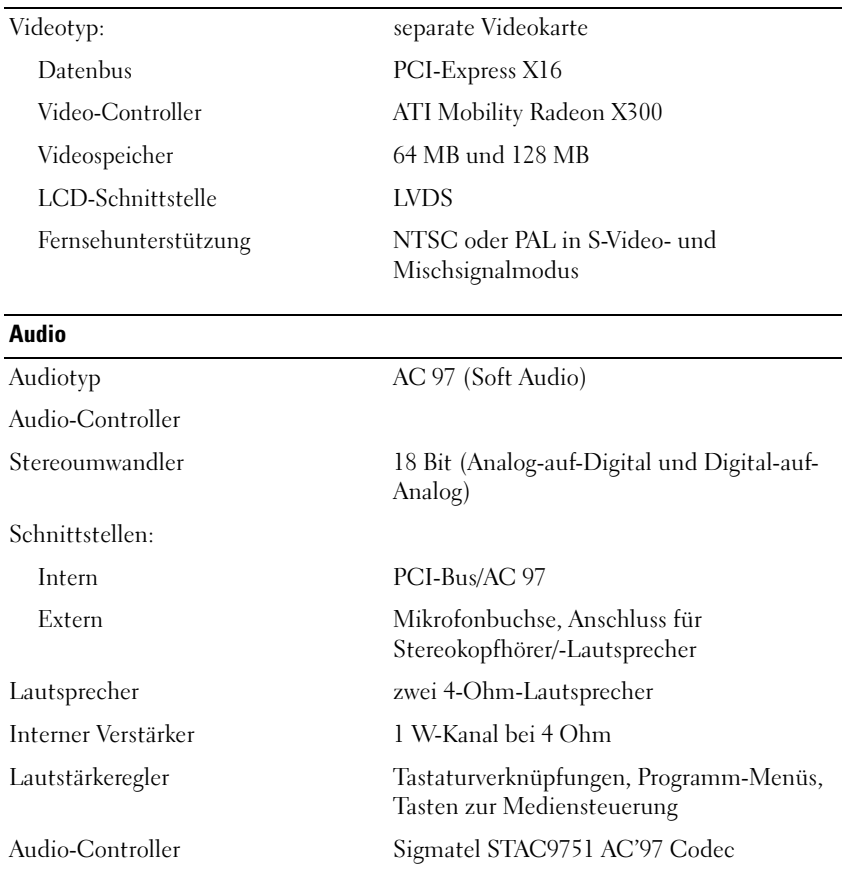

### **Anzeige**

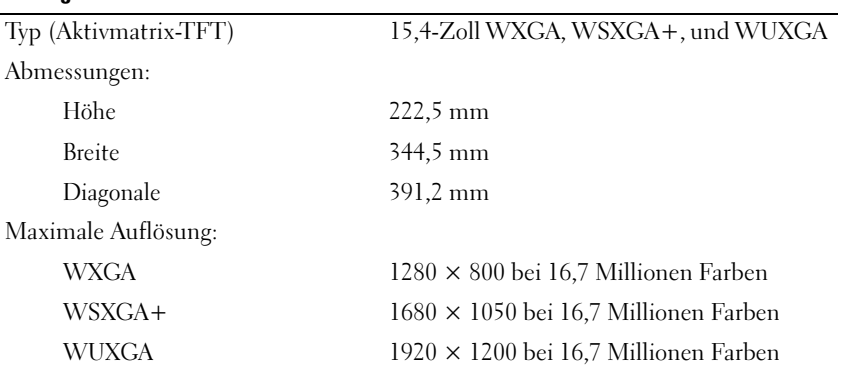

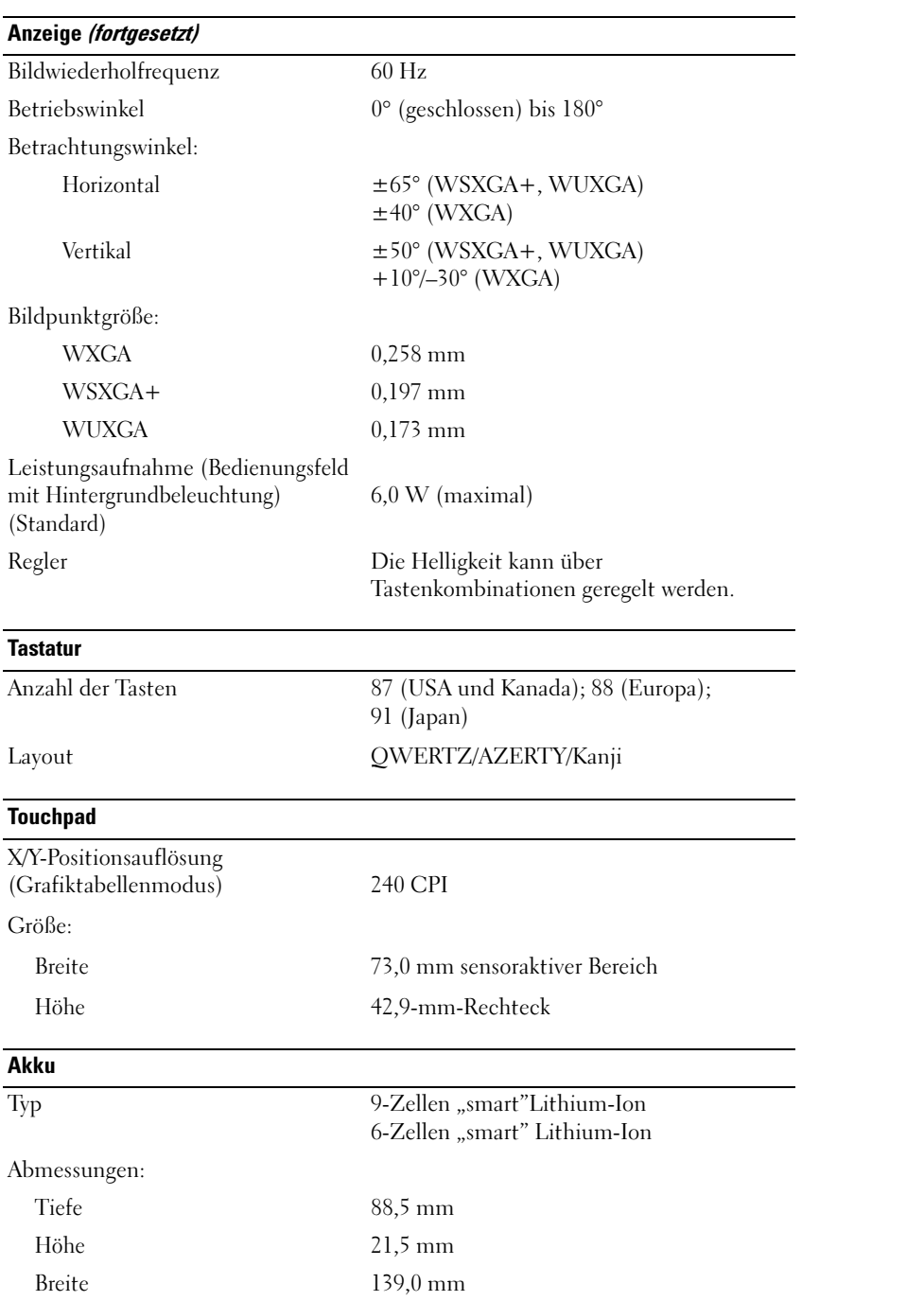

#### Akku (fortaesetzt)

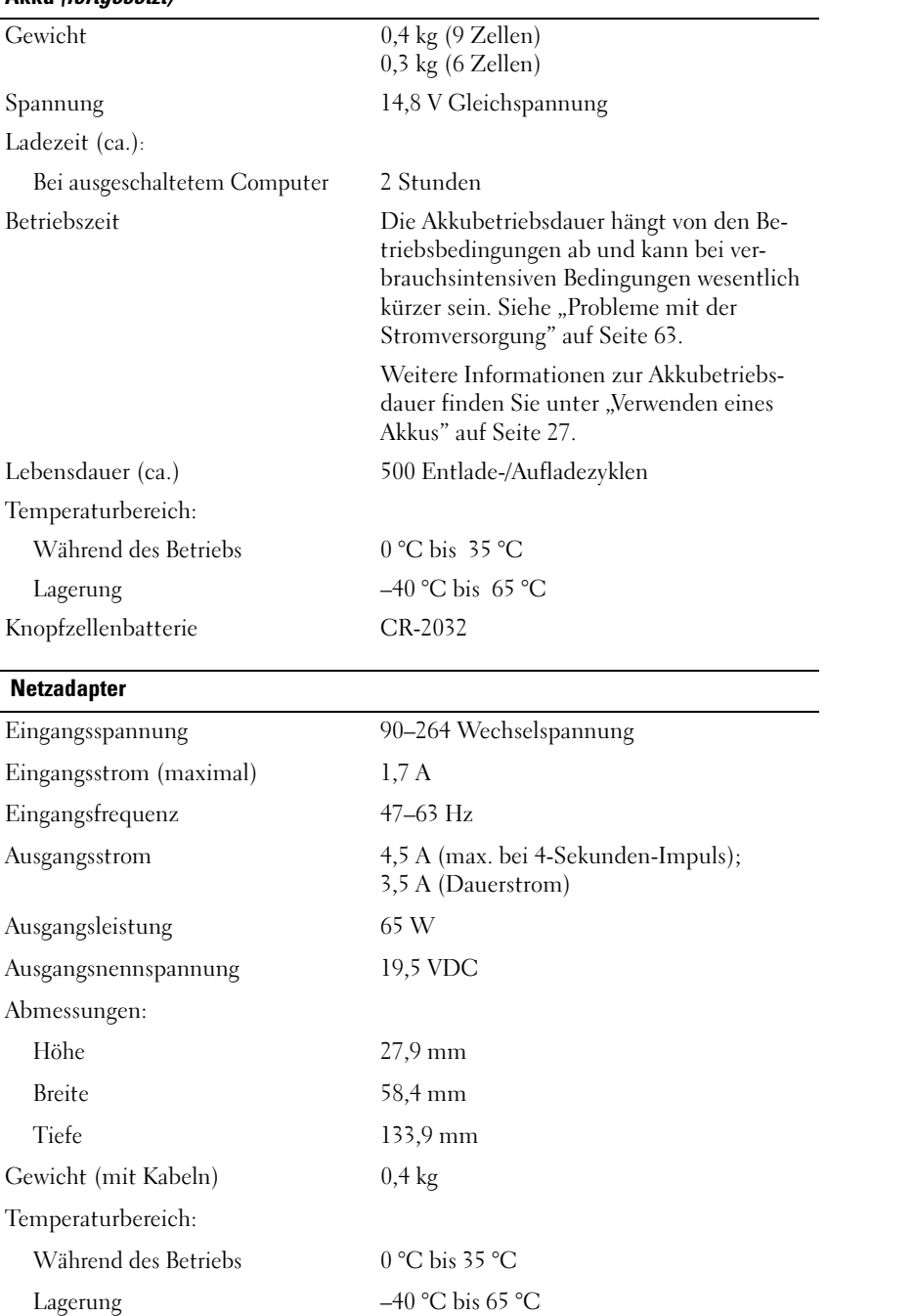

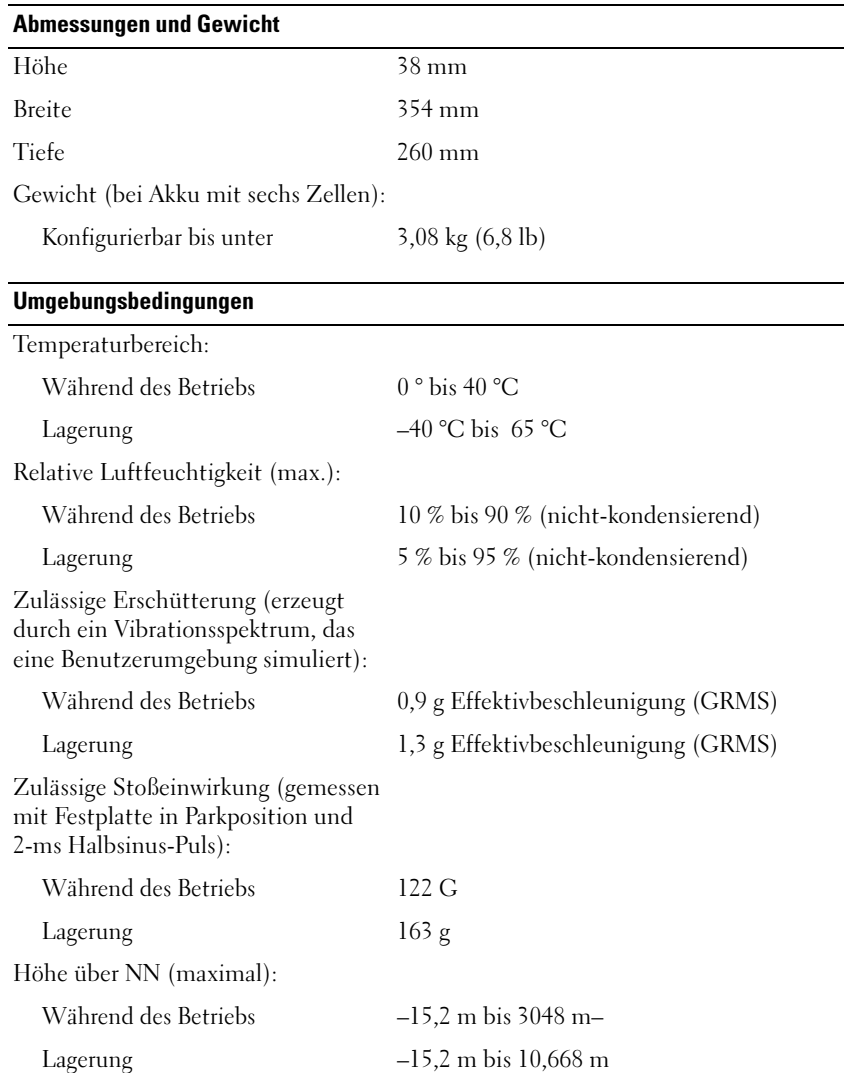

# Verwenden des System-Setup-Programms

### Übersicht

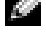

ANMERKUNG: Die meisten Setup-Optionen des System-Setup-Programms werden vom Betriebssystem möglicherweise automatisch konfiguriert und überschreiben so die Optionen, die Sie über das System-Setup-Programm festgelegt haben. (Eine Ausnahme stellt hier die Option External Hot Key (Externe Tastenkombination) dar, die nur über das System-Setup-Programm aktiviert oder deaktiviert werden kann.) Weitere Informationen zum Konfigurieren der Funktionen für das Betriebssystem finden Sie im Hilfe-und Supportcenter von Windows. Zum Aufrufen der Hilfe siehe ["Informationsquellen" auf Seite 9](#page-8-0).

In den Fenstern des System-Setup-Programms werden die aktuellen Setup-Informationen und Einstellungen des Computers angezeigt. Dies sind unter anderem:

- Systemkonfiguration
- Grundeinstellungen der Gerätekonfiguration
- Einstellungen für die Systemsicherheit und das Festplatten-Kennwort
- Energieverwaltungseinstellungen
- Startkonfiguration und Anzeigeeinstellungen
- Docking-Geräteeinstellungen
- Wireless-Steuerungseinstellungen

HINWEIS: Wenn Sie nicht über die erforderlichen Computerkenntnisse verfügen oder keine entsprechenden Anweisungen vom Technischen Support von Dell erhalten, nehmen Sie bitte keine Änderungen in den Systemeinstellungen vor. Bestimmte Änderungen können dazu führen, dass der Computer nicht mehr ordnungsgemäß arbeitet.

### Anzeigen des System-Setup-Bildschirms

- 1 Schalten Sie den Computer ein bzw. führen Sie einen Neustart durch.
- 2 Wenn das DELL™-Logo angezeigt wird, drücken Sie sofort <F2>. Falls so lange gewartet wurde, bis das Windows-Logo eingeblendet wird, warten sei weiter, bis der Windows-Desktop angezeigt wird. Fahren Sie danach den Computer herunter und versuchen Sie es erneut.

### System-Setup-Bildschirm

Der System-Setup-Bildschirm enthält drei Informationsfenster. Das linke Fenster enthält eine erweiterbare Hierarchie von Steuerkategorien. Wenn Sie eine Kategorie auswählen (markieren), wie z. B. System, Integrierte Geräte oder Video und die Eingabetaste <Enter> drücken, können Sie die assoziierten Unterkategorien anzeigen oder ausblenden. Das rechte Fenster enthält Informationen über die im linken Fenster ausgewählte Kategorie oder Unterkategorie.

Das untere Fenster liefert Informationen über die System-Setup-Steuerung mithilfe der Tastenfunktionen. Mit diesen Tasten können Sie eine Kategorie auswählen, deren Einstellungen ändern oder das System-Setup-Programm beenden.

### Häufig verwendete Optionen

Bei bestimmten Optionen werden Einstellungsänderungen erst nach einem Neustart des Computers wirksam.

### Ändern der Startreihenfolge

Die Startsequenz oder Startreihenfolge teilt dem Computer mit, wo nach der Software zum Starten des Betriebssystems zu suchen ist. Sie können die Startfolge steuern und Geräte aktivieren und deaktivieren, indem Sie die entsprechenden Einstellungen auf der Seite Startreihenfolge des System-Setup-Programms vornehmen.

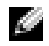

### **ANMERKUNG:** Informationen zum einmaligen Ändern der Startreihenfolge finden Sie auf "Ausführen eines [einmaligen Starts" auf Seite 100](#page-99-0).

Auf der Seite Startreihenfolge wird eine allgemeine Liste der startfähigen Geräte angezeigt, die auf Ihrem Computer installiert sind. Dies sind unter anderem:

- Diskettenlaufwerk
- Interne Festplatte
- USB-Speichergerät
- CD-/DVD-/CD-RW-Laufwerk
- Festplatte im Modulschacht

### **ANMERKUNG:** Nur Geräte mit vorangestellter Nummer können gestartet werden.

Im Rahmen der Startroutine arbeitet der Computer die Liste von oben nach unten ab und prüft jedes aktivierte Gerät auf Startdateien für das Betriebssystem. Wurden die Dateien gefunden, wird die Suche abgebrochen und das Betriebssystem gestartet.

Zur Steuerung der Startgeräte markieren Sie ein Gerät durch Drücken der NACH-OBEN-TASTE bzw. der NACH-UNTEN-TASTE und aktivieren bzw. deaktivieren Sie dieses Gerät oder ändern Sie die Reihenfolge in der Liste.

- Um ein Laufwerk zu aktivieren bzw. zu deaktivieren, markieren Sie es und drücken Sie die LEER-TASTE. Aktivierte Geräte verfügen über eine vorangestellte Nummer, nicht aktivierte Geräte verfügen nicht über eine vorangestellte Nummer.
- Um ein Gerät in der Liste zu verschieben, markieren Sie das Gerät, und drücken Sie <u>, um das Gerät in der Liste nach oben zu verschieben oder <d>, um das Gerät in der Liste nach unten zu verschieben.

Änderungen der Startreihenfolge werden nach dem Speichern und Verlassen des System-Setup-Programms wirksam.

### <span id="page-99-0"></span>Ausführen eines einmaligen Starts

Sie können eine einmalige Startsequenz ohne Eingriffe im System-Setup-Programm festlegen. (Mit dieser Vorgehensweise können Sie auch Dell Diagnostics auf der Diagnoseprogrammpartition der Festplatte starten.)

- 1 Fahren Sie den Computer über das Menü Start herunter.
- 2 Schließen Sie den Computer an eine Steckdose an.
- 3 Schalten Sie den Computer ein. Wenn das Dell-Logo angezeigt wird, drücken Sie sofort <F2>. Falls so lange gewartet wurde, bis das Windows-Logo eingeblendet wird, warten sei weiter, bis der Windows-Desktop angezeigt wird. Fahren Sie danach den Computer herunter und starten Sie ihn erneut.
- 4 Wenn die Liste mit startfähigen Geräten angezeigt wird, markieren Sie das Gerät, von dem Sie starten wollen, und drücken Sie die Eingabetaste.

Der Computer startet vom ausgewählten Gerät.

Wenn Sie den Computer das nächste Mal starten, wird wieder die ursprüngliche Startreihenfolge verwendet.

# Richtlinien des technischen Supports von Dell (nur für die USA)

Wenn persönlicher technischer Support durch unsere Techniker geleistet werden soll, ist die Mitarbeit des Kunden bei der Fehlerbehebung erforderlich. Der technische Support umfasst die Wiederherstellung der bei der Auslieferung von Dell eingestellten ursprünglichen Standardkonfiguration des Betriebssystems, von Softwareprogrammen und Hardware-Treibern sowie die Funktionsprüfung des Computers und sämtlicher Hardware, die von Dell installiert wurde. Neben dem persönlichen technischen Support durch unsere Techniker bieten wir unter support.dell.com auch technischen Online-Support. Zusätzliche Optionen für den Support können bei Bedarf käuflich erworben werden.

Dell bietet eingeschränkten technischen Support für den Computer sowie alle Programme und Peripheriegeräte, die von "Dell installiert" wurden<sup>1</sup>. Support für Software und Peripheriegeräte von Fremdherstellern, darunter auch solche, die über Dell Software & Peripherals, Readyware und Custom Factory Integration erworben und/oder installiert wurden, wird vom Originalhersteller geboten<sup>2</sup> .

- <sup>1</sup> Reparaturdienstleistungen werden gemäß den Verkaufs- und Lieferbedingungen der eingeschränkten Garantie und des optionalen Support Servicevertrages, den Sie eventuell zusammen mit dem Computer erworben haben, übernommen.
- <sup>2</sup> Alle standardmäßigen Dell-Komponenten, die in einem Custom Factory Integration-Projekt (CFI) enthalten sind, werden von der eingeschränkten Standardgarantie von Dell für Ihren Computer abgedeckt. Dell bietet jedoch ein Ersatzteilprogramm an, damit alle nicht dem Standard entsprechenden Hardware-Komponenten von Fremdherstellern, die über CFI integriert wurden, für die Dauer des Servicevertrags für den Computer abgedeckt sind.

### Definition für "von Dell installierte" Software und Peripheriegeräte

Zu der von Dell installierten Software gehören das Betriebssystem und einige Softwareprogramme, die während der Fertigung auf dem Computer installiert wurden (z. B. Microsoft® Office, Norton Antivirus usw.).

Von Dell installierte Peripheriegeräte sind interne Erweiterungskarten, Dell-Modulschächte und PC Card-Zubehör. Unter diese Bezeichnung fallen ferner alle mit der Marke Dell versehenen Monitore, Tastaturen, Zeigegeräte, Lautsprecher, Mikrofone für Telefonmodems, Docking-Stationen bzw. Port-Replicators, Netzwerkprodukte und sämtliche zugehörigen Kabel.

### Definition für Software und Peripheriegeräte von "Fremdherstellern"

Zu der Software und den Peripheriegeräten von Fremdherstellern gehören alle Peripheriegeräte, Zubehörartikel und Softwareprogramme, die von Dell unter einem anderen Markennamen als Dell verkauft werden (Drucker, Scanner, Kameras, Spiele usw.). Der Support für sämtliche Software und Peripheriegeräte von Fremdherstellern erfolgt über den Originalhersteller des jeweiligen Produkts.

### Hinweis für Macrovision-Produkte

Dieses Produkt verfügt über eine Technologie zum Schutz des Urheberrechts, das durch US-amerikanische Patente und andere Rechte zum Schutz geistigen Eigentums geschützt ist. Die Verwendung dieser Schutztechnologie muss von Macrovision genehmigt werden und ist ausschließlich für den Heimeinsatz und andere eingeschränkte Nutzungsbereiche vorgesehen, falls nicht anders von Macrovision genehmigt. Zurückentwicklung oder Deassemblierung ist nicht gestattet.

# Kontaktaufnahme mit Dell

Dell kann elektronisch über die folgenden Websites erreicht werden:

- www.dell.com
- support.dell.com (Technischer Support)
- premiersupport.dell.com (Technischer Support für Kunden aus dem Bildungsbereich, der Regierung, dem Gesundheitswesen und von mittleren und großen Unternehmen)

Die Web-Adressen für Ihr Land finden Sie im entsprechenden Abschnitt in der Tabelle unten.

ANMERKUNG: Die gebührenfreien Nummern gelten in den entsprechend aufgeführten Ländern.

ANMERKUNG: In einigen Ländern steht technischer Support für Dell XPS Notebook-Computer unter einer eigenen Tele-fonnummer zur Verfügung (siehe Liste). Wenn in der Liste keine Telefonnummer speziell für XPS Notebook-Computer auf-geführt ist, können Sie Dell über die genannte Telefonnummer zum technischen Support erreichen. Ihr Anruf wird dann entsprechend weitergeleitet.

Wenn Sie sich mit Dell in Verbindung setzen möchten, können Sie die in der folgenden Tabelle angegebenen Telefonnummern, Codes und elektronischen Adressen verwenden. Im Zweifelsfall ist Ihnen die nationale oder internationale Auskunft gerne behilflich.

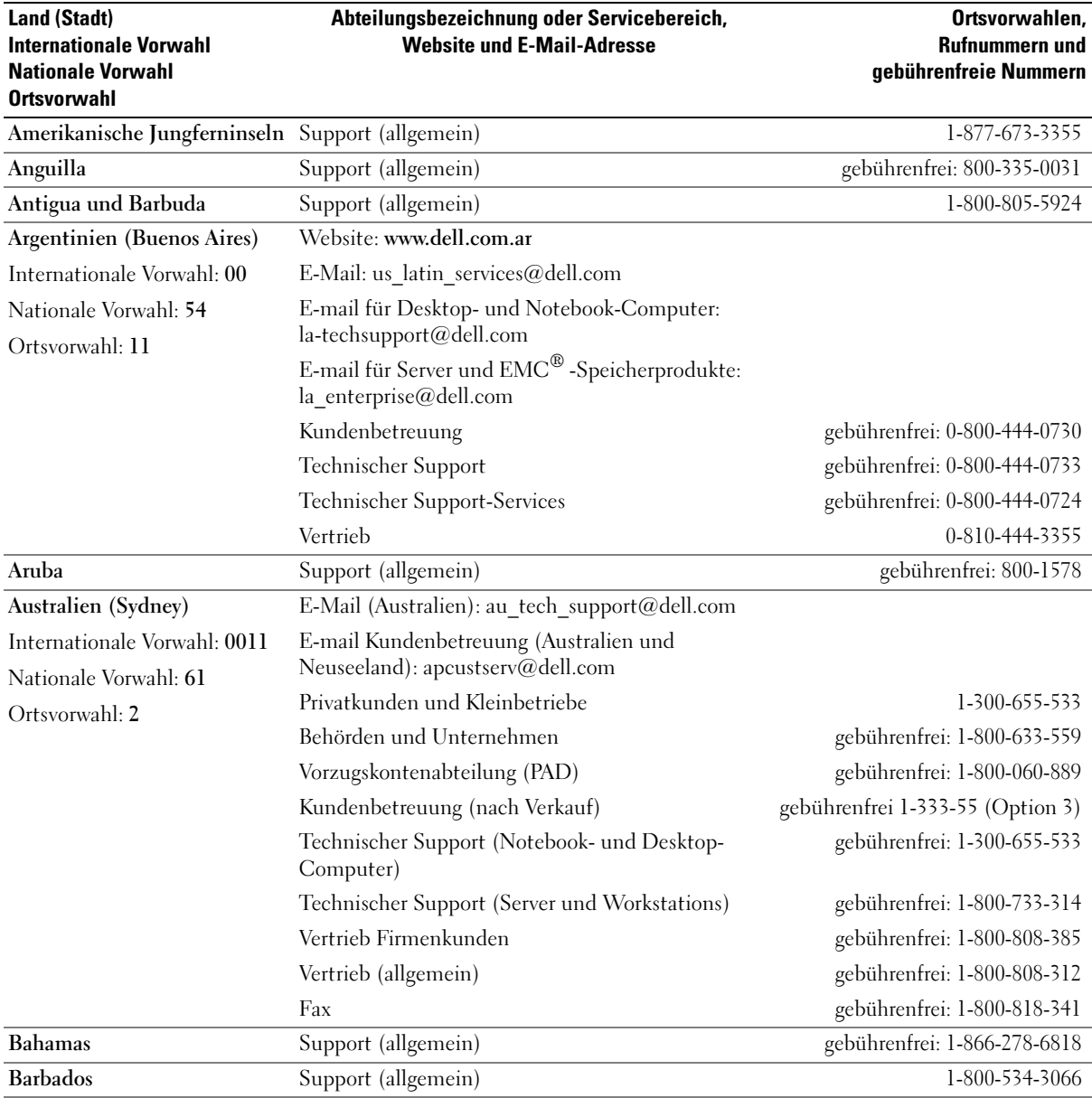

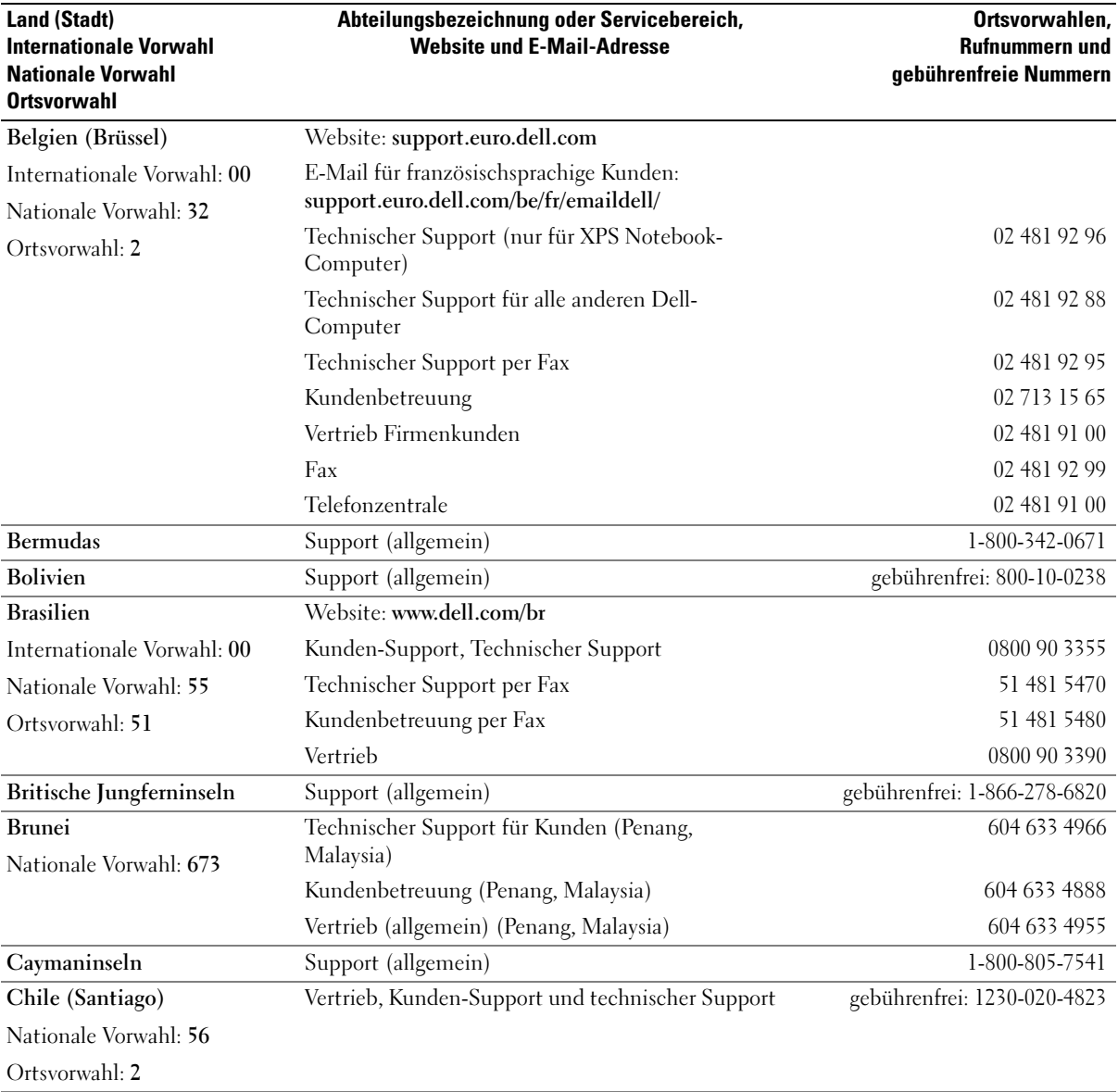

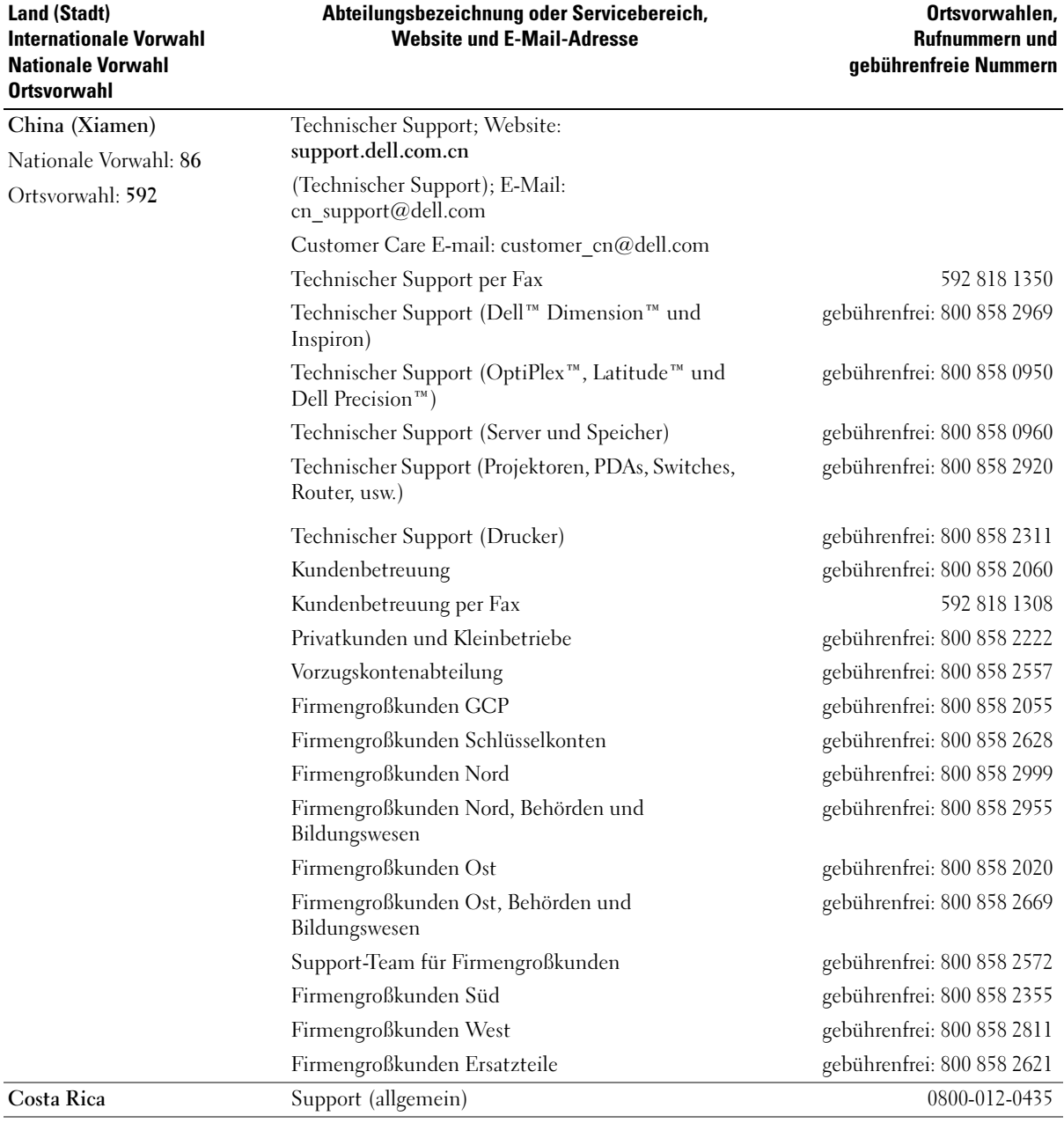

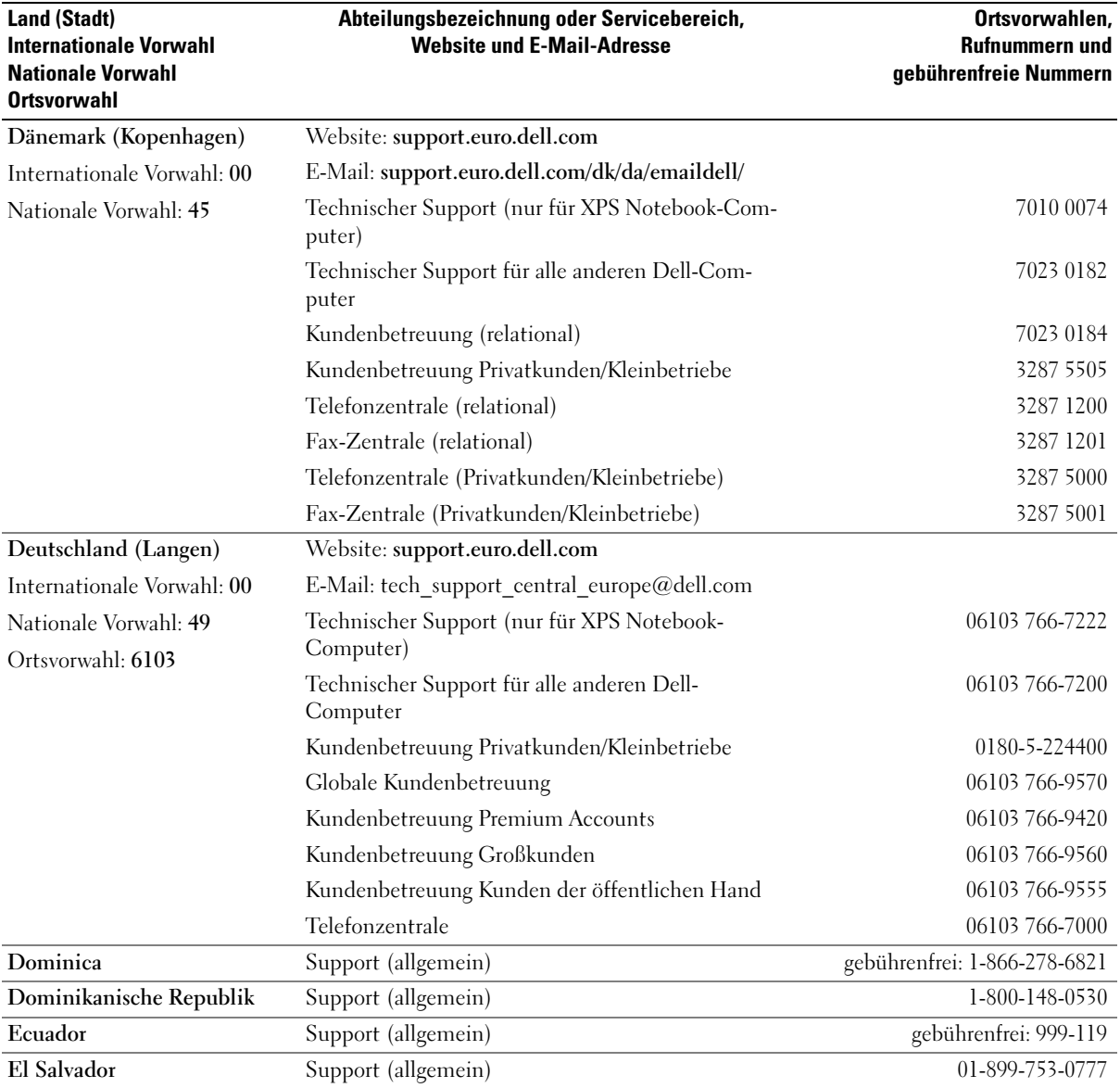

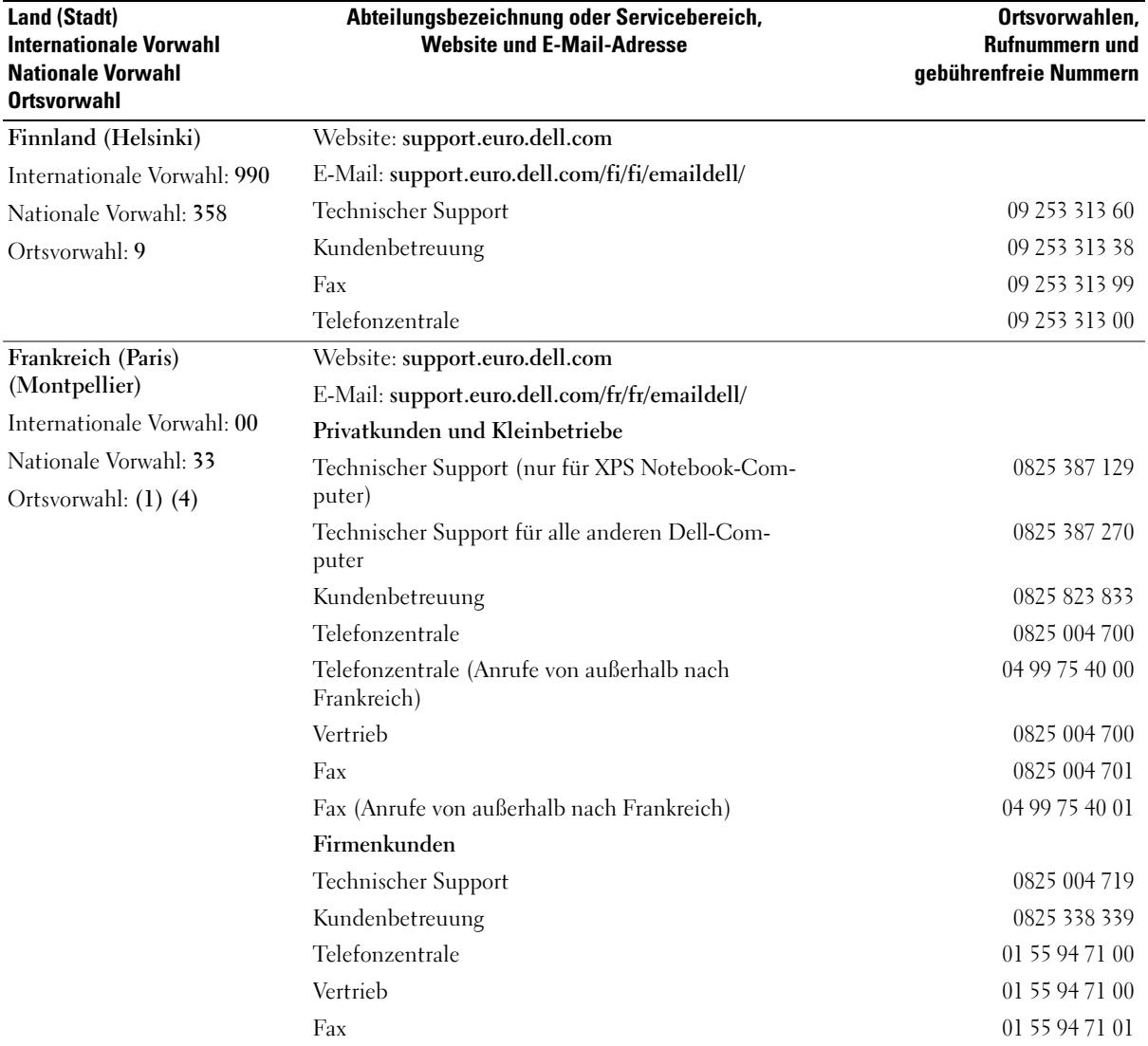

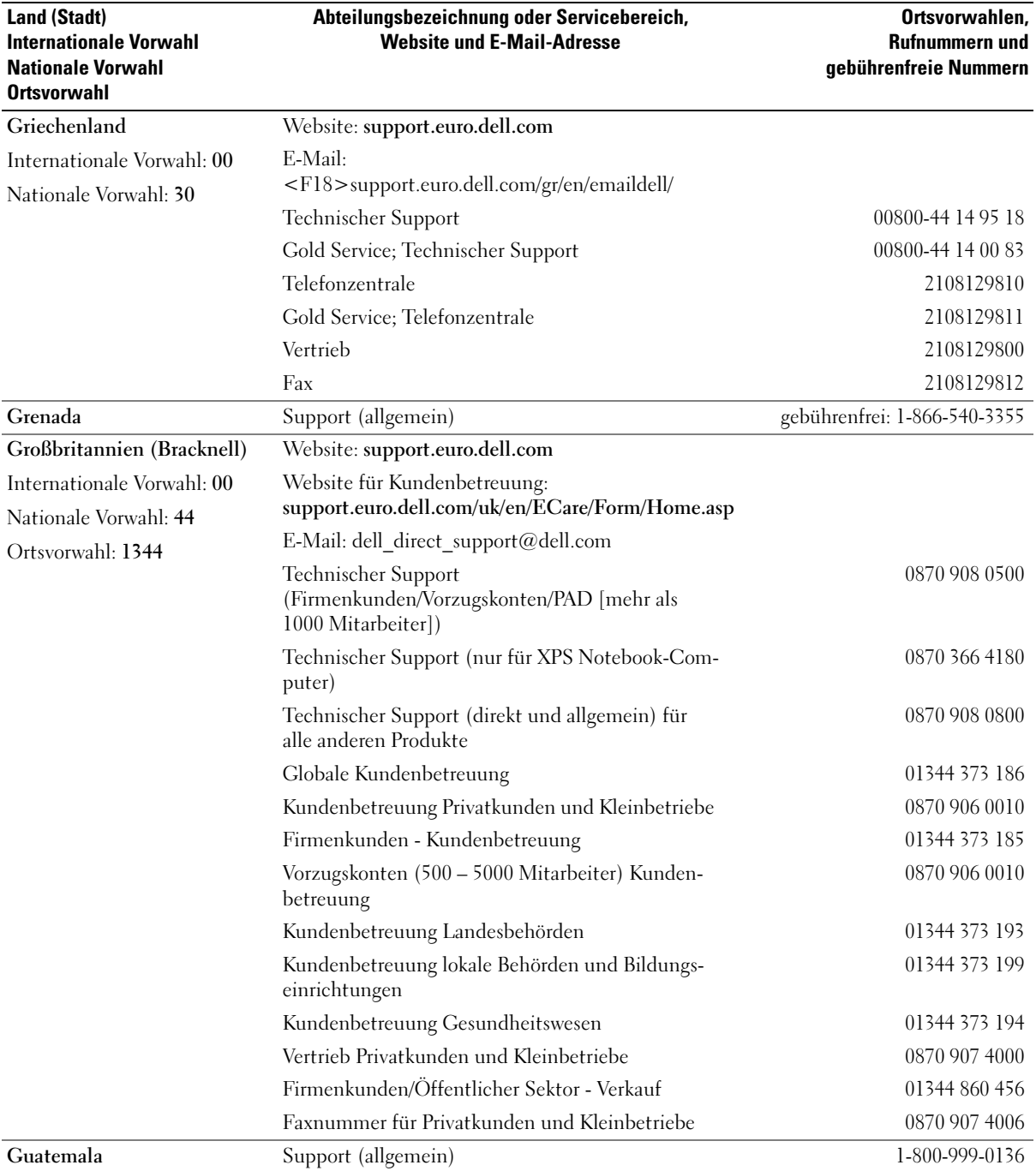
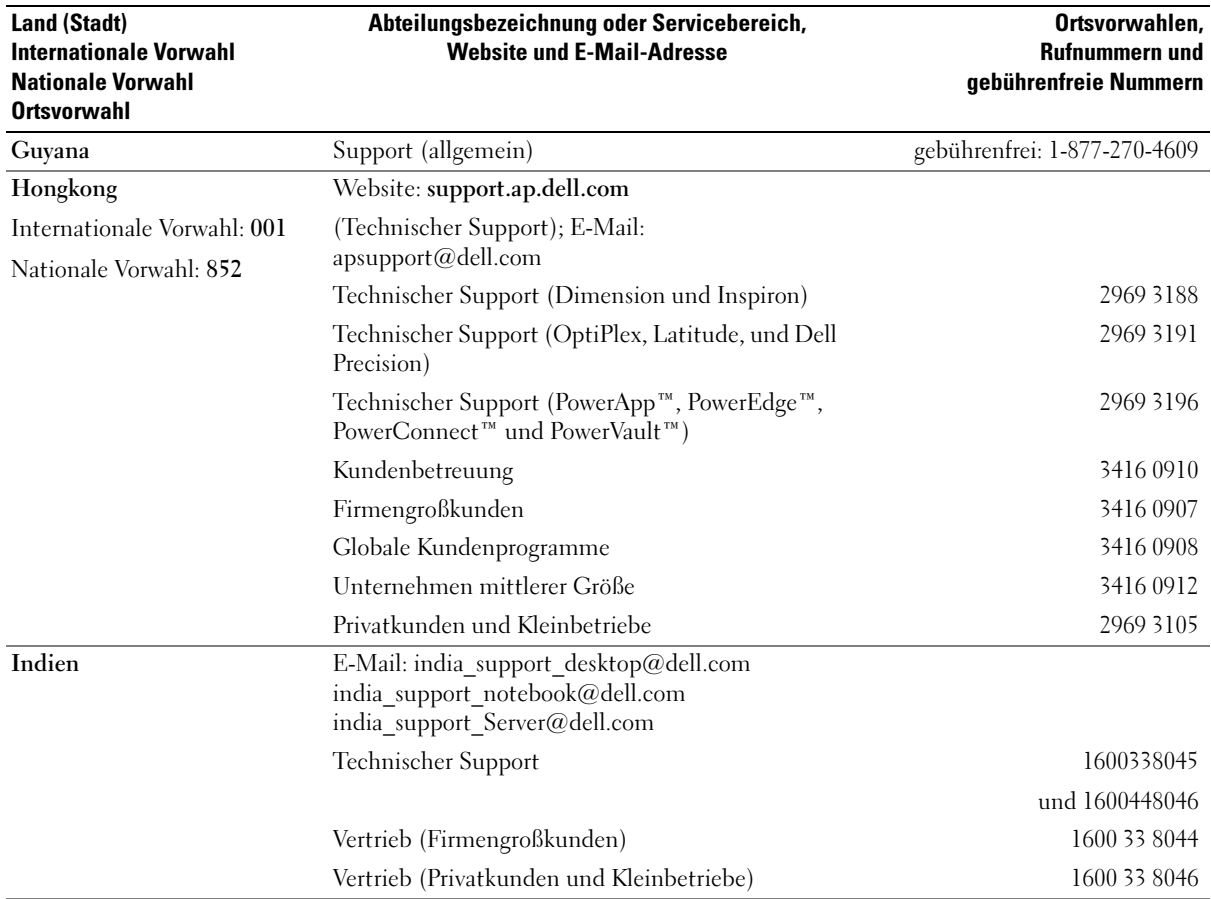

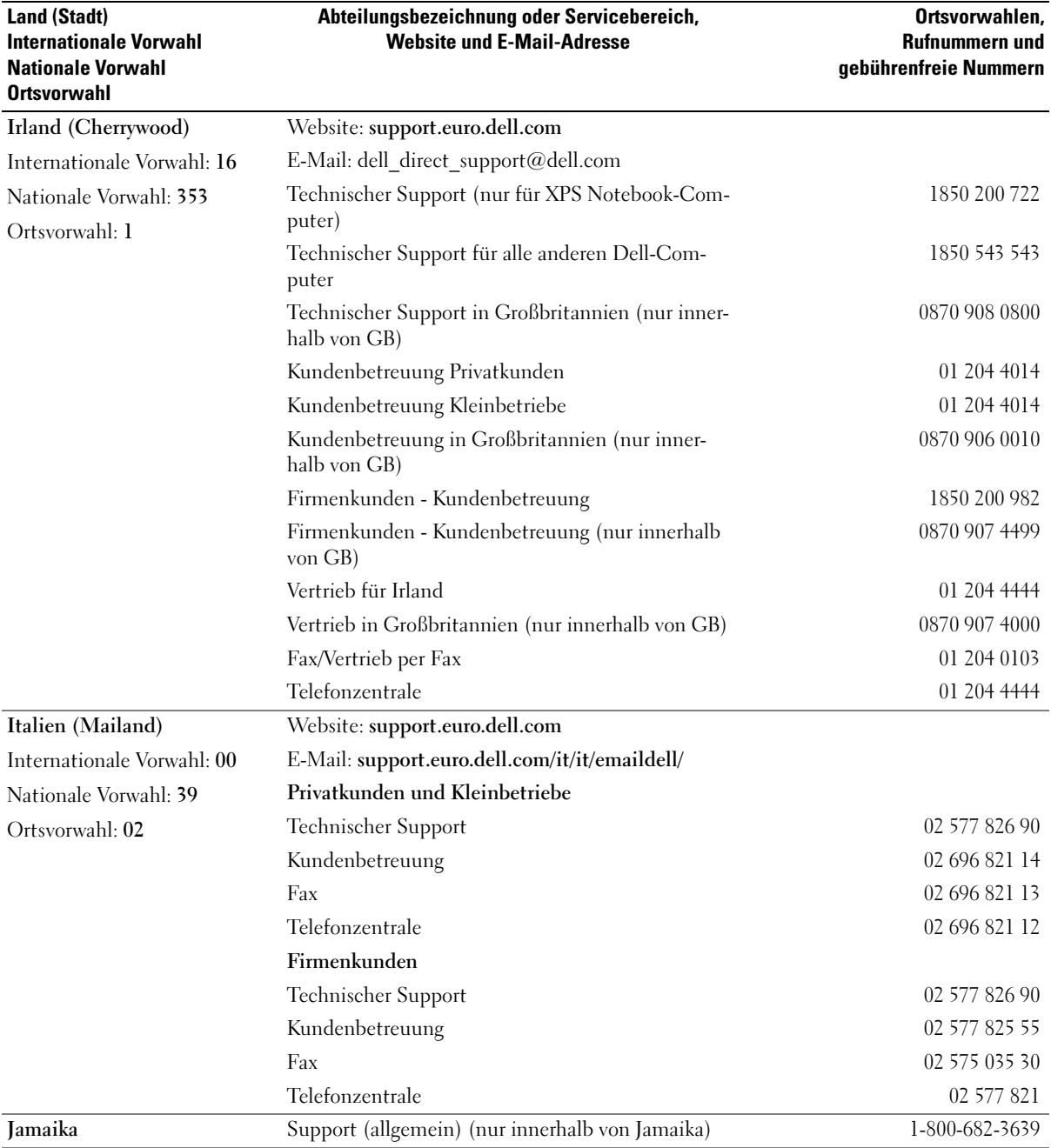

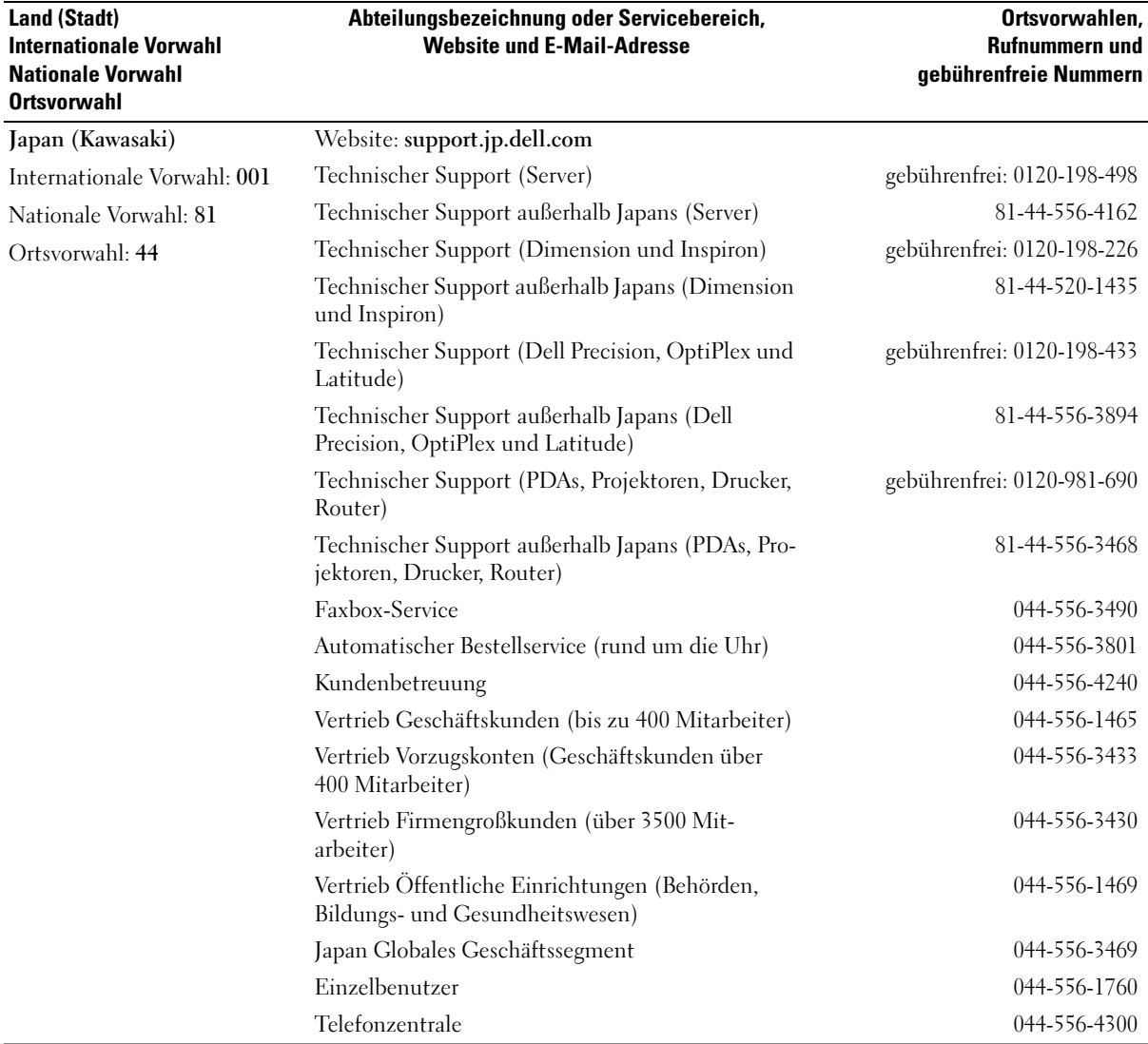

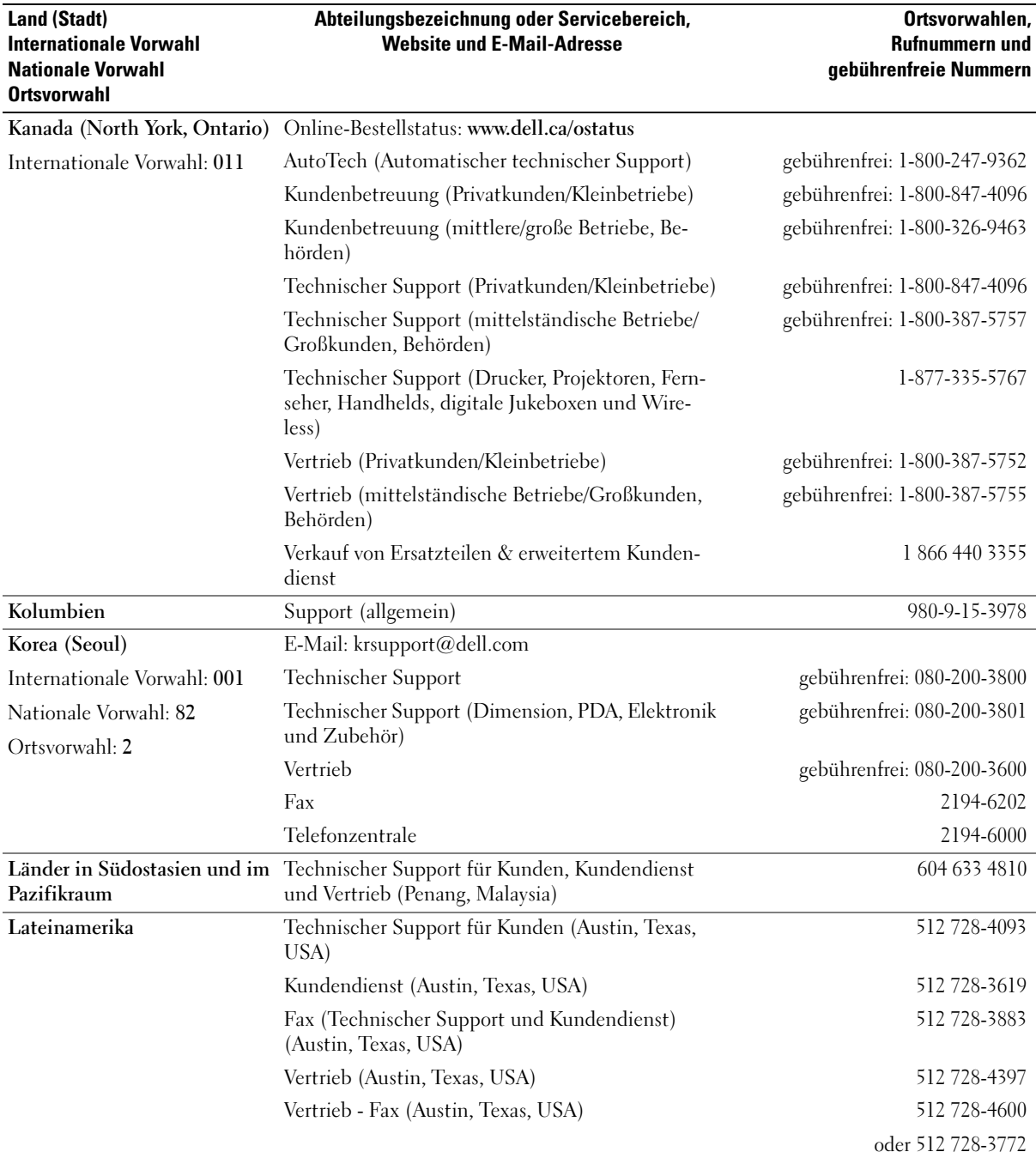

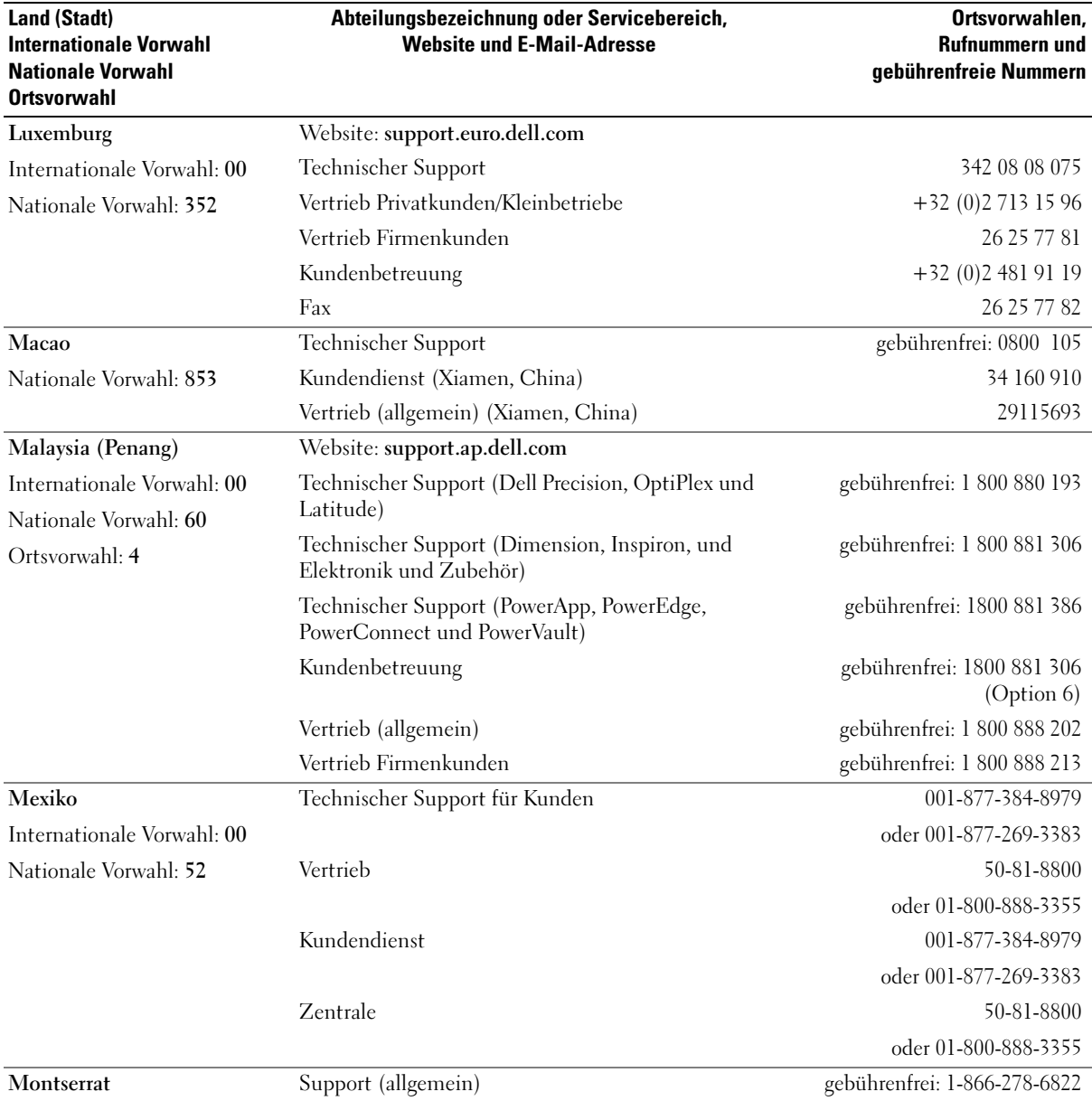

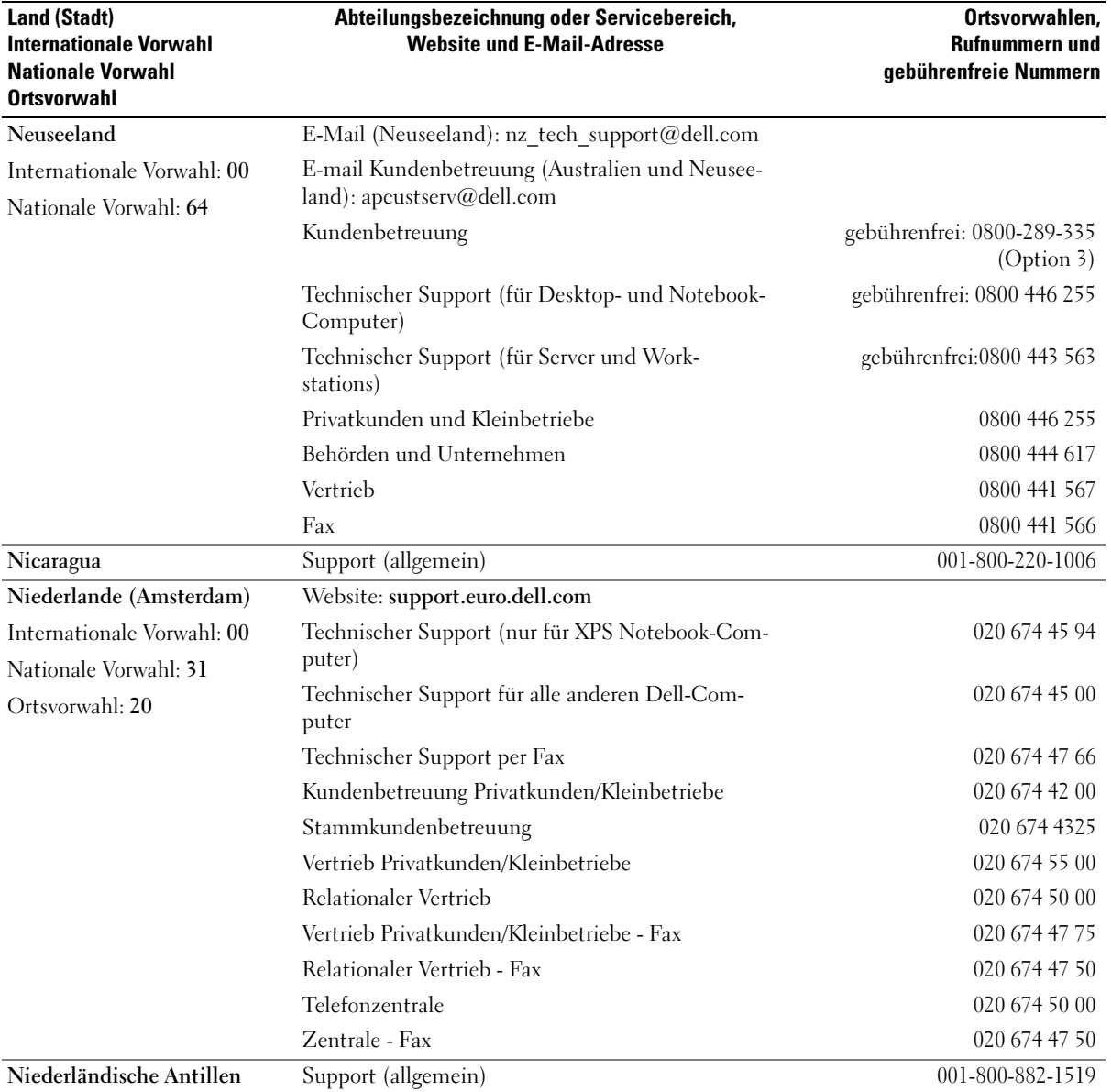

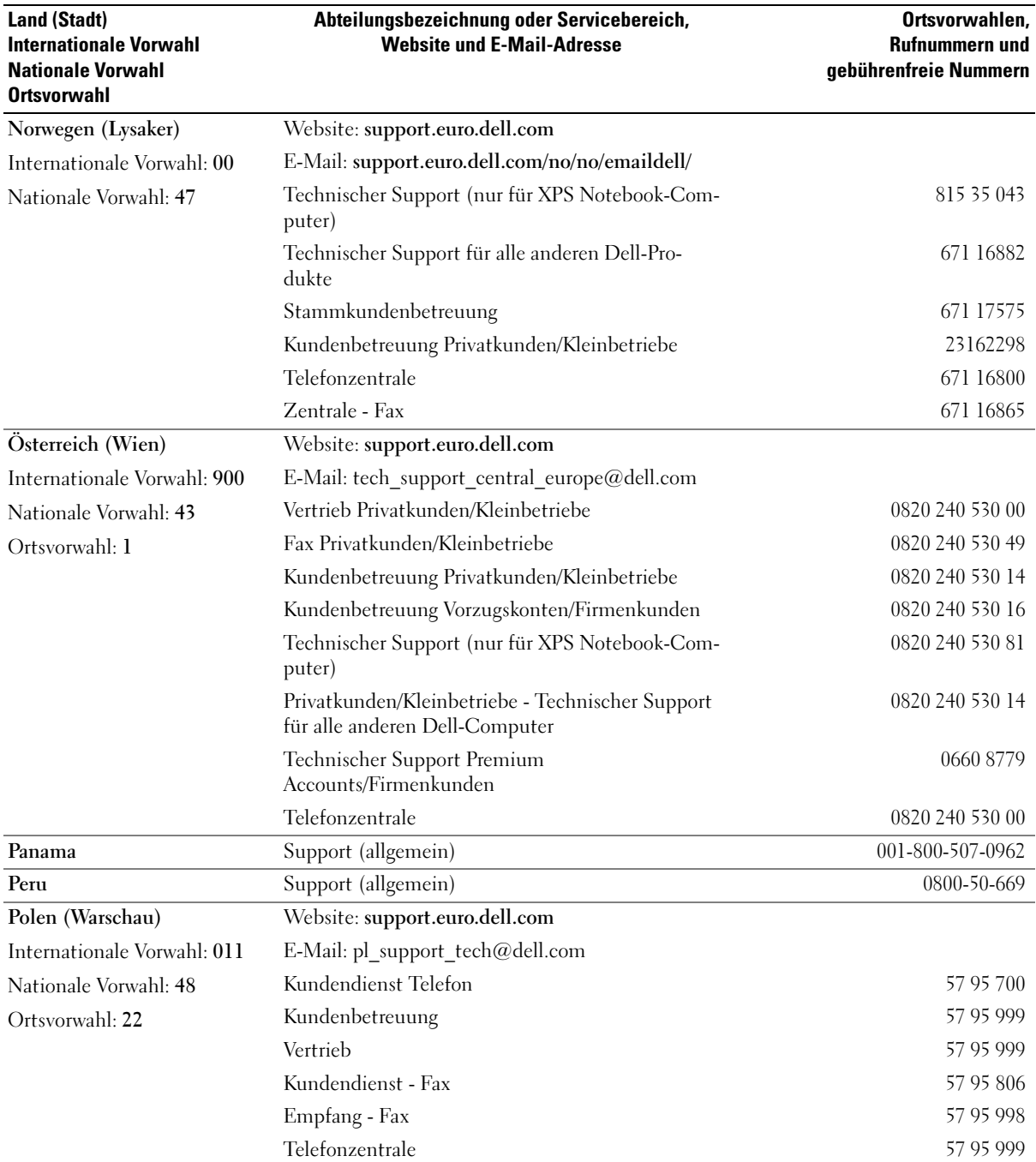

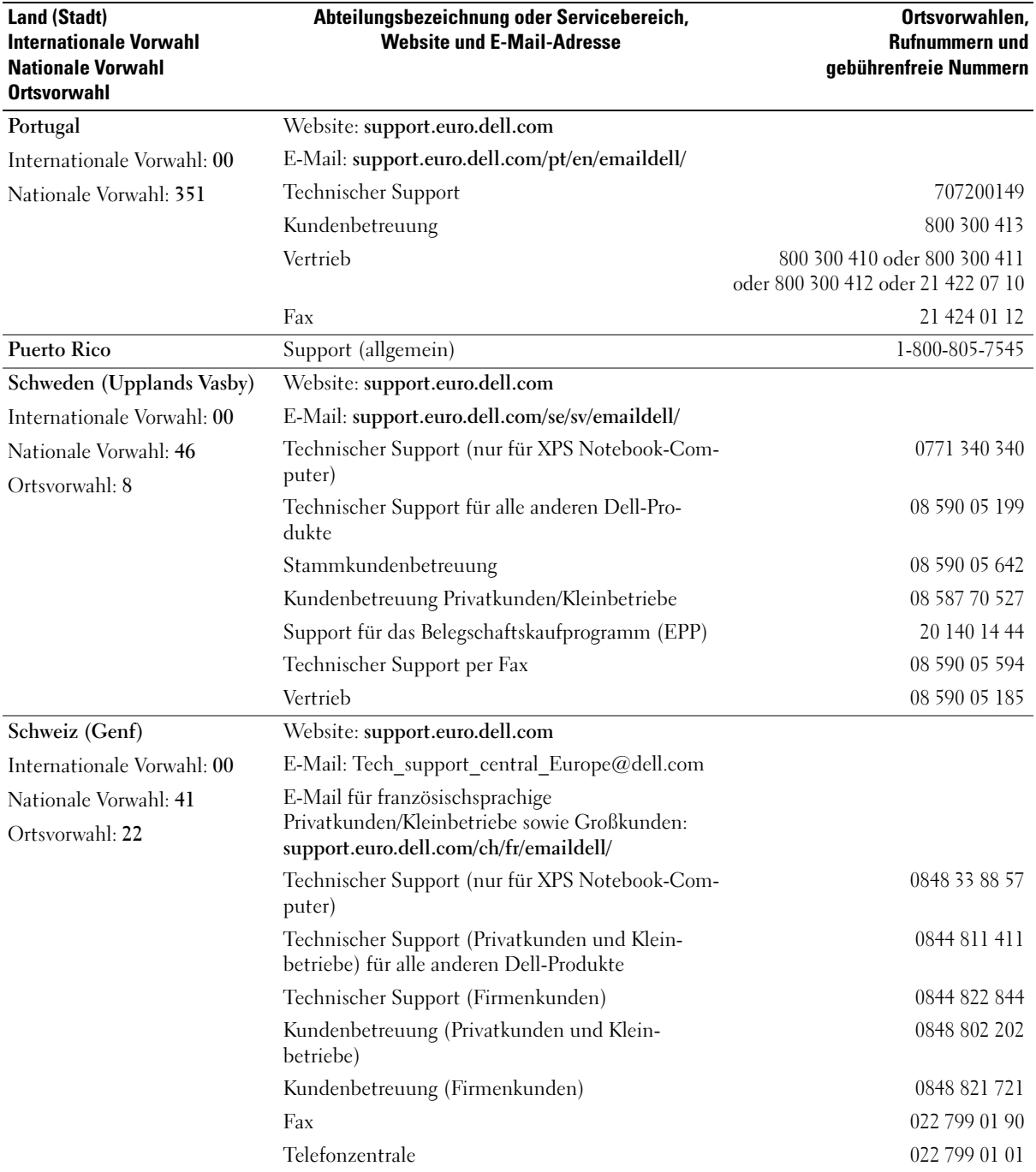

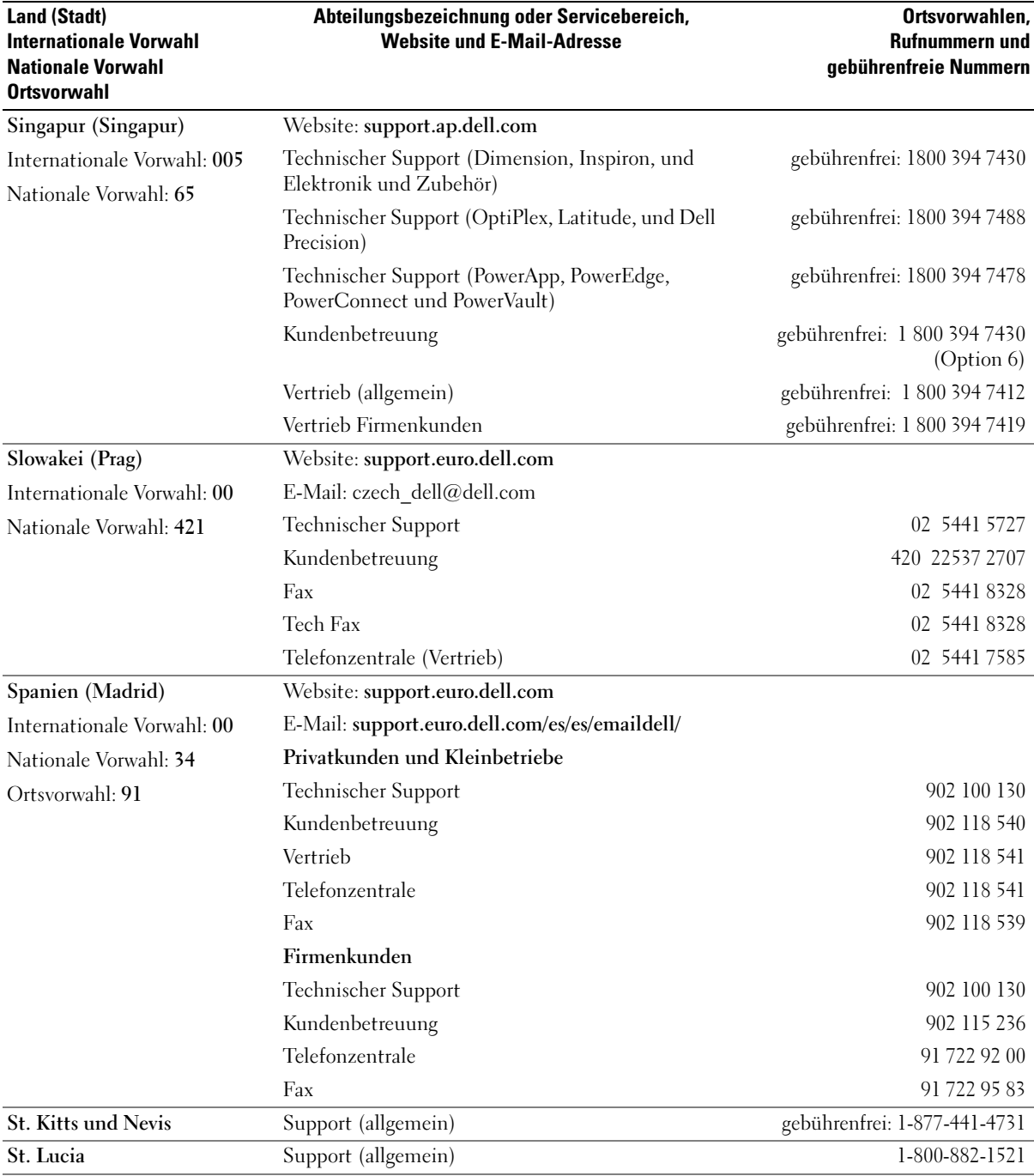

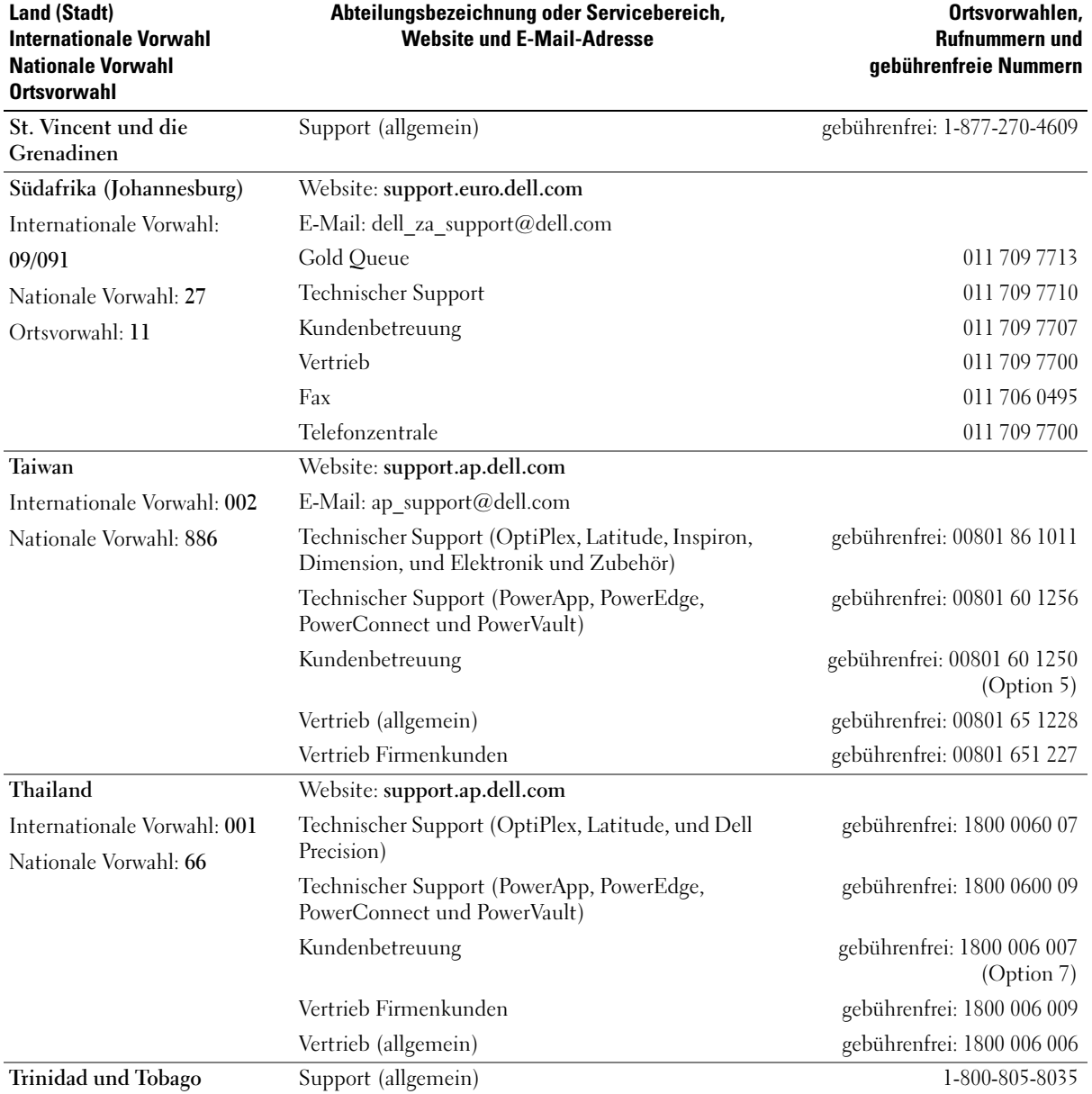

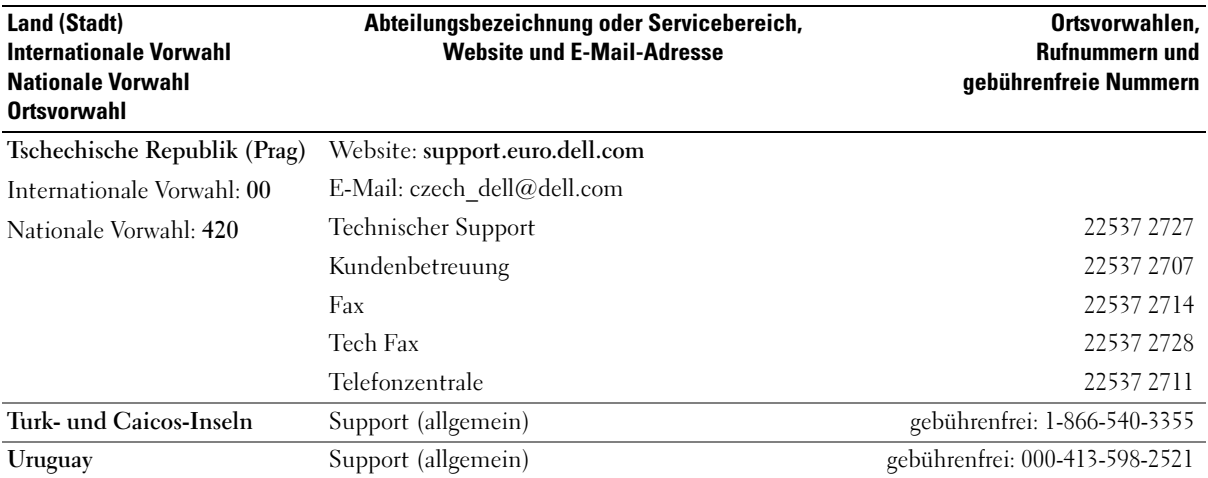

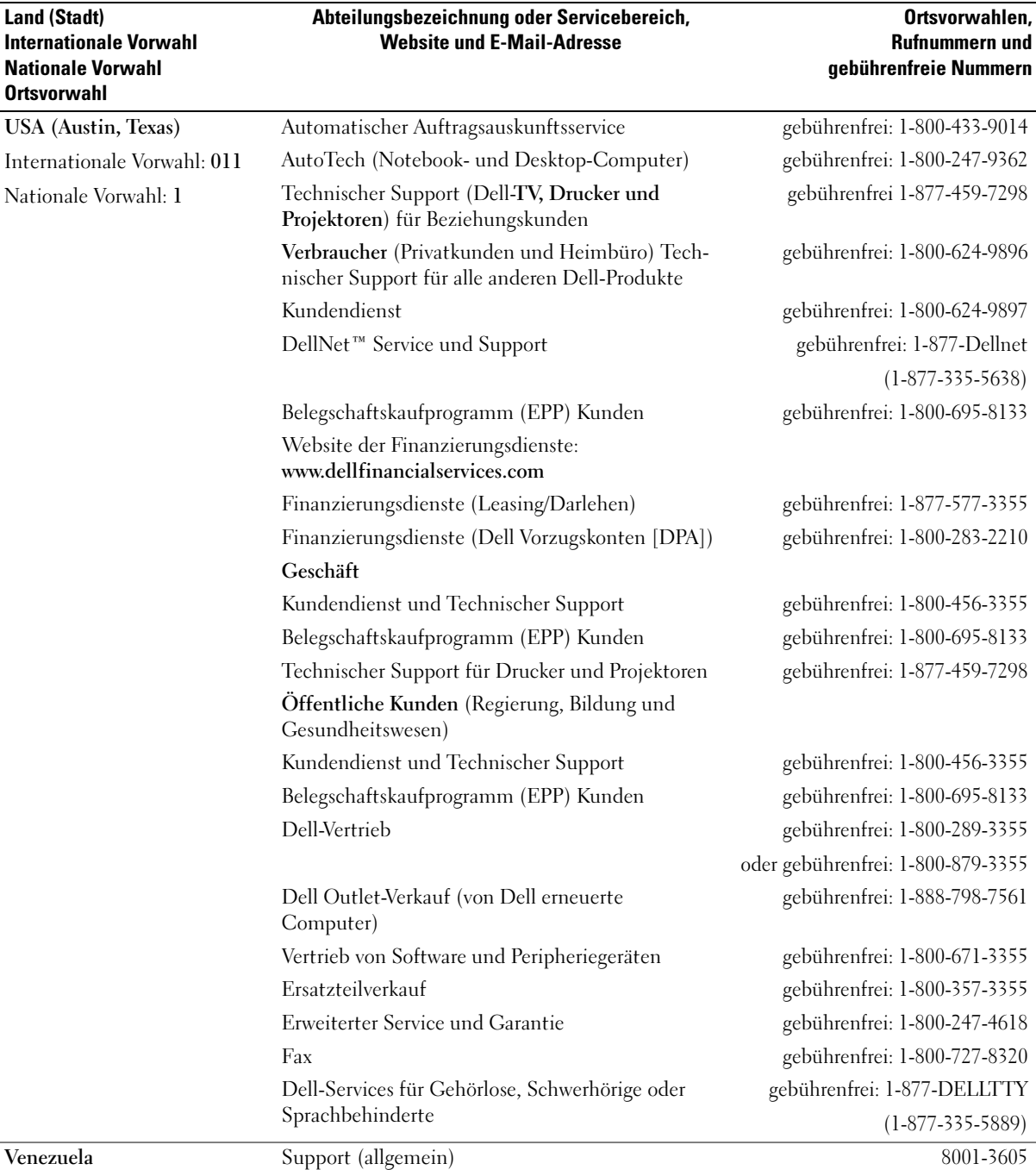

# **Stichwortverzeichnis**

#### A

Akku [Aufladen, 29](#page-28-0) [Beschreibung, 21](#page-20-0) [Energieanzeige, 28](#page-27-0) [entfernen, 30](#page-29-0) [Installieren, 30](#page-29-1) [Ladestandanzeige, 22,](#page-21-0) [28](#page-27-1) [lagern, 30](#page-29-2) [Leistung, 27](#page-26-0) [Prüfen des Ladezustands, 28](#page-27-2) [Warnung "Akku niedrig", 29](#page-28-1) anschließen [Audiogerät, 34](#page-33-0) [Fernsehgerät, 34](#page-33-0) Anzeigeeinstellungen für ein Fernsehgerät [Aktivieren in Windows XP, 37](#page-36-0) [Audio. Siehe](#page-65-0) Lautsprecher [Audioanschlüsse, 18](#page-17-0) Audiogerät [anschließen, 34](#page-33-0) Auswurftaste optisches Laufwerk [Beschreibung, 18](#page-17-1)

#### B

Beheben von Störungen [Dell Diagnostics, 51](#page-50-0) [Hilfe- und Supportcenter, 11](#page-10-0) [Konflikte, 74](#page-73-0)

Ratgeber bei [Hardwarekonflikten, 74](#page-73-0) [wiederherstellen in einen](#page-70-0)  früheren Betriebszustand, 71

Betriebssystem [neu installieren von Windows](#page-70-1)  XP, 71

Bildschirm [Beschreibung, 13-](#page-12-0)[14](#page-13-0) [entfernen, 87](#page-86-0) [Bildschirm. Siehe](#page-67-0) Anzeige [Bildschirmhebel, 13](#page-12-1) Bluetooth Wireless-Technologie-Karte [installieren, 91](#page-90-0)

### C

CD-Laufwerk [Probleme, 54](#page-53-0) CD-RW-Laufwerk [Probleme, 54](#page-53-1)

[CDs, 31](#page-30-0)

Computer [geringe Leistung, 56,](#page-55-0) [61](#page-60-0) [reagiert nicht mehr, 60](#page-59-0) [stürzt ab, 60](#page-59-0) [technische Daten, 93](#page-92-0) [wiederherstellen in einen](#page-70-0)  früheren Betriebszustand, 71

#### D

[Datenträger prüfen, 55](#page-54-0) Dell [Support-Richtlinien, 101](#page-100-0) [Support-Website, 10](#page-9-0) [Dell Diagnostics, 51](#page-50-0) [Dell Premier Support-](#page-8-0)[Website, 9-](#page-8-0)[10](#page-9-1) [Dell-MediaDirect, 15,](#page-14-0) [33](#page-32-0) Diagnose [Dell, 51](#page-50-0) Diskettenlaufwerk [anschließen an den USB-](#page-17-2)Anschluss, 18 Dokumentation [Hilfedatei, 9](#page-8-1) [Online, 10](#page-9-0) [Produktinformationshandbuch,](#page-8-2) **Q** [Setup-Übersicht, 9](#page-8-3) Dolby-Kopfhörer [einrichten, 37](#page-36-0) Drucker [anschließen, 24](#page-23-0) [Kabel, 24](#page-23-1) [Probleme, 64](#page-63-0) [USB, 24](#page-23-2) DVD-Laufwerk [Probleme, 54](#page-53-0) [DVDs, 31](#page-30-0)

# E

Etikett [Microsoft Windows, 10](#page-9-2) [Service-Tag-Nummer, 10](#page-9-2)

#### F

[Fehlermeldungen, 56](#page-55-1) Fernsehgerät [anschließen, 34](#page-33-0) [Anzeigeeinstellungen in](#page-36-0)  Windows XP aktivieren, 37 Festplatte [Beschreibung, 22](#page-21-1) [Probleme, 55](#page-54-0) [Rückgabe an Dell, 79](#page-78-0) Festplattenlaufwerk [auswechseln, 77](#page-76-0)

#### G

[Garantie, 9](#page-8-2) [Gerätestatusanzeigen, 14](#page-13-1)

#### H

Hardware [Konflikte, 74](#page-73-0) [Hilfe- und Supportcenter, 11](#page-10-0) [Hilfedatei, 9](#page-8-1)

# I

IEEE 1394-Anschluss [Beschreibung, 18](#page-17-3) [Probleme, 58](#page-57-0) Informationsquellen [Dokumentation, 9](#page-8-4) [Internetverbindung, 23](#page-22-0) [IRQ-Konflikte, 74](#page-73-0)

### K

Karte mit Bluetooth Wireless-Technologie [Gerätestatusanzeige, 16](#page-15-0) Kartenbus-Technologie [PC Cards, 43](#page-42-0) Knopfzellenbatterie [auswechseln, 86](#page-85-0)

Konflikte Software- und [Hardwareinkompabilitäten,](#page-73-0) 74 Kopieren von CDs

[Anleitung, 31](#page-30-1) [Nützliche Tipps, 32](#page-31-0) Kopieren von DVDs [Anleitung, 31](#page-30-1) [Nützliche Tipps, 32](#page-31-0)

#### L

Laufwerke [Probleme, 53](#page-52-0) [Siehe](#page-76-0) Festplattenlaufwerk Lautsprecher [Beschreibung, 15](#page-14-1) [Lautstärke](#page-65-0) Lüfter [Beschreibung, 17,](#page-16-0) [22](#page-21-2)

#### M

Meldungen [Fehler, 56](#page-55-1) [Microsoft Windows, 10](#page-9-2) Mini-PCI-Karte [installieren, 84](#page-83-0) Modem [installieren, 82](#page-81-0) Modemanschluss [Beschreibung, 19](#page-18-0) [Monitor. Siehe](#page-67-0) Anzeige Monitoranschluss [Beschreibung, 20](#page-19-0)

#### N

Netzwerk [Probleme, 62](#page-61-0) Netzwerkanschluss [Beschreibung, 19](#page-18-1) neu installieren [Windows XP, 71](#page-70-1)

## O

Optischer Laufwerkschacht [Beschreibung, 22](#page-21-3) Optisches Laufwerk [Beschreibung, 18](#page-17-4)

#### P

PC Card [Steckplätze, 43](#page-42-0) [Typen, 43](#page-42-0) PC Card-Anschluss [Beschreibung, 19](#page-18-2) PC Cards [Entfernen, 45](#page-44-0) [erweitert, 43](#page-42-0) [installieren, 43](#page-42-1) [Kartenbus-Technologie, 43](#page-42-0) [Platzhalterkarten, 43,](#page-42-2) [45](#page-44-0) [Wireless-Netzwerkadapter, 43](#page-42-3) [PC-Wiederherstellung, 73](#page-72-0) Platzhalterkarten [Entfernen, 45](#page-44-0) [PC Cards, 43](#page-42-2) Problembehandlung [Probleme mit der externen](#page-57-1)  Tastatur, 58 Probleme [Anwendungsprogramme und](#page-59-1)  Windows-Kompatibilität, 60 [Blauer Bildschirm, 60](#page-59-2) [CD-Laufwerk, 54](#page-53-0) [CD-RW-Laufwerk, 54](#page-53-1) [Computer reagiert nicht](#page-59-0) 

mehr, 60

[Computer startet nicht, 59](#page-58-0) [Computer stürzt ab, 60](#page-59-0) [Dell Diagnostics, 51](#page-50-0) [Drucker, 64](#page-63-0) [DVD-Laufwerk, 54](#page-53-0) [Fehlermeldungen, 56](#page-55-1) [Festplatte, 55](#page-54-0) [geringe Computerleistung, 56,](#page-55-0)  [61](#page-60-0) [IEEE 1394, 58](#page-57-0) [Laufwerke, 53](#page-52-0) [Netzwerk, 62](#page-61-0) [Programm reagiert nicht](#page-59-3)  mehr, 60 [Programm stürzt ab, 60](#page-59-4) [Richtlinien des technischen](#page-100-0)  Supports, 101 [Scanner, 65](#page-64-0) [Software, 59-](#page-58-1)[61](#page-60-1) [Spyware, 56,](#page-55-0) [61](#page-60-0) [Stromversorgung, 63](#page-62-0) [Tastatur, 58](#page-57-1) [Ton und Lautsprecher](#page-65-0) [Video und Anzeige, 68](#page-67-0) [wiederherstellen in einen](#page-70-0)  früheren Betriebszustand, 71 Zustandsanzeigen [Stromversorgungslicht, 63](#page-62-0)

#### $\mathbf{0}$

[QuickSet, 28,](#page-27-3) [33,](#page-32-1) [40](#page-39-0)

#### R

[RAM. Siehe](#page-78-1) Speicher Ratgeber bei [Hardwarekonflikten, 74](#page-73-0)

#### S

Scanner [Probleme, 65](#page-64-0) Scharnierabdeckung [entfernen, 89](#page-88-0) [Secure-Digital E/A-](#page-18-3)Steckplatz, 19 [Service-Tag-Nummer, 10](#page-9-2) [Setup-Übersicht, 9](#page-8-3) [Sicherheitshinweise, 9](#page-8-2) Sicherheitskabeleinschub [Beschreibung, 17](#page-16-1) [Softw, 74](#page-73-0) Software [Probleme, 60-](#page-59-1)[61](#page-60-1) Speicher [entfernen, 80](#page-79-0) [installieren, 79](#page-78-1) Speicher-/Modemabdeckung [Beschreibung, 22](#page-21-4) [Spyware, 56,](#page-55-0) [61](#page-60-0) [Startreihenfolge, 100](#page-99-0) Stromversorgung [Leitungsfilter, 25](#page-24-0) [Probleme, 63](#page-62-0) [Schutzgeräte, 25](#page-24-0) [Überspannungsschutz, 25](#page-24-0) [USV, 25](#page-24-0)

Stromversorgungslicht [Zustandsanzeigen, 63](#page-62-0)

Support [Richtlinien, 101](#page-100-0)

S-Video-Fernsehausgang-Anschluss [Anschließen eines](#page-33-1)  Fernsehers, 34 [Beschreibung, 20](#page-19-1)

System-Setup-Programm [anzeigen, 99](#page-98-0) [Bildschirme, 99](#page-98-1) [häufig verwendete](#page-99-1)  Optionen, 100 [Zweck, 99](#page-98-2) [Systemwiederherstellung, 71](#page-70-0)

### T

Tastatur [Beschreibung, 16](#page-15-1) [entfernen, 90](#page-89-0) [numerischer Tastenblock, 39](#page-38-0) [Probleme, 58](#page-57-1) [Verknüpfungen, 40](#page-39-1) Tastaturstatusanzeigen [Beschreibung, 16](#page-15-2) Tasten zur Mediensteuerung [Beschreibung, 15](#page-14-2) [Play/Pause/Dell-](#page-14-3)[MediaDirect, 15,](#page-14-3) [33](#page-32-2) Tastenblock [numerisch, 39](#page-38-0) [technische Daten, 93](#page-92-0) Technischer Support [Richtlinien, 101](#page-100-0)

Ton [Lautstärke](#page-65-0) [Ton. Siehe](#page-65-0) Lautsprecher [Touchpad, 42](#page-41-0) [Anpassen, 42](#page-41-1) [Beschreibung, 15](#page-14-4) Treiber [Identifizieren, 70](#page-69-0) [Informationen, 69](#page-68-0) [Neu installieren, 70](#page-69-1)

#### U

[unterbrechungsfreie](#page-24-0)  [Stromversorgung. Siehe](#page-24-0) USV USB-Anschlüsse [Beschreibung, 20](#page-19-2) [USV, 25](#page-24-0)

#### V

Video [Probleme, 68](#page-67-0)

#### W

Windows XP [Anzeigeeinstellungen für ein](#page-36-0)  Fernsehgerät aktivieren, 37 [Gerätetreiber-Rollback, 70](#page-69-2) [Hilfe- und Supportcenter, 11](#page-10-0) [neu installieren, 71](#page-70-1) [PC-Wiederherstellung, 73](#page-72-0)

[Programmkompatibilitäts-](#page-59-1)Assistent, 60 Ratgeber bei [Hardwarekonflikten, 74](#page-73-0) [Systemwiederherstellung, 71](#page-70-0)

#### [Wireless-Netzwerk, 48](#page-47-0)

Wireless-Netzwerkadapter [PC Cards, 43](#page-42-3)